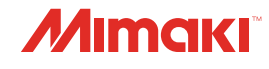

# **INKJET PRINTER TS100-1600**

P

 $\overline{\textbf{0}}$ 

4

# **Operation Manual**

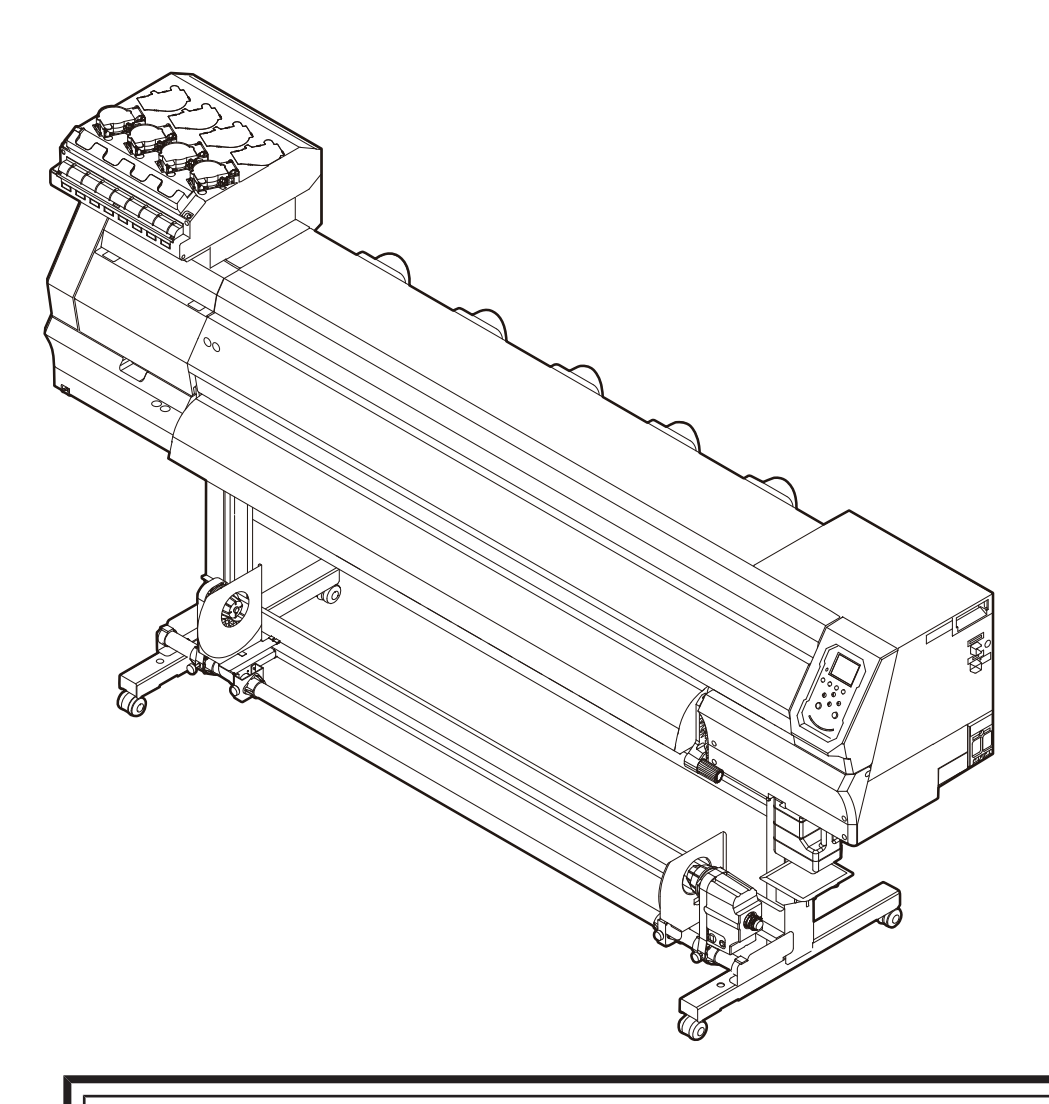

**You can also download the latest manual from official website.**

## **MIMAKI ENGINEERING CO., LTD.**

https://mimaki.com/ D203534-15

# **TABLE OF CONTENTS**

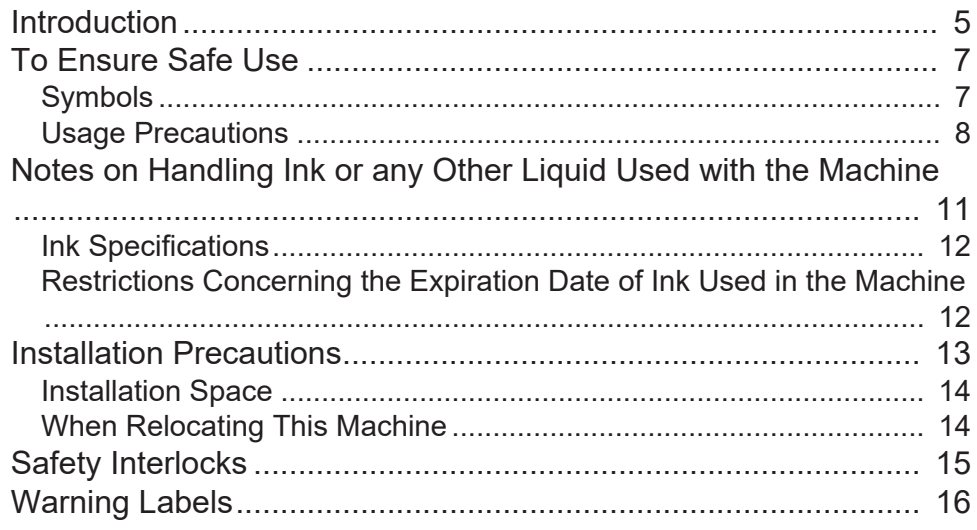

### **Chapter 1 Before Use**

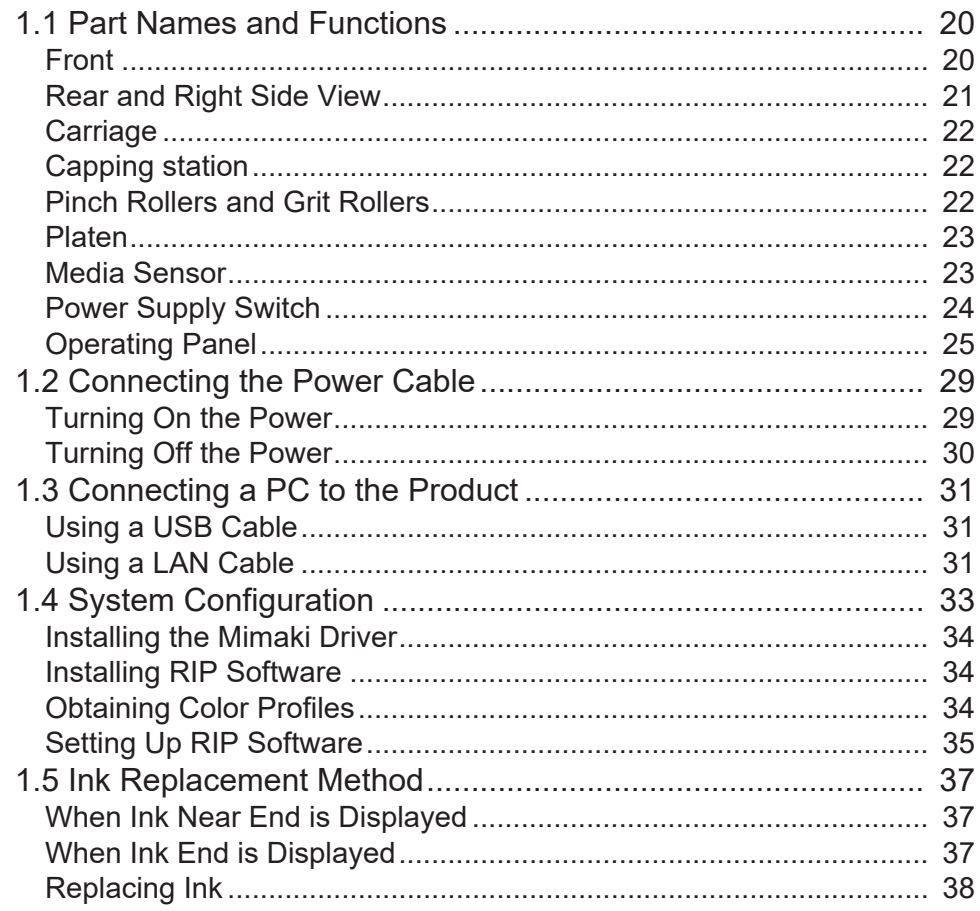

### **Chapter 2 Printing**

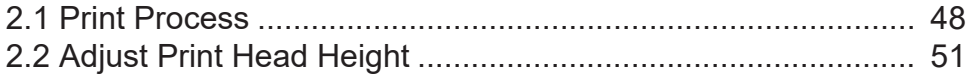

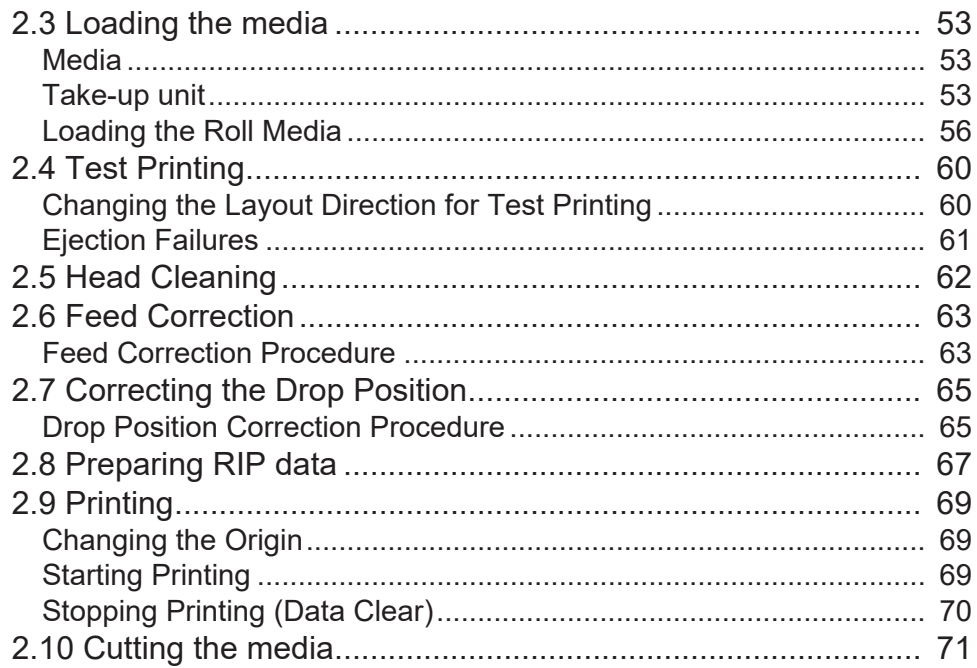

### **Chapter 3 Setup**

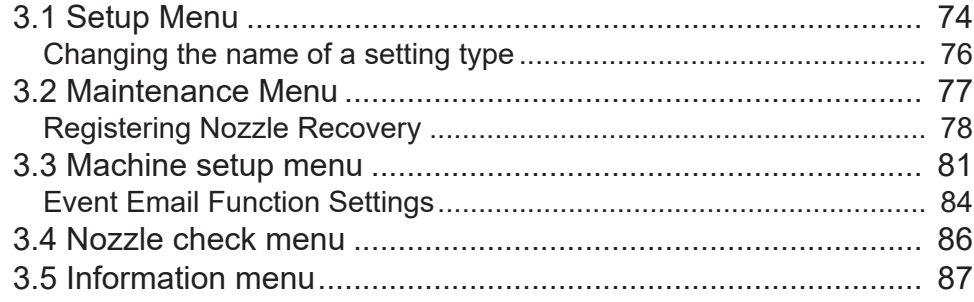

### **Chapter 4 Maintenance**

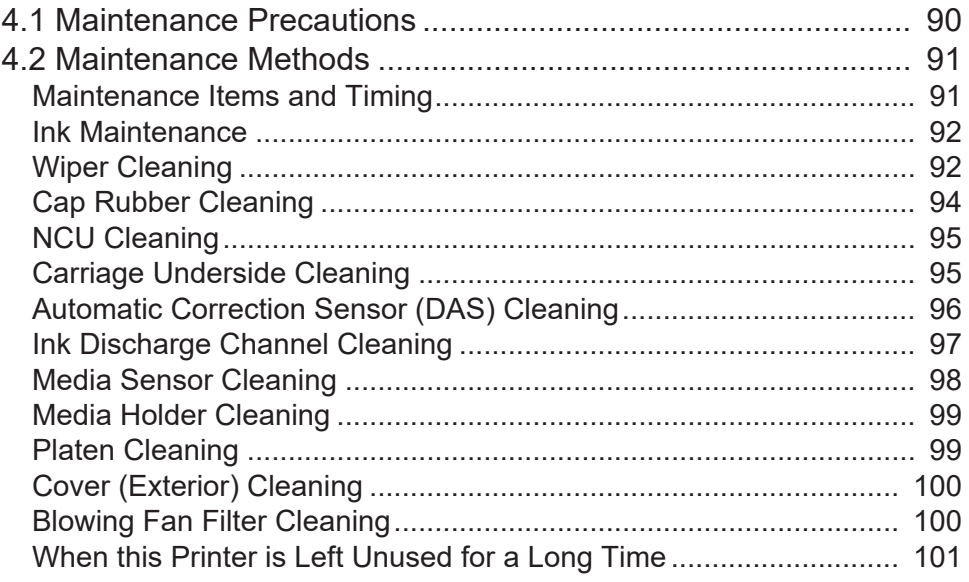

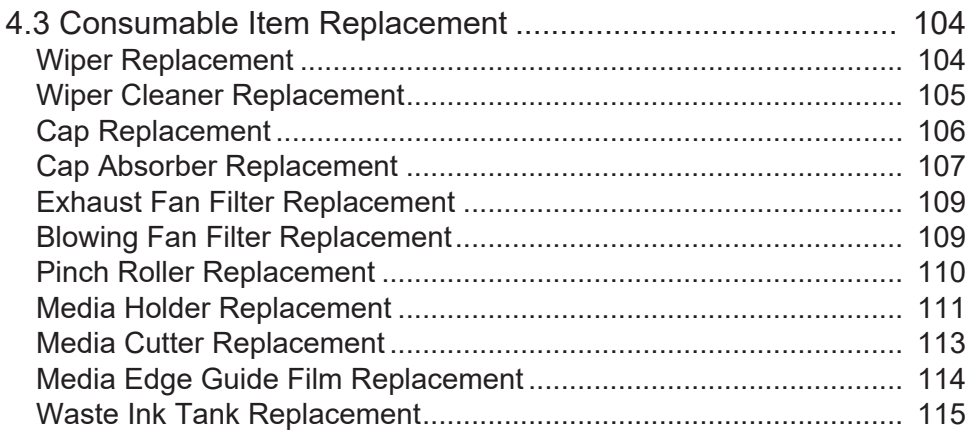

## **Chapter 5 Troubleshooting**

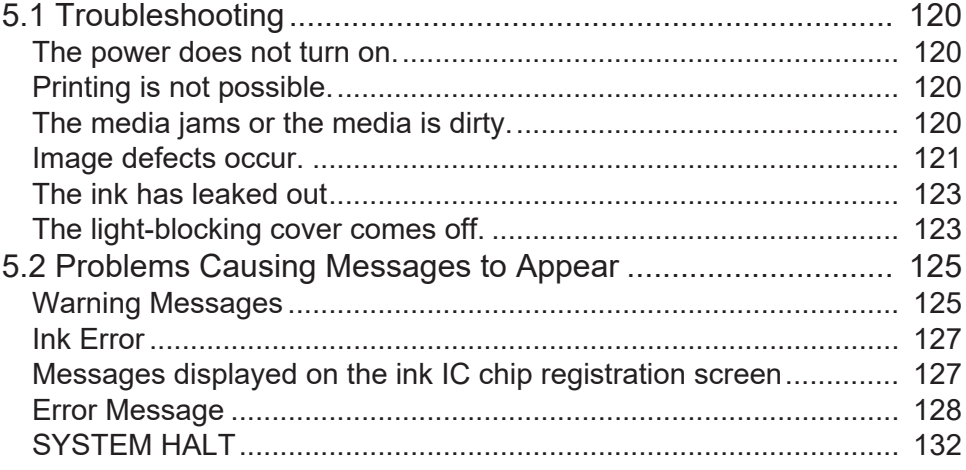

## **Chapter 6 Appendix**

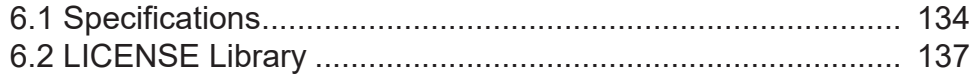

## <span id="page-4-0"></span>Introduction

Thank you for purchasing the Inkjet printer TS100-1600.

Read this operating manual ("this document" hereinafter) thoroughly and make sure you understand its contents to ensure safe and correct use of the product.

Please note that the illustrations contained in this manual are intended to show functions, procedures, or operations and may sometimes differ slightly from the actual machine.

Adobe, the Adobe logo, Acrobat, Illustrator, Photoshop, and PostScript are the trademarks or registered trademarks of Adobe Incorporated in the United States and other countries.

RasterLink and TxLink are trademarks or registered trademarks of Mimaki Engineering Co. Ltd. in Japan and other countries.

Other company and product names mentioned herein are the trademarks or registered trademarks of the respective companies in Japan and in other countries.

Unauthorized reproduction of any portion of this document is strictly prohibited.

© 2021 MIMAKI ENGINEERING Co., Ltd.

### $\bullet$  Disclaimers

- MIMAKI ENGINEERING REJECTS ALL LIABILITY FOR DAMAGE ARISING DIRECTLY OR INDIRECTLY FROM THE USE OF THE TS100-1600 ("THIS MACHINE" HEREINAFTER), WHETHER OR NOT THE PRODUCT IS FAULTY.
- MIMAKI ENGINEERING REJECTS ALL LIABILITY FOR DAMAGE, DIRECT OR INDIRECT, TO MATERIALS CREATED WHILE USING THIS MACHINE.
- USING THIS MACHINE IN CONJUNCTION WITH DEVICES OTHER THAN THOSE RECOMMENDED BY MIMAKI ENGINEERING MAY RESULT IN FIRE OR ACCIDENTS. SUCH INCIDENTS ARE NOT COVERED BY THE PRODUCT WARRANTY. MIMAKI ENGINEERING REJECTS ALL LIABILITY FOR DAMAGE, DIRECT OR INDIRECT, ARISING FROM SUCH INCIDENTS.
- USE ONLY GENUINE MIMAKI ENGINEERING INK AND MAINTENANCE LIQUID. USE OF OTHER PRODUCTS MAY RESULT IN FAILURES OR REDUCE PRINT QUALITY. SUCH INCIDENTS ARE NOT COVERED BY THE PRODUCT WARRANTY. MIMAKI ENGINEERING REJECTS ALL LIABILITY FOR DAMAGE, DIRECT OR INDIRECT, ARISING FROM SUCH INCIDENTS.
- DO NOT ATTEMPT TO REFILL THE INK BOTTLES WITH UNAUTHORIZED INK. SUCH INCIDENTS ARE NOT COVERED BY THE PRODUCT WARRANTY. MIMAKI ENGINEERING REJECTS ALL LIABILITY FOR DAMAGE, DIRECT OR INDIRECT, ARISING FROM SUCH INCIDENTS.

#### l **TV and radio interference**

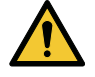

• The machine emits high-frequency electromagnetic radiation while operating. Under certain circumstances, this may result in TV or radio interference. We make no guarantee that this machine will not affect special radio or TV equipment.

If radio or TV interference occurs, check the radio or TV reception after turning off the machine. If the interference disappears when the power is turned off, the machine is likely to be the cause of the interference.

Try any of the following solutions or combinations of these solutions:

- Change the orientation of the TV or radio antenna to find a position where interference does not occur.
- Move the TV or radio away from this machine.
- Plug the TV or radio into a power outlet on a power circuit other than the power circuit to which this machine is connected.

### $\bullet$  **FCC (Federal Communications Commission) regulations**

The machine has been tested and certified to comply with restrictions applying to Class A digital devices under Part 15 of the FCC regulations. These restrictions are designed to provide suitable protection from harmful interference when the printer is used in commercial environments.

This product may generate, use, or emit radio frequency energy and may cause harmful interference with radio communications if not installed or used in accordance with the operating manual.

Use of this product in residential areas may cause harmful interference. If so, the user is responsible for rectifying such interference.

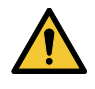

• Use only the cables recommended by Mimaki Engineering when connecting to the machine. Use of other cables may cause the product to exceed the restrictions stipulated by FCC regulations. To maintain compliance with FCC regulations, use the cables recommended by Mimaki Engineering.

## <span id="page-6-0"></span>To Ensure Safe Use

### <span id="page-6-1"></span>**Symbols**

In this manual, the symbols indicate and explain precautions. Make sure you fully understand the meaning of each symbol and use the machine safely and correctly.

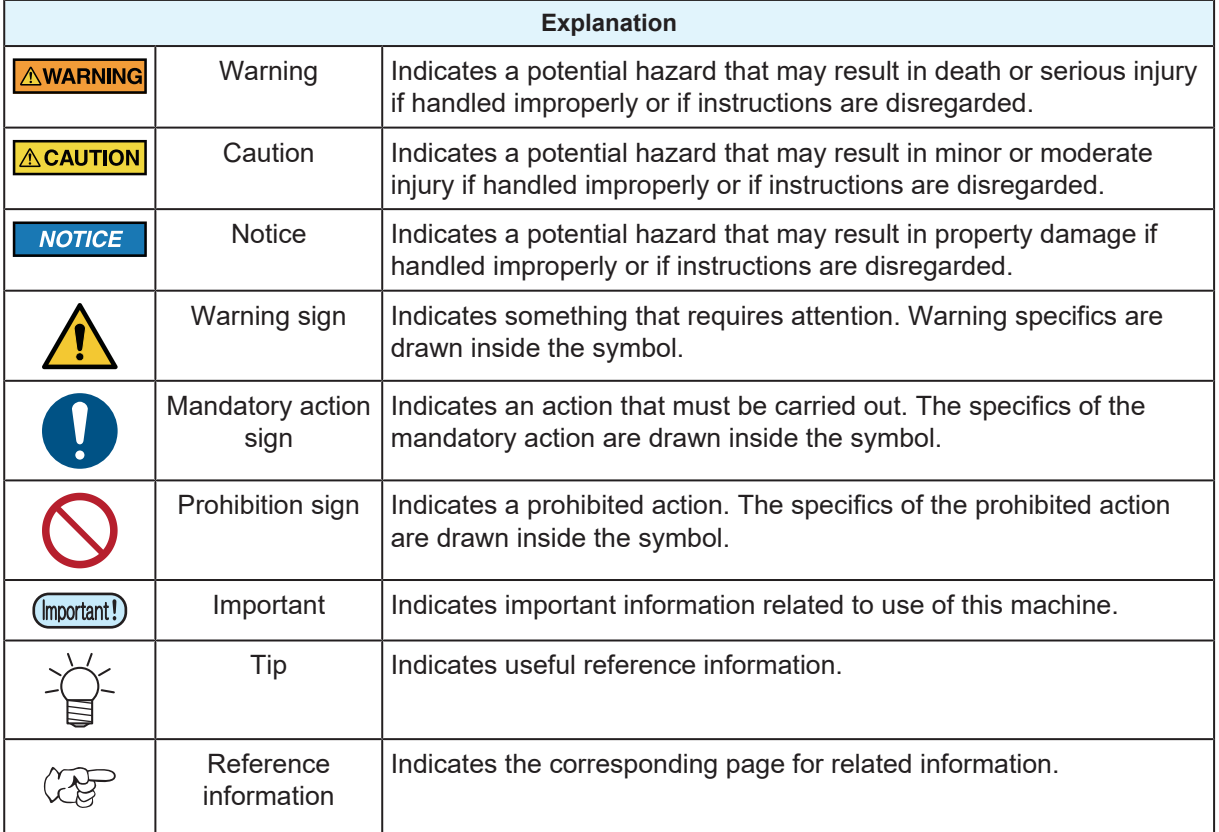

### <span id="page-7-0"></span>**Usage Precautions**

### **In the event of abnormal conditions**

### A WARNING

• In the event of abnormal conditions such as smoke or unusual odor, turn off the main power immediately and unplug the power cable. Continuing to use the machine under these conditions may result in failure, electric shock, or fire. Once you have confirmed that smoke is no longer being emitted, contact your local dealer or our service office. Never attempt to repair the machine yourself, which is hazardous.

### $\bigwedge$ CAUTION

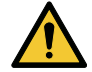

- Immediately wipe off any ink, maintenance liquid, waste ink, or other liquid used with the product that comes into contact with your skin. Then wash using soap, and rinse with plenty of water. Failure to wash off ink may result in skin inflammation. If your skin becomes irritated or painful, seek medical attention immediately.
- If ink, maintenance liquid, waste ink, or any other liquid used in the product comes into contact with your eyes, rinse immediately with plenty of clean water. Rinse for at least 15 minutes. If you wear contact lenses and they can be easily removed, remove after rinsing for at least 15 minutes with clean water. Be sure to also rinse the undersides of your eyelids. Failure to rinse off ink may result in blindness or impaired vision. If your eyes become irritated or painful, seek medical attention immediately.
- If ink, maintenance liquid, waste ink, or any other liquid used in the product enters your mouth or is swallowed, gargle with water immediately. Do not induce vomiting. Seek medical attention promptly. Inducing vomiting may cause liquid to enter the airway.
- If a large amount of vapor is inhaled, move to a well-ventilated area, keep warm, and rest in a posture that allows easy breathing. If the condition does not improve, seek medical attention promptly.

### **NOTICE**

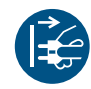

• If an ink leak occurs, turn off the main power immediately and unplug the power cable. Then, contact your local dealer or our service office.

#### l **Power supply precautions**

#### ∧ WARNING

- Use the power cable provided. Otherwise there is a risk of failure, electric shock, or fire. The power cable provided is exclusive for the machine, and must not be used for other electrical equipment.
- Always hold the plug when removing the power cable. Pulling out the power cable may damage the cable, leading to failure, electric shock, or fire.
- Do not use the machine with dust accumulated on the power plug. Otherwise there is a risk of failure, electric shock, or fire.
- Take care to prevent metals from touching the power plug blades. Otherwise there is a risk of failure, electric shock, or fire.
- Do not damage or modify the power cable. Do not place heavy objects on, heat or stretch it. Doing so may damage the cable, leading to electric shock or fire.
- Do not use extension cords or power strips. Otherwise there is a risk of failure, electric shock, or fire.
- Do not use the power cable if it is damaged or broken or if the core wire is exposed. Otherwise there is a risk of failure, electric shock, or fire.
- Do not handle the power plug with wet hands. Disregarding this precaution may result in electric shock.

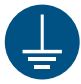

• Plug the power cable plug into a grounded power outlet. Otherwise there is a risk of failure, electric shock, or fire.

• When installing electrical outlets, perform grounding work to prevent electric shock. All electrical work (Class C grounding work; formerly Type 3 grounding work) must be handled by a licensed electrician.

### **NOTICE**

• Do not turn off the main power supply. Turning off the main power supply will disable the automatic maintenance function (including nozzle clogging prevention function and ink discharge channel cleaning function). This will increase the risk of ejection failures (e.g., nozzle clogging or deflection).

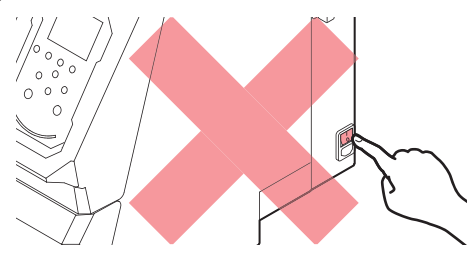

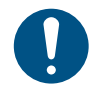

• Use the machine with a power supply that meets specifications.

- Be sure to plug the power cable into a power outlet close to the machine. Insert the power plug blade securely.
- When connecting the power cable, check the input voltage of the power outlet and the capacity of the breaker. Also, connect each cable to a separate power source with an independent breaker. Connecting to power outlets linked with the same breaker will cause the breaker to trip.

### **Caution regarding moving parts**

### **ACAUTION**

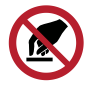

• Keep parts of the body such as the face and hands away from moving parts. Also keep clothing (e.g., loose clothing and accessories) that may impede work away from the machine. Failure to do so may result in injury.

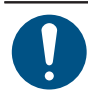

• Long hair should be tied back. Failure to do so may result in injury.

### **Do not disassemble or repair**

### A WARNING

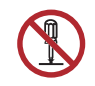

• Do not attempt to disassemble or repair this machine. Otherwise there is a risk of failure, electric shock, or fire.

#### l **Handling the cutter**

 $\bigwedge$ CAUTION

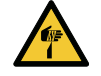

• Avoid touching the cutter blade. Failure to do so may result in injury.

#### **Other usage precautions**

A WARNING

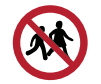

• Keep children away from the machine.

### **NOTICE**

• Do not pull the media when the clamp lever is lowered (the media is clamped). Doing so may damage the machine.

(Important!) • The underside of the media may be soiled depending on how the printed media has been stored (due to weight when laying printed media rolls horizontally, for example) and the media type. Perform a test beforehand to check that the media does not transfer ink to the underside of the adjacent media.

### **Disposing of the product**

### **ACAUTION**

• Please contact your local retailer or service agent. • When disposing of the product yourself, contact an industrial waste disposal operator or dispose of the product in accordance with local laws and regulations.

## <span id="page-10-0"></span>Notes on Handling Ink or any Other Liquid Used with the Machine

Precautions regarding ink, maintenance liquid, or other liquids used with this machine are included with the containers. Thoroughly read them and make sure you understand the contents.

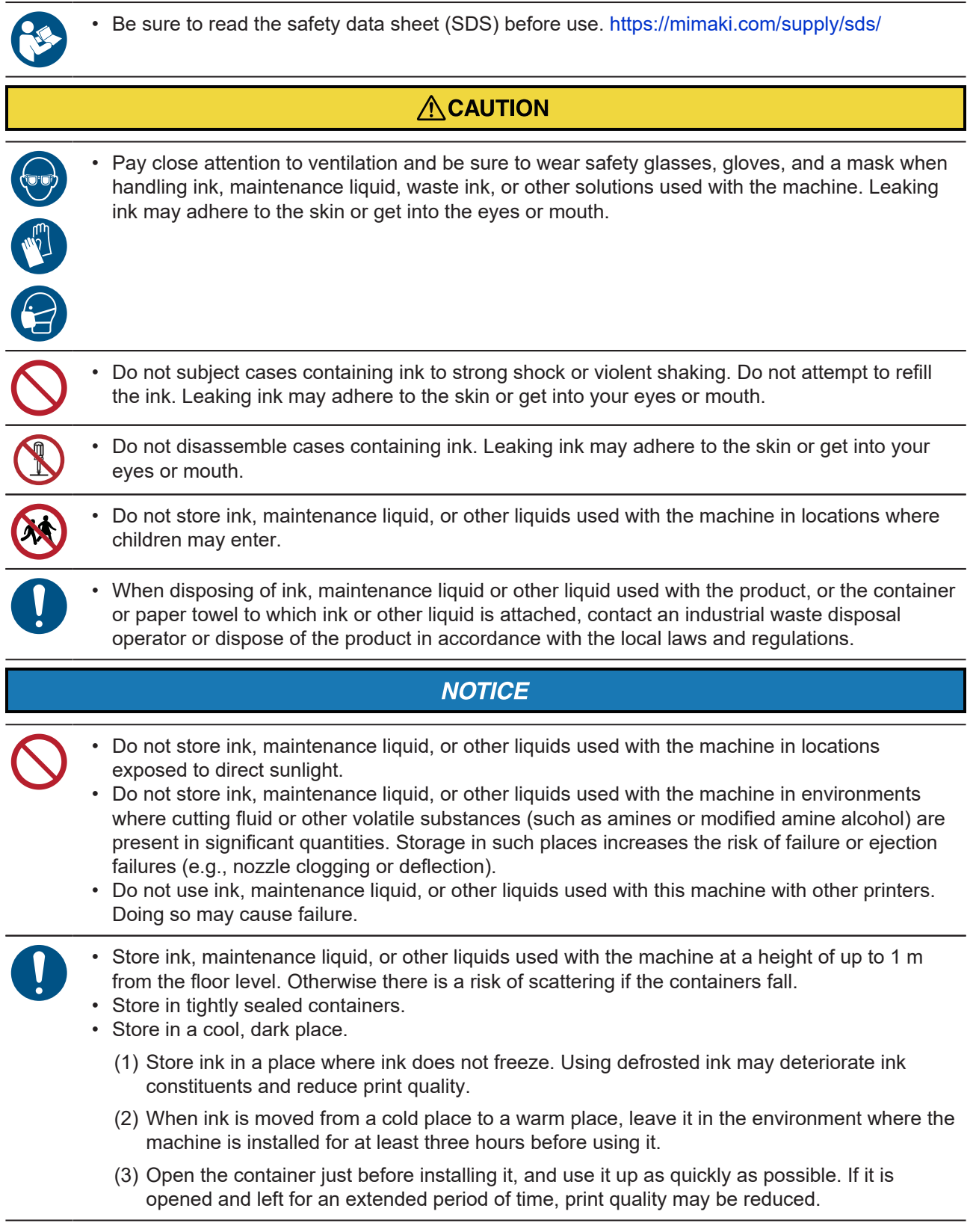

#### **Notes on Handling Ink or any Other Liquid Used with the Machine**

• Do not touch the metal parts of the ink IC chip. Static electricity may damage the ink IC chip, and dirt or damage may cause the ink IC chip read error.

- Printing is not possible when different types of ink IC chips are used.
- If the ink bottle mounted on the machine is dented, it may still be used.

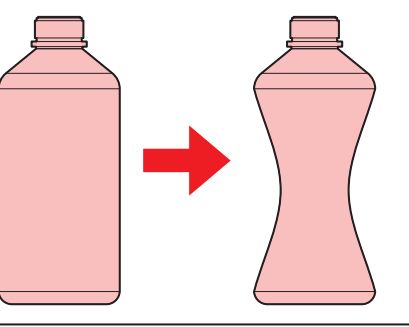

### <span id="page-11-0"></span>**Ink Specifications**

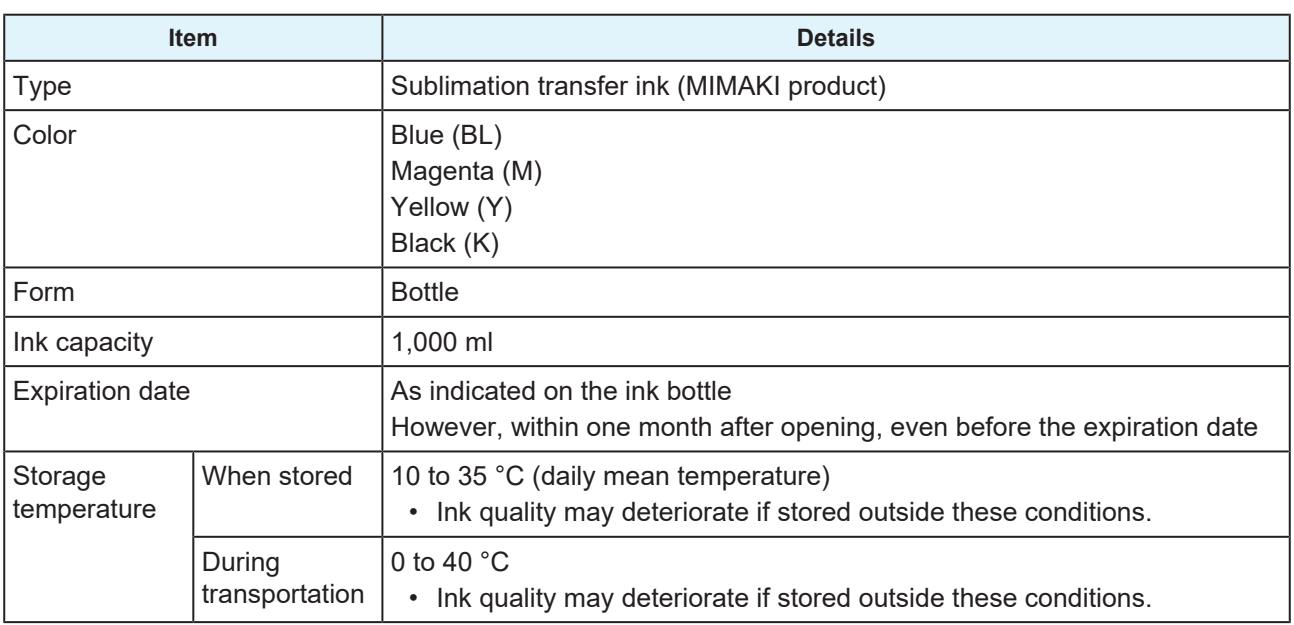

### <span id="page-11-1"></span>**Restrictions Concerning the Expiration Date of Ink Used in the Machine**

Example: When the expiration date is April 20xx

- May 20xx: Replace with new ink or use up as quickly as possible. Printing is possible.
- June 20xx: Replace with new ink or use up as quickly as possible. Printing is possible.
- July 20xx: Printing is not possible.

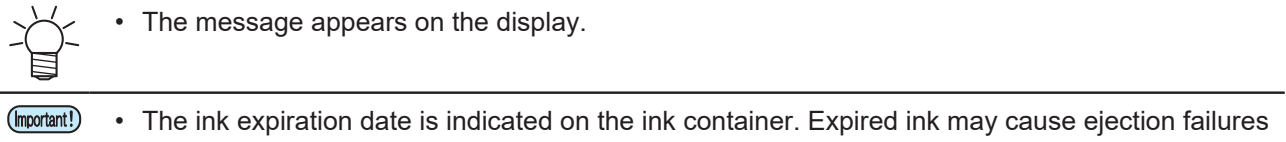

or alter the color tone. Printing is possible even if the ink has passed its expiration date. Nevertheless, we recommend replacing with new ink or using up as quickly as possible.

## <span id="page-12-0"></span>Installation Precautions

### A WARNING

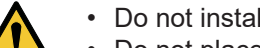

• Do not install the machine in a place close to fire.

• Do not place flower vases, pots, cups, containers containing cosmetics, chemicals or water, or small metal items on or close to the machine. If they enter the machine, there is a risk of failure, electric shock, or fire.

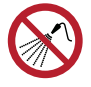

• Do not install this machine in humid locations or locations where it may be exposed to splashing water. Otherwise there is a risk of failure, electric shock, or fire.

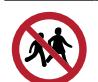

• Do not install the machine in a place where children may enter.

### $\bigwedge$ CAUTION

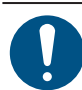

• A ventilation system must be provided if this machine is installed in a poorly ventilated area or sealed room.

• Be sure to observe the following points when installing an extractor outlet:

- (1) The extractor outlet must be installed in accordance with applicable local EHS (environmental, health, and safety) guidelines.
- (2) If the extractor outlet is fitted with a shutoff valve, the valve must be open when this machine is in use.

### **NOTICE**

- Do not install this machine in locations where dust or powder is present. Failure or printing defects may result (e.g., nozzle clogging, deflection) if dust gets inside this machine.
- Do not install this machine in locations exposed to drafts (e.g., from air conditioning). Disregarding this precaution may result in dust or powder getting inside this machine.
- Do not install this machine in unstable locations or locations subject to vibration. This will increase the risk of failure or printing defects (e.g., nozzle clogging, deflection).
- Do not install this machine in locations exposed to direct sunlight.
- Do not install this machine in locations subject to sudden temperature changes. This will increase the risk of failure or printing defects (e.g., nozzle clogging, deflection).
- Do not install this machine in locations exposed to excessive noise from large machinery.
- Do not install this machine in locations where photographic fixing agents generate vapor or acid gas (e.g., acetic acid, hydrochloric acid) or locations filled with metal working fluids or highly volatile substances (e.g., amines, amine-modified alcohols). Malfunctions or printing defects may result (e.g., nozzle clogging, deflection) as print head ink is more likely to harden under such environments.

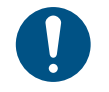

• Operating environment: 20 to 30 °C (68 to 86 °F), 35 to 65 %RH (no condensation)

• Temperature range in which accuracy is guaranteed: 20 to 25 °C (68 to 77 °F)

### <span id="page-13-0"></span>**Installation Space**

Provide the following space around the machine to allow safe and proper replacement of ink and media:

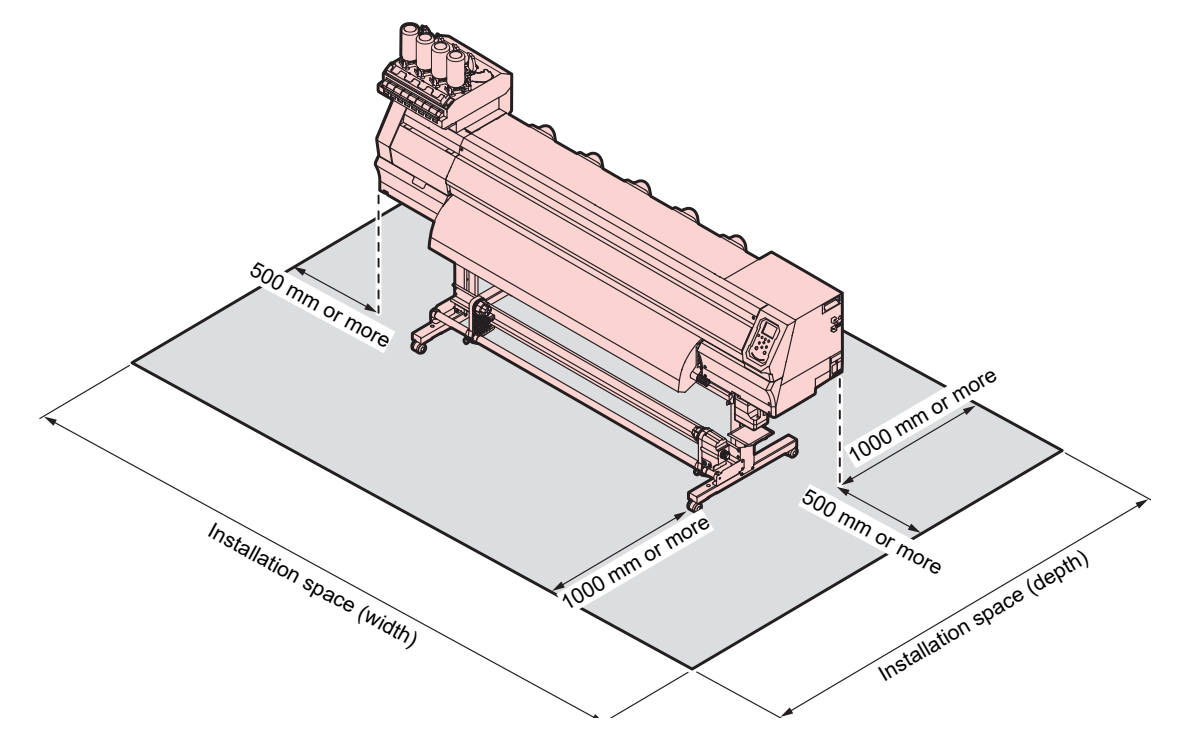

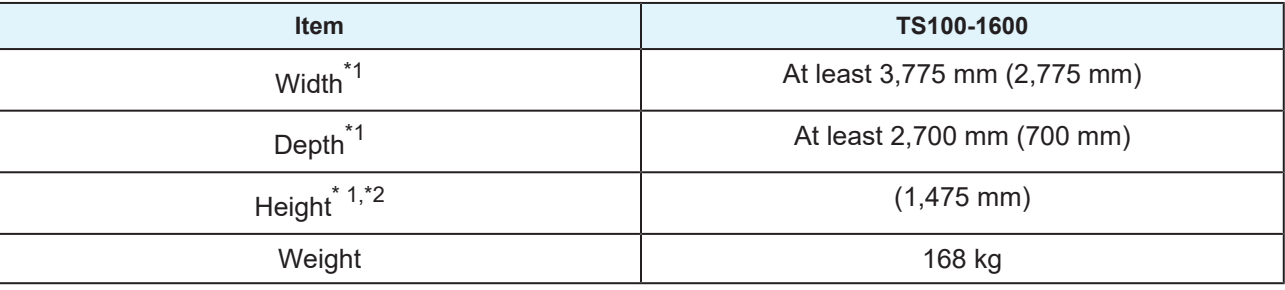

\*1. The figures in parentheses indicate machine dimensions.

\*2. Excluding the Ink bottle height

### <span id="page-13-1"></span>**When Relocating This Machine**

Contact your local dealer or our service office. Attempting to handle relocation yourself may result in failure or damage.

## <span id="page-14-0"></span>Safety Interlocks

The machine is equipped with interlocks to ensure safety during use.

Printing will abort if you open the covers while printing is underway. The RIP data will need to be resent.

• Safety interlock locations

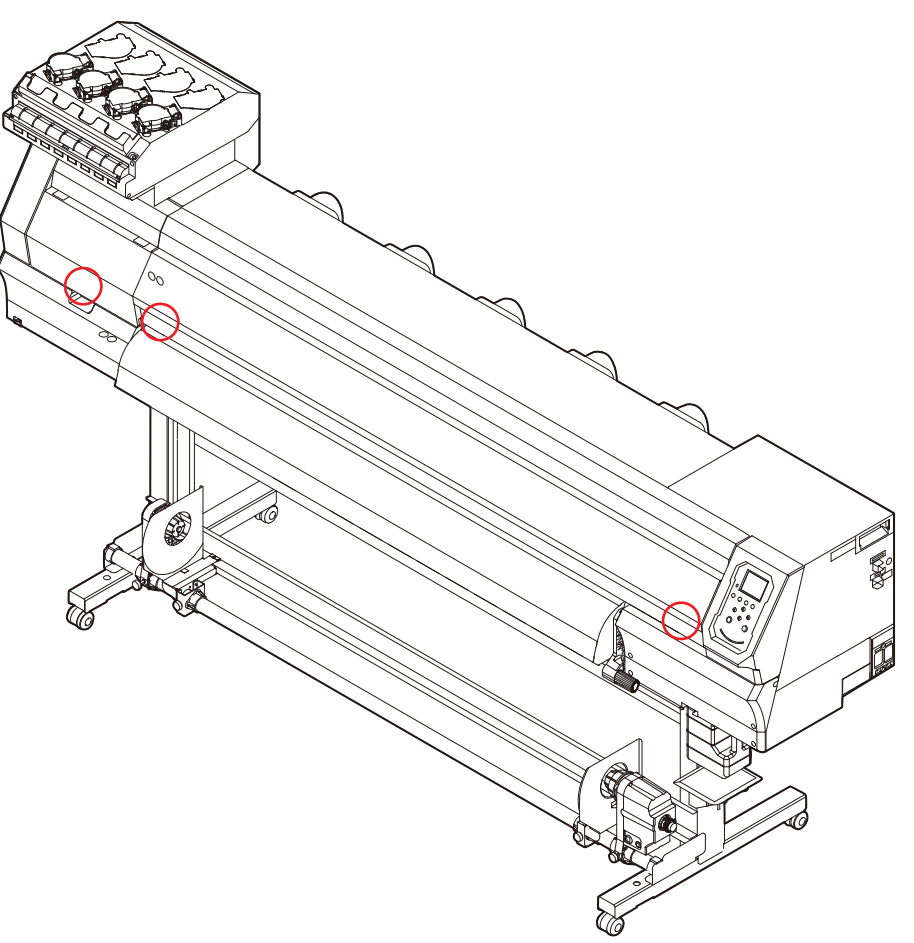

# <span id="page-15-0"></span>Warning Labels

Make sure you fully understand the details indicated on the various warning labels.

If any of the warning labels becomes dirty and illegible or peel off, contact your local dealer or our service office to request new warning labels.

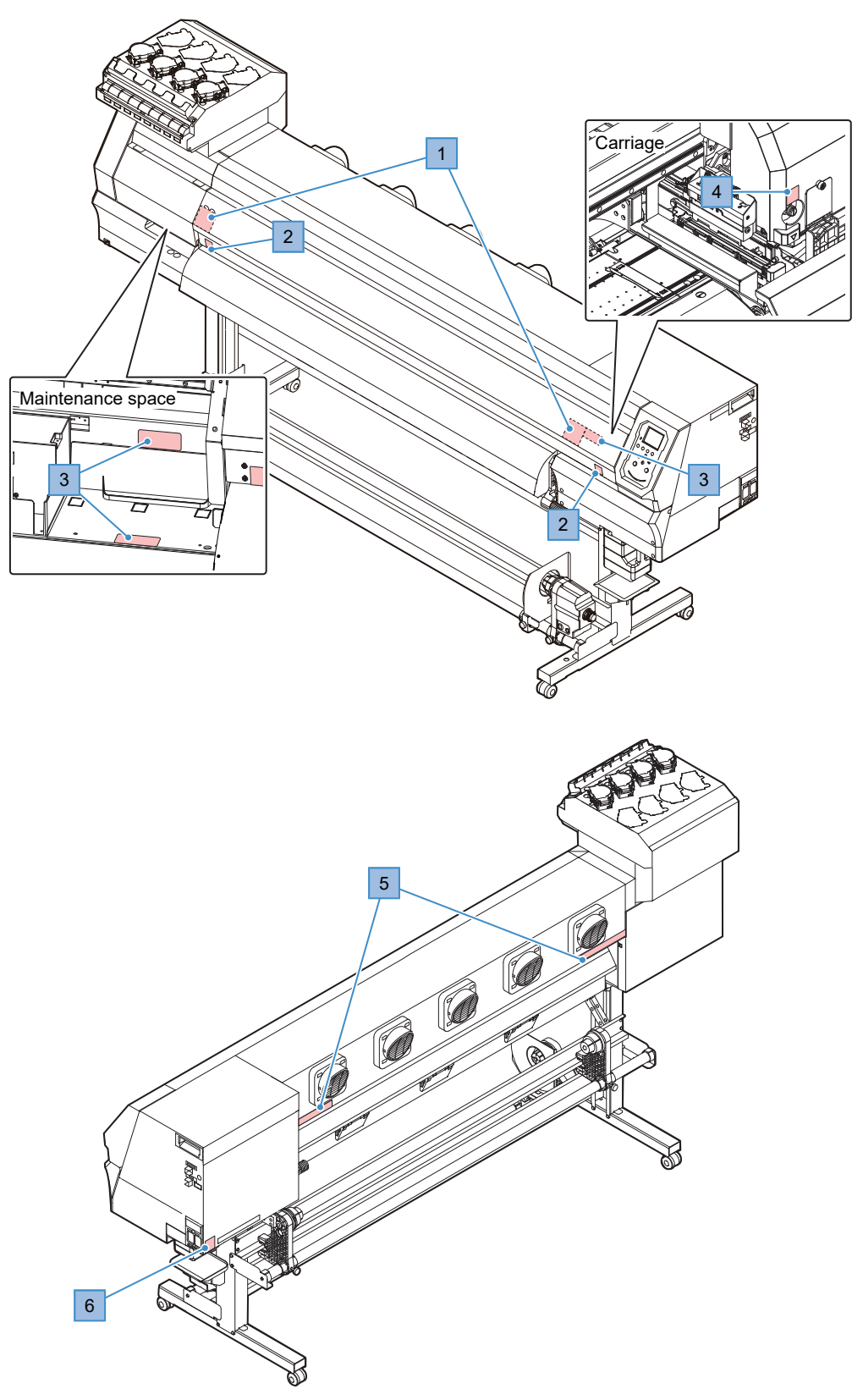

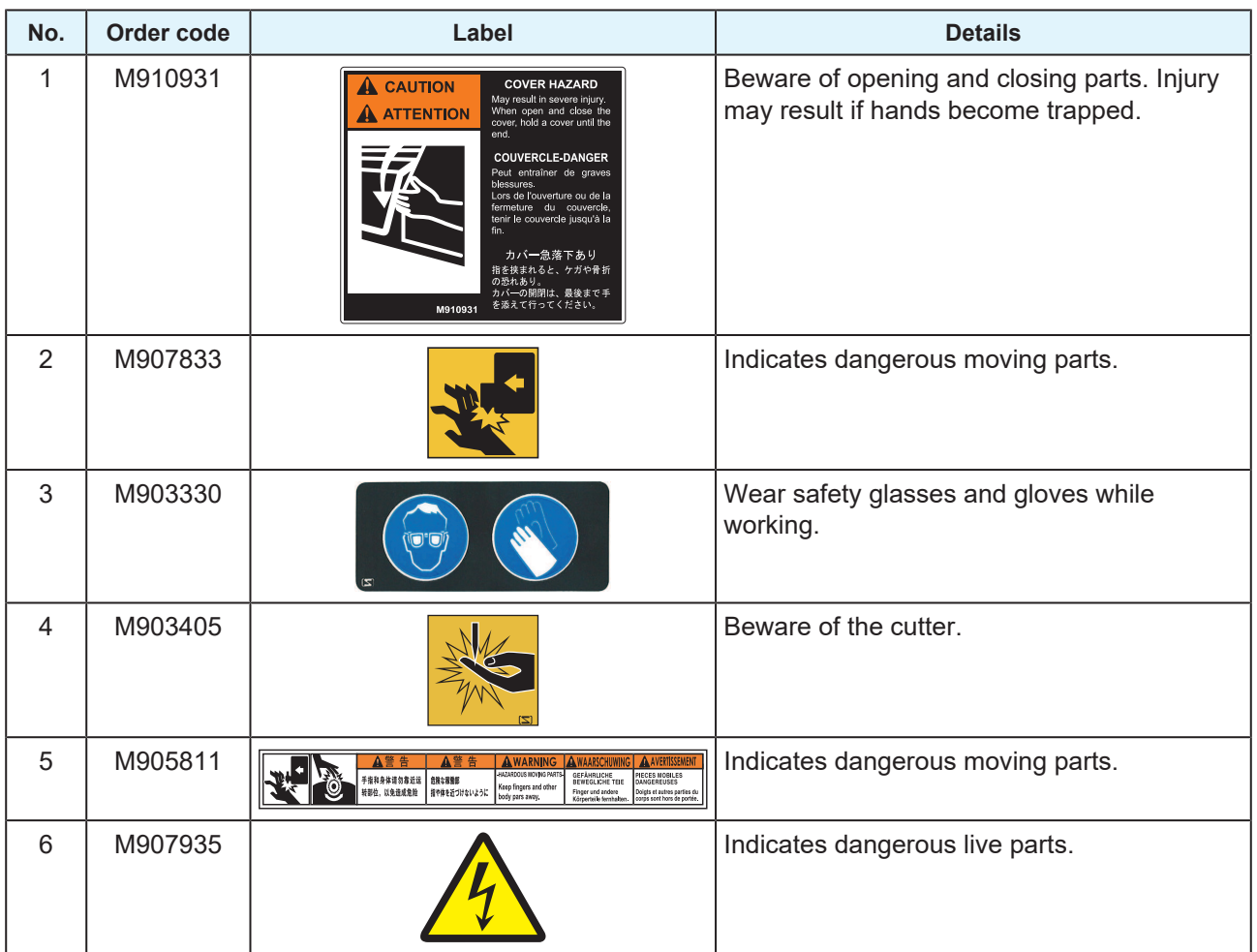

# **Chapter 1 Before Use**

<span id="page-18-0"></span>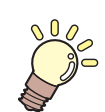

**This chapter**

This chapter describes information essential before use, such as part names.

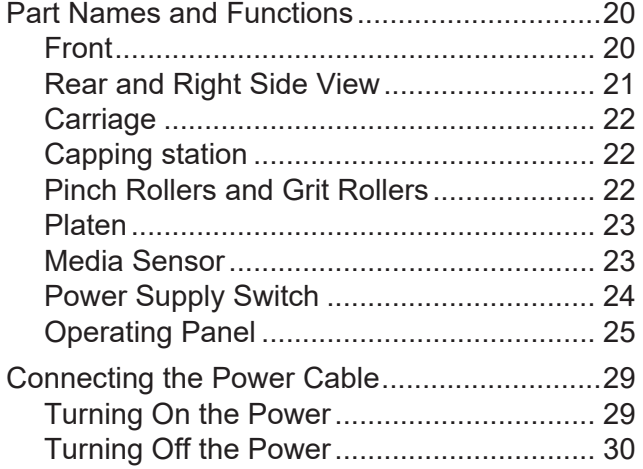

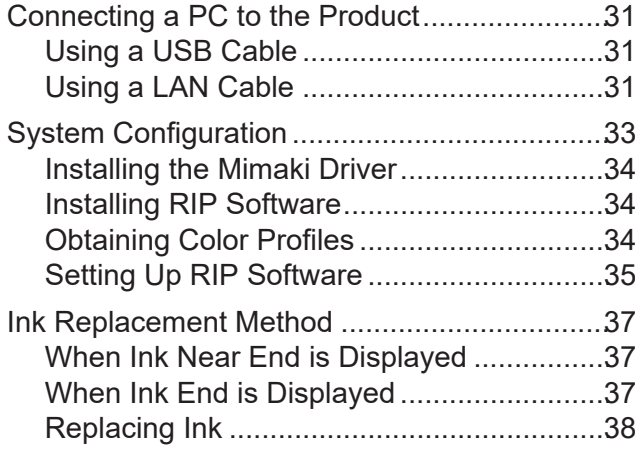

# <span id="page-19-0"></span>1.1 Part Names and Functions

## <span id="page-19-1"></span>**Front**

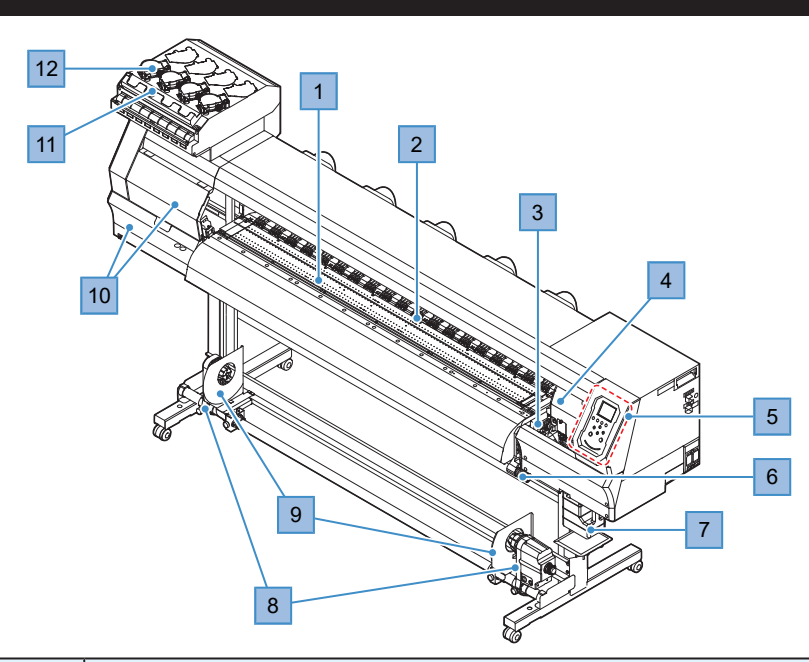

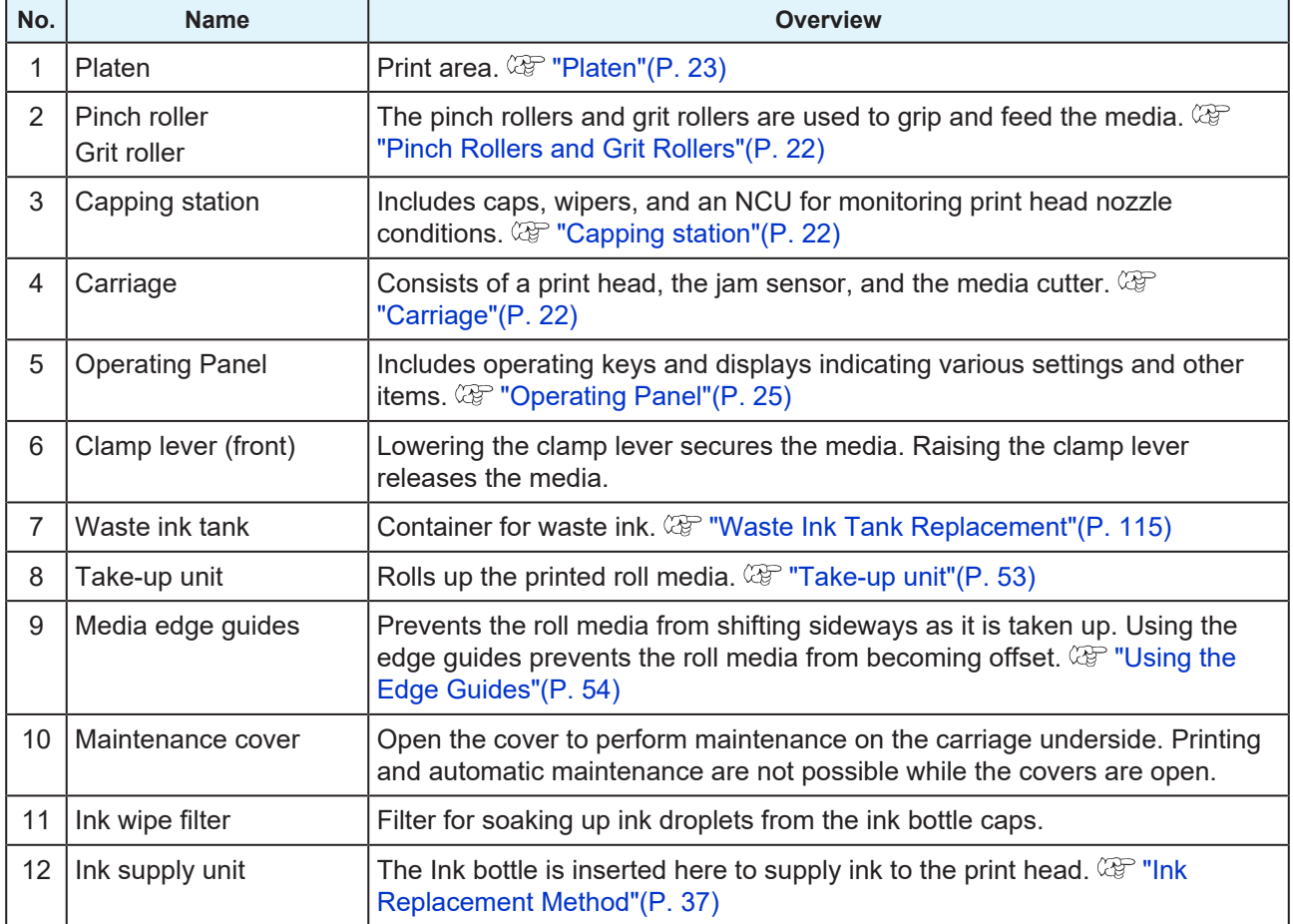

## <span id="page-20-0"></span>**Rear and Right Side View**

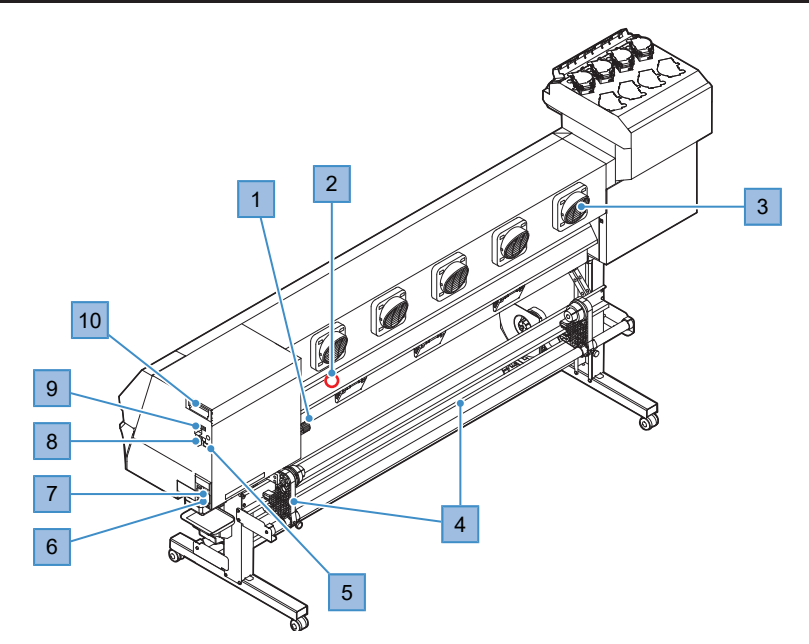

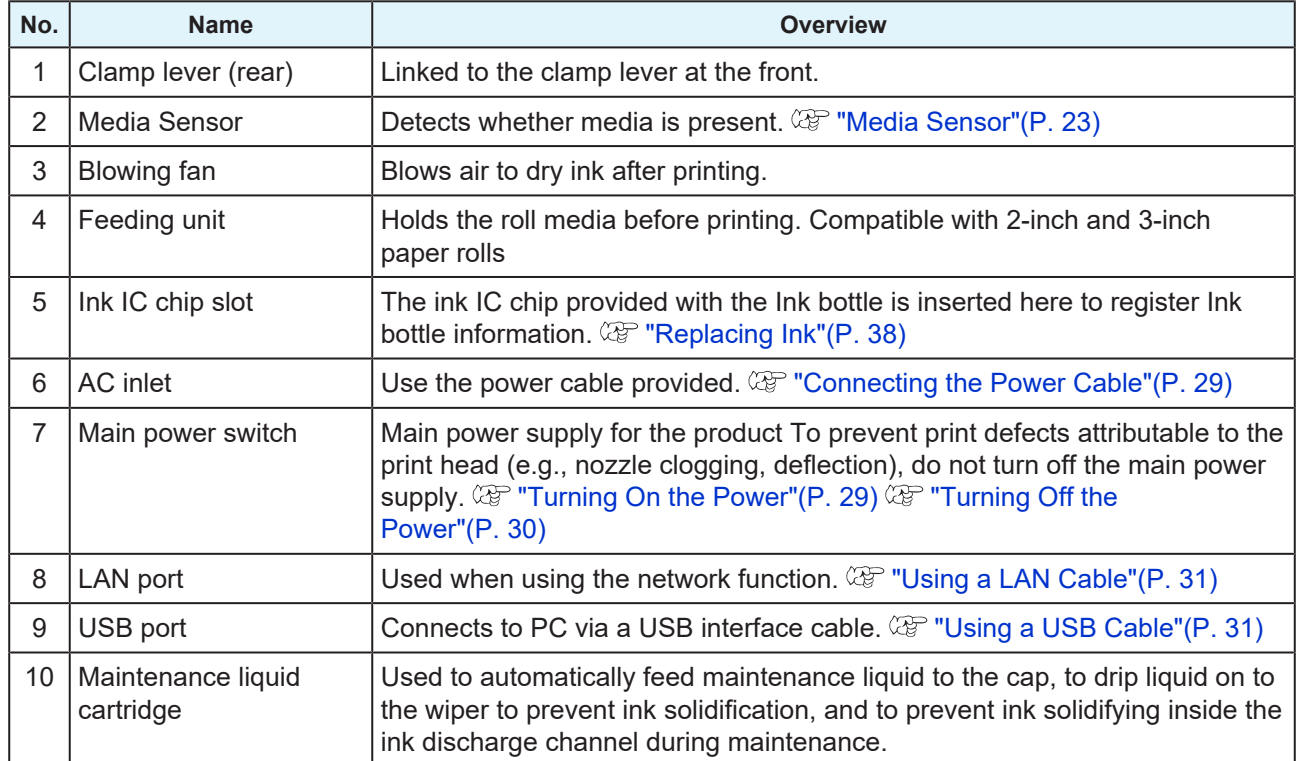

### <span id="page-21-0"></span>**Carriage**

The carriage includes a print head for ejecting ink, and a jam sensor for stopping the carriage when media clogs. Printing occurs as ink is ejected while traversing left and right.

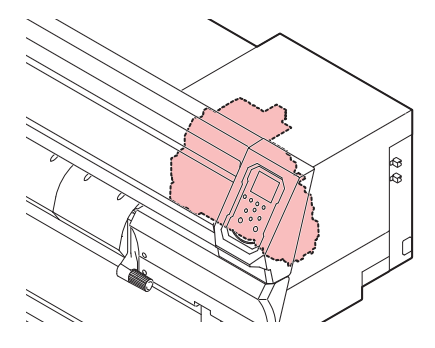

### <span id="page-21-1"></span>**Capping station**

The capping station includes caps for keeping the print head nozzle surface from drying out, a wiper required for print head maintenance, and an NCU for monitoring print head nozzle conditions.

The NCU (Nozzle Check Unit) automatically checks whether the nozzle is clogged. Setting various functions enables automatic print head cleaning or printing using other nozzles. ( $\mathbb{G}$  ["Nozzle check menu"\(P. 86\)](#page-85-0)  $\mathbb{G}$ ["Registering Nozzle Recovery"\(P. 78\)](#page-77-0)

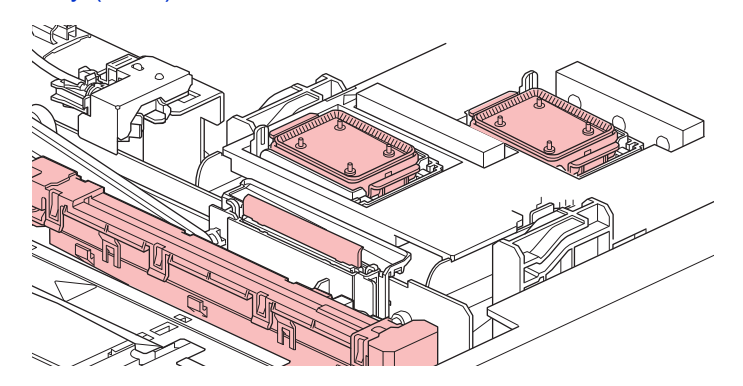

### <span id="page-21-2"></span>**Pinch Rollers and Grit Rollers**

The pinch rollers and grit rollers are used to grip and feed the media.

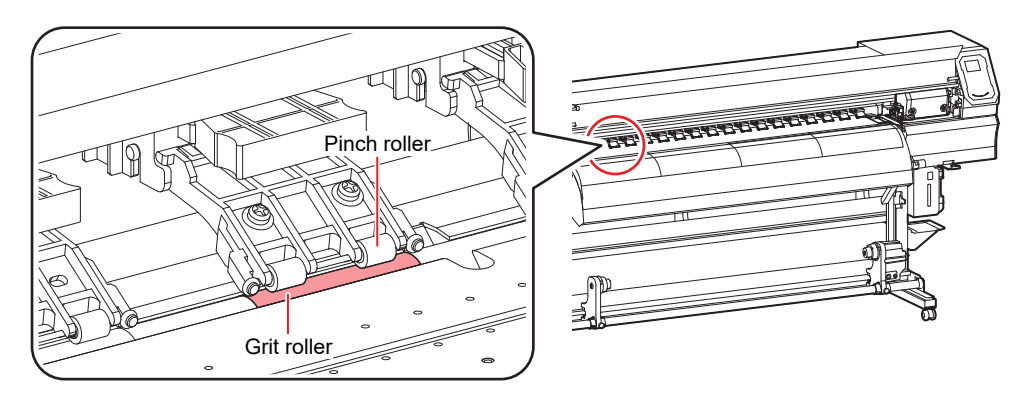

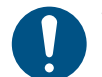

When the machine is not in use, raise the clamp lever to separate the pinch rollers from the grit rollers.

- Leaving the pinch rollers in the lowered position may cause the pinch rollers to become deformed and prevent the media from feeding properly.
- Leaving media set in place can cause the media to be pressed down by the pinch rollers, resulting in pinch roller marks.

• Attach the clamp changeover sliders to the pinch rollers at the left and right-hand ends of the media. The pinch rollers can be raised by attaching clamp changeover sliders. This prevents gripping the left and right-hand ends of the media for consistent feeding.

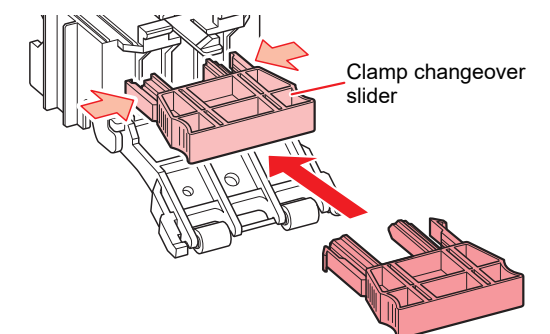

### <span id="page-22-0"></span>**Platen**

Print area. The platen secures the media under vacuum pressure. This also features a cutting slot for cutting the media.

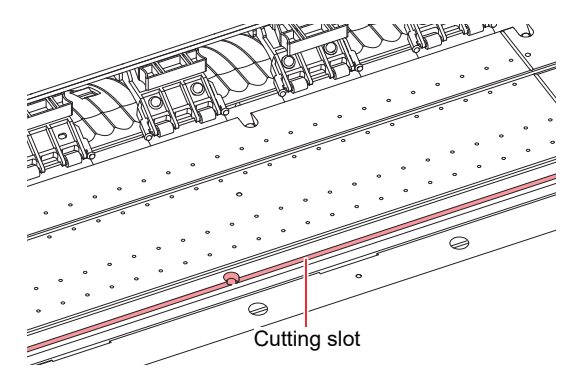

### <span id="page-22-1"></span>**Media Sensor**

The media sensor detects the presence/absence of media. The sensor must be covered by the media to detect the media width.

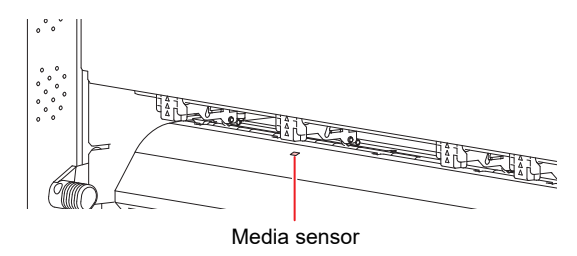

### <span id="page-23-0"></span>**Power Supply Switch**

### $\bullet$  Main power switch

This is located on the right-hand side of the product.

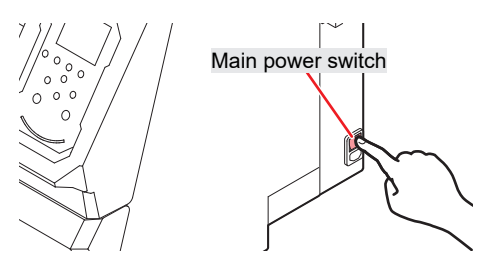

• Do not turn off the main power supply. Turning off the main power supply will disable the automatic maintenance function (including nozzle clogging prevention function and ink discharge channel cleaning function). This will increase the risk of ejection failures (e.g., nozzle clogging or deflection).

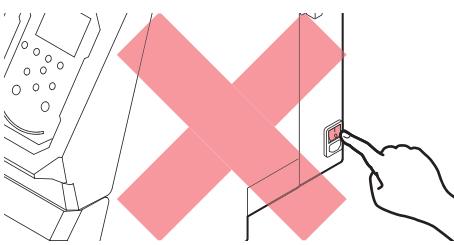

### l **[END/POWER] key**

The [END/POWER] key is the key normally used to turn the power on and off.

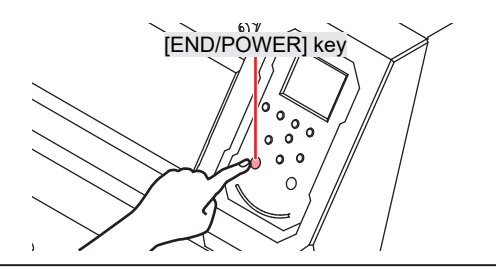

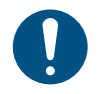

• Close the front cover and maintenance covers. Leaving any of the covers open will disable the automatic maintenance function (including nozzle clogging prevention function and waste ink draining channel cleaning function). This will increase the risk of failure or ejection failures (e.g., nozzle clogging or deflection).

## <span id="page-24-0"></span>**Operating Panel**

This is used to control the product and make/change settings.

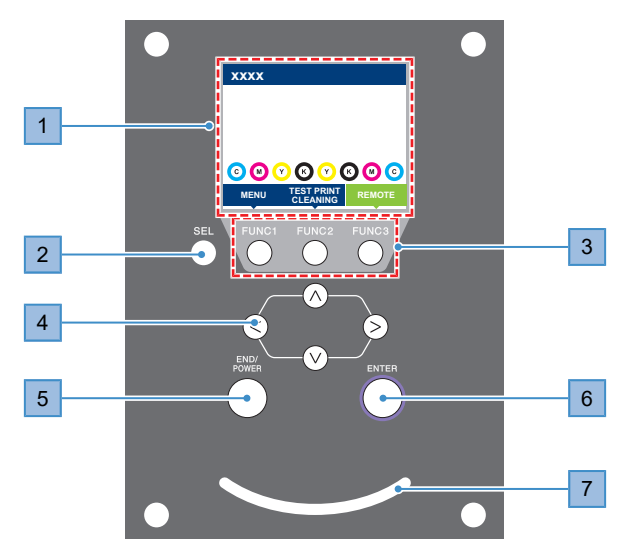

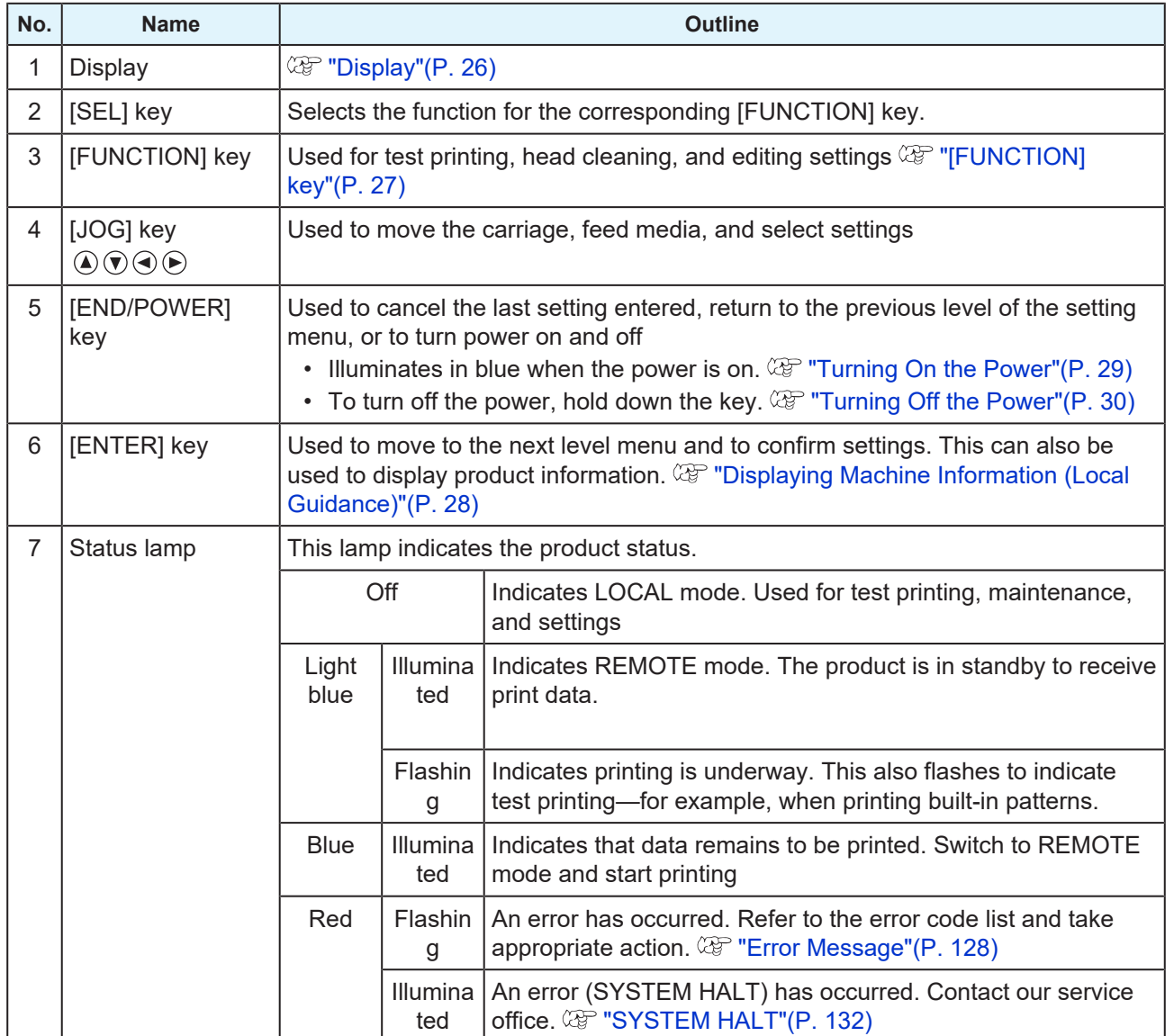

### <span id="page-25-0"></span>**Display**

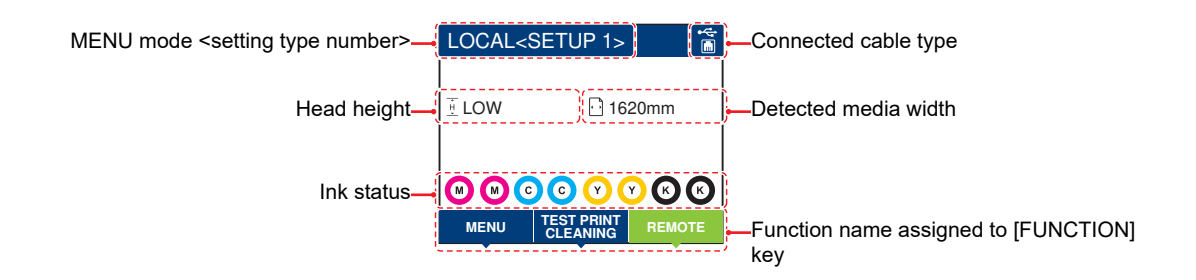

### **MENU mode**

Four menu modes are available.

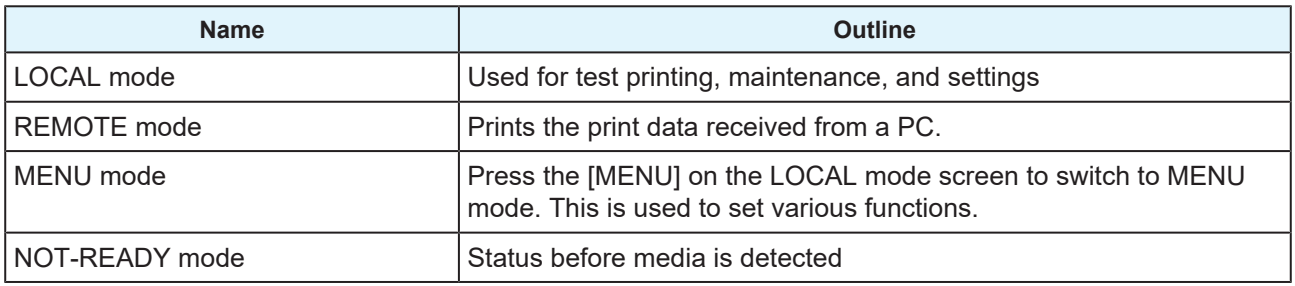

#### **Ink status**

Ink bottle status such as remaining ink levels and ink errors are indicated by icons.

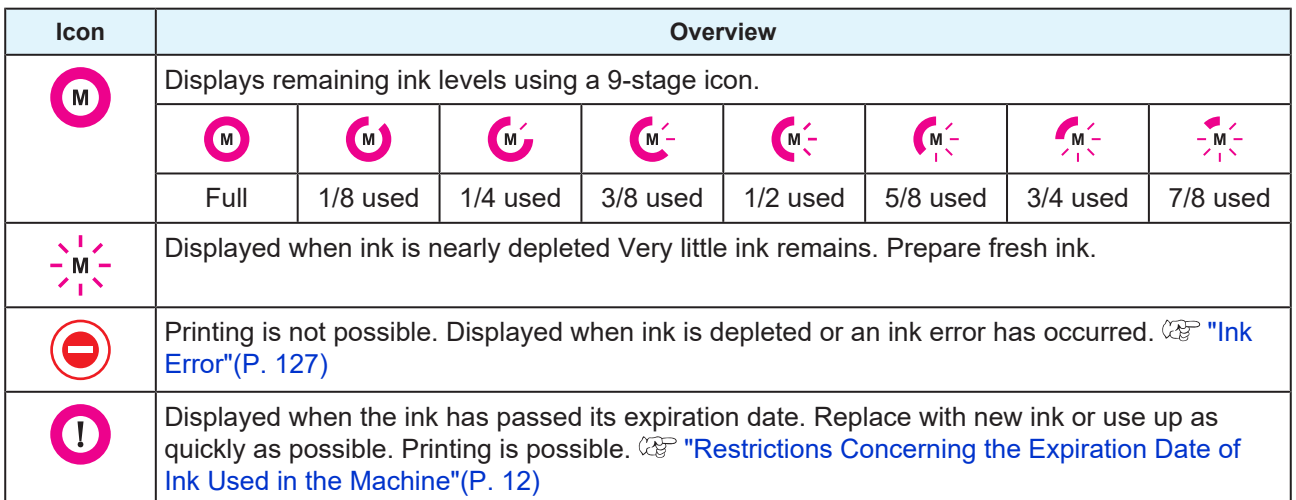

### <span id="page-26-0"></span>**[FUNCTION] key**

This section describes the functions and roles assigned to the [FUNCTION] key.

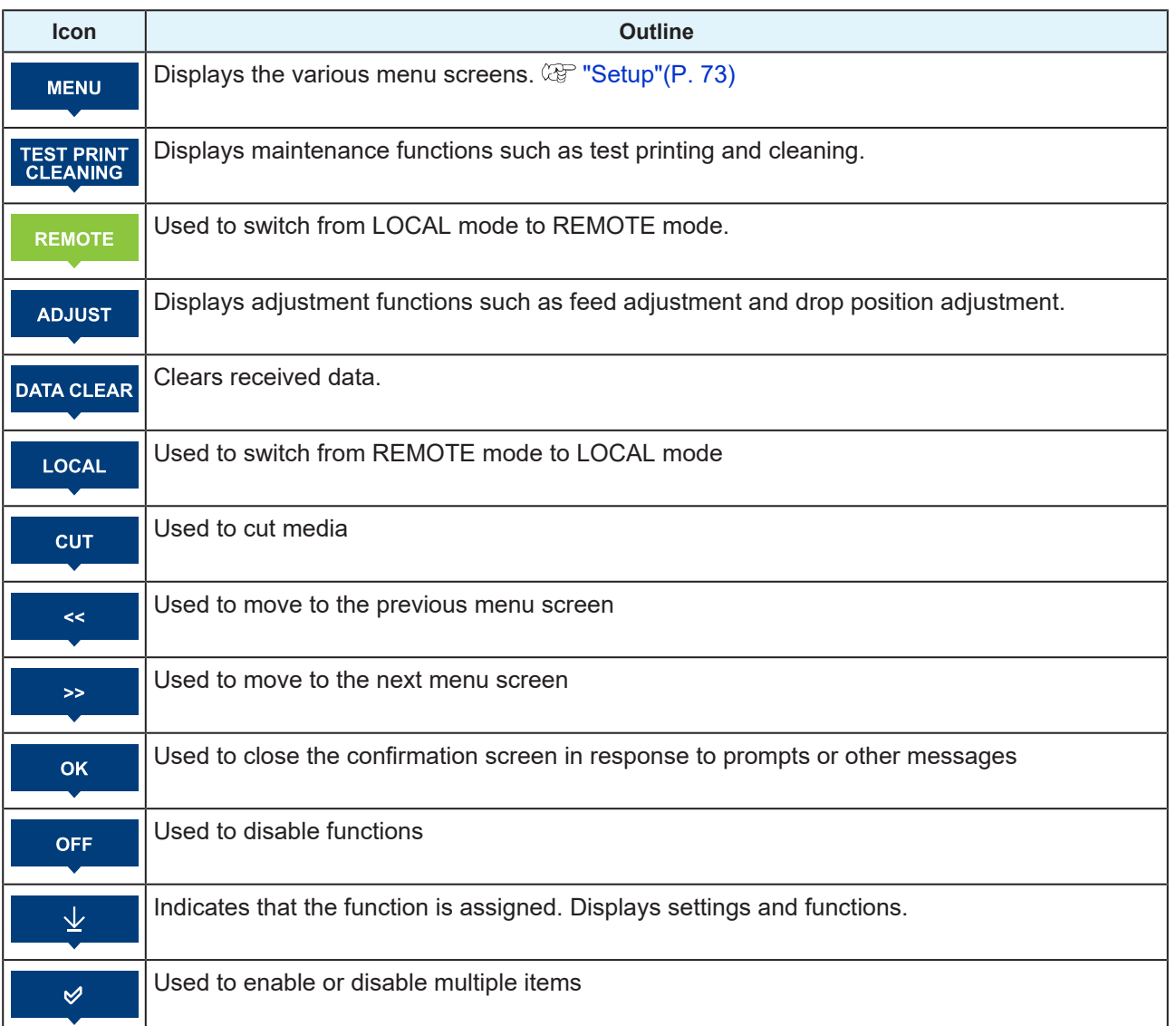

### <span id="page-27-0"></span>**Displaying Machine Information (Local Guidance)**

Press the [ENTER] key on the LOCAL mode screen to display the following information.

- Ink information: Displays ink type, remaining ink levels, and ink errors.
- Ink IC chip registration information: Displays the information registered on the ink IC chip.
- Warning: Displays all warnings issued.
- Information: Displays information such as media width, head height, product serial number, firmware version, command version, and LAN connection status.
- Nozzle check: Displays the number of nozzles detected as clogged in the nozzle check.

**1**

## <span id="page-28-0"></span>1.2 Connecting the Power Cable

- **1 Check to confirm that the main power supply is turned off.**
- **2 Insert the cable band to the machine.**
- **3 Plug the power cable into the inlet of the machine.**
- **4 Secure the power cable to the cable band.**
	- Pass the power cable through the clamp and clamp until it clicks into place.

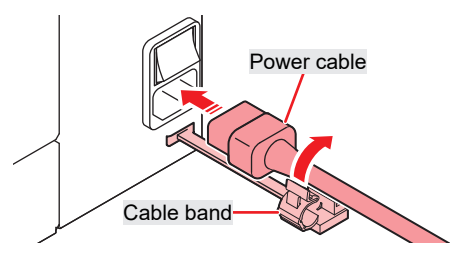

**5 Plug the power plug into the power outlet.**

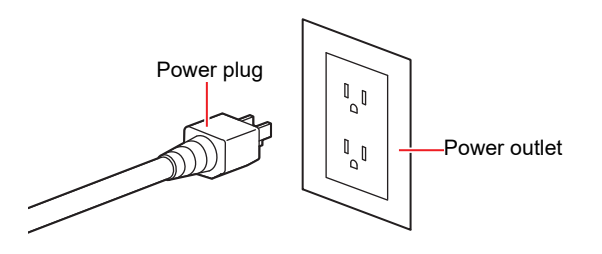

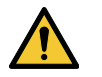

**1**

• Do not handle the power plug with wet hands. Disregarding this precaution may result in electric shock.

### <span id="page-28-1"></span>**Turning On the Power**

• Close the front cover and maintenance covers. Leaving any of the covers open will disable the automatic maintenance function (including nozzle clogging prevention function and waste ink draining channel cleaning function). This will increase the risk of failure or ejection failures (e.g., nozzle clogging or deflection).

**Check to confirm that the main power supply is turned on.**

• If the main power supply switch is not turned on, set to "I".

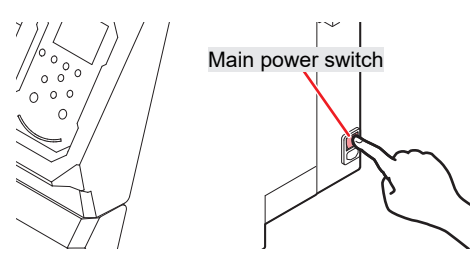

29

#### **2 Press the [END/POWER] key to turn on power.**

• The firmware version appears on the display, and the initial operation is executed. LOCAL mode is then set and the machine is ready for use.

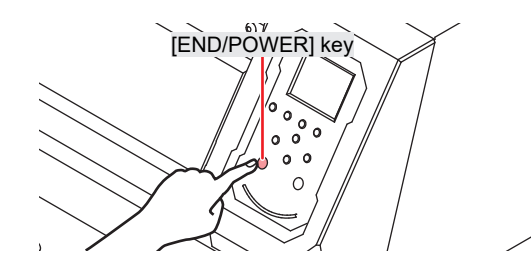

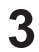

**Turn on the power for the connected PC.**

### <span id="page-29-0"></span>**Turning Off the Power**

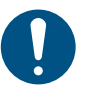

• Check the following when turning off power:

- (1) The front cover and maintenance covers are closed.
	- Leaving any of the covers open will disable the automatic maintenance function (including nozzle clogging prevention function and waste ink draining channel cleaning function).
- (2) The carriage has returned to the capping station.
	- If not, the print head nozzle may dry out, resulting in printing defects (e.g., nozzle clogging or deflection).
- (3) Data is not being received
- (4) No errors have occurred.
	- $\mathbb{CP}$  ["Problems Causing Messages to Appear"\(P. 125\)](#page-124-0)
- **1 Turn off the power to the PC connected.**

**2 Hold down the [END/ POWER] key.**

• A power off confirmation screen appears. Press the [ENTER] key to turn the power off.

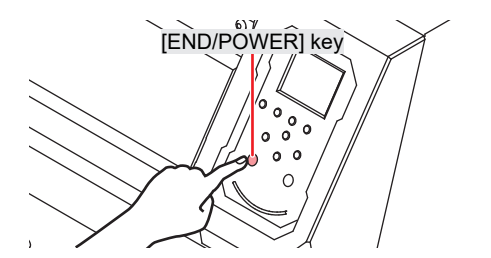

• Do not turn off the main power supply. Turning off the main power supply will disable the automatic maintenance function (including nozzle clogging prevention function and ink discharge channel cleaning function). This will increase the risk of ejection failures (e.g., nozzle clogging or deflection).

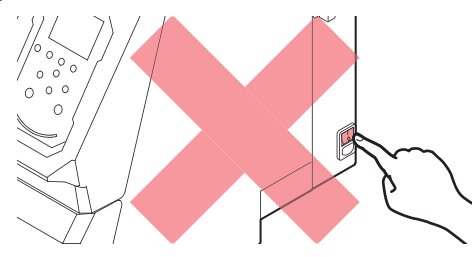

## <span id="page-30-0"></span>1.3 Connecting a PC to the Product

### <span id="page-30-1"></span>**Using a USB Cable**

Connect a PC to this product using a USB interface cable.

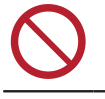

• Do not unplug the cable while data is being transferred.

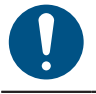

• Use RIP software that supports the USB interface.

• If the PC does not have a USB port, contact your local distributor, our sales office, or service center.

### **USB Connection Precautions**

#### **• When connecting more than one TS100-1600 to a PC**

The TS100-1600 may not be correctly recognized.

If the PC has more than one USB port, try connecting to a different USB port to check whether the product is correctly recognized. If the product is still unrecognized even when connected to a different USB port, use a commercially-available USB active repeater cable.

### $\bullet$  **When extending the USB cable**

Use a commercially-available USB active repeater cable. However, make sure that the combined length of the USB cable and the USB active repeater cable does not exceed 20 m.

Data transfer speeds to this product may be reduced if the USB cable is extended. This may cause the carriage to temporarily stop at the left-hand or right-hand end during printing.

#### l **USB high-speed mode peripheral devices**

It may not be possible to recognize USB peripheral devices if USB high-speed mode peripheral devices (e.g., USB memory, USB HDD devices) are connected to the PC to which the product is connected. Data transfer speeds to this product may be reduced if external USB hard disk drives or similar devices are connected. This may cause the carriage to temporarily stop at the left-hand or right-hand end during printing.

### $\bullet$  **Unplugging USB memory devices**

When unplugging USB memory devices from the PC to which this product is connected, use "Stop" in "Safely removing hardware" before unplugging. Otherwise, an [ERROR \*\* command error] will occur.

### <span id="page-30-2"></span>**Using a LAN Cable**

Connect a PC to this product using a LAN cable. Insert a LAN cable until it engages with a click.

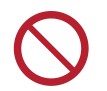

• Do not unplug the cable while data is being transferred.

#### **• Network Connection Precautions**

Make sure the network is set up as follows: Printing is not possible if the network is not set up correctly.

• Use a Category 6 or higher LAN cable.

**1**

- The PC used to transfer print data must be located on the same network as this product. This product cannot be connected via a router.
- Use a 1000BASE-T compatible computer or switching hub. Printing requires 1000BASE-T support.

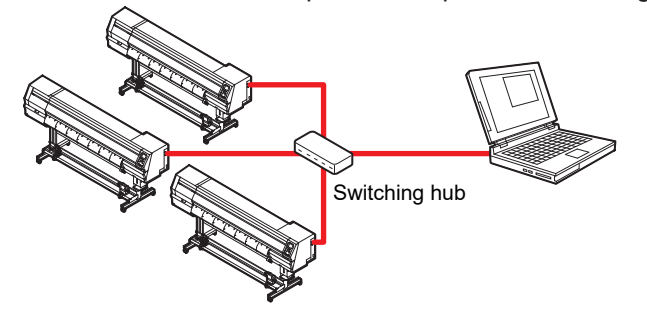

**• Checking the LAN connection** 

**1 Check the display on this product.**

- Local guidance can be used for checking.  $\mathbb{G}^{\mathbb{P}}$  ["Displaying Machine Information \(Local](#page-27-0) [Guidance\)"\(P. 28\)](#page-27-0)
- Printing is not possible if "100Mbps", "10Mbps", or "No Connect" is displayed. Event email can be used.  $\mathbb{Q}$  ["Event Email Function Settings"\(P. 84\)](#page-83-0)

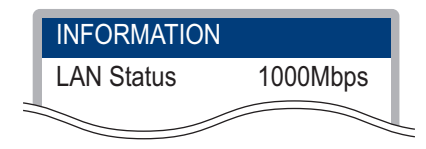

**2 Check the lamp on the LAN connector.**

• The LAN connector lamp illuminates when the machine is running.

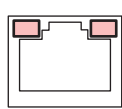

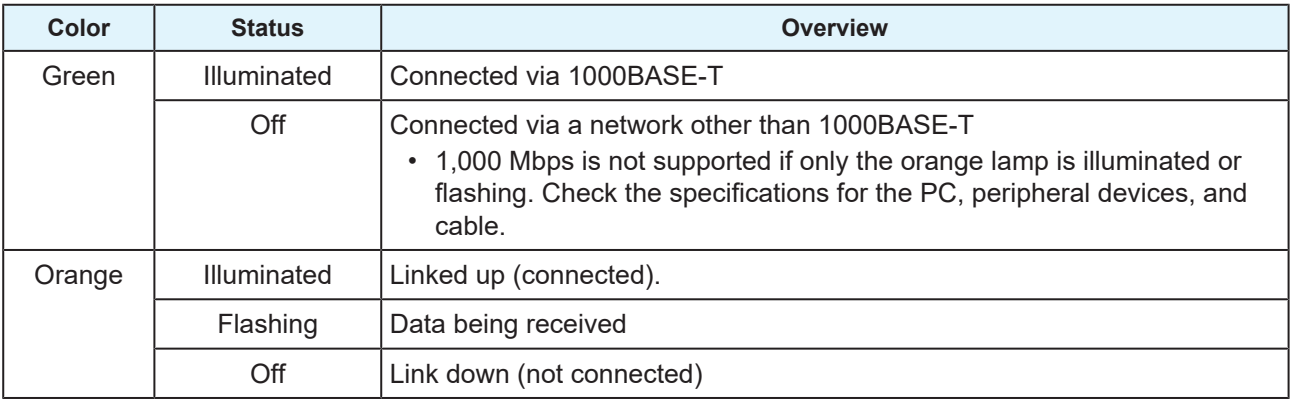

## <span id="page-32-0"></span>1.4 System Configuration

Use RIP software to request to print data created using applications like Illustrator or Photoshop.

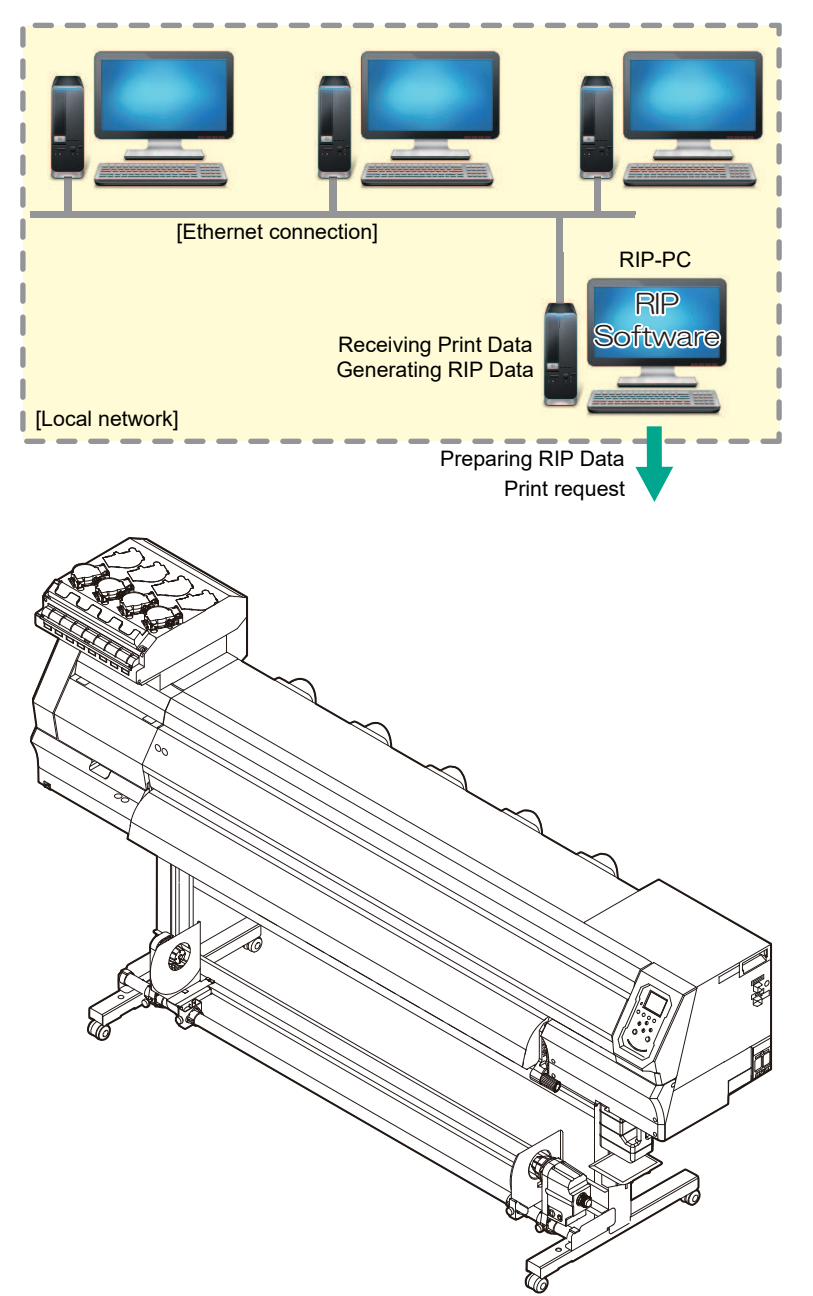

### <span id="page-33-0"></span>**Installing the Mimaki Driver**

**1**

- **Download the Mimaki driver from our website.**
- <https://mimaki.com/download/inkjet.html> [TS100-1600] > [Driver/Utility]
- **2 Install the MIMAKI driver.**

### <span id="page-33-1"></span>**Installing RIP Software**

The explanation here applies to MIMAKI RIP software (RasterLink).

(Important!) • If using TxLink, refer to the TxLink operating manual.

#### **1 Install RasterLink.**

• The following icon appears on the PC desktop once the software has been installed.

孟

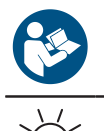

• For more information, refer to the RasterLink installation guide. [https://mimaki.com/download/](https://mimaki.com/download/software.html) [software.html](https://mimaki.com/download/software.html)

• Once installed, activate the license for Rasterlink. Otherwise, "Profile Update" will not start.

### <span id="page-33-2"></span>**Obtaining Color Profiles**

Print quality (e.g., tone, bleeding) will vary depending on the media and ink set. To maintain consistent print quality, select a color profile that suits the media and ink set.

The explanation here applies to MIMAKI RIP software (RasterLink).

(Important!) • If using TxLink, refer to the TxLink operating manual.

#### **1 Launch "Profile Update".**

- (1) From the Start menu, select [Mimaki RasterLink7] > [Profile Update].
- (2) Click [Next].

#### **2 Select the TS100-1600 being used.**

• Select the check box for the ink set and ink type being used, then click [Next].

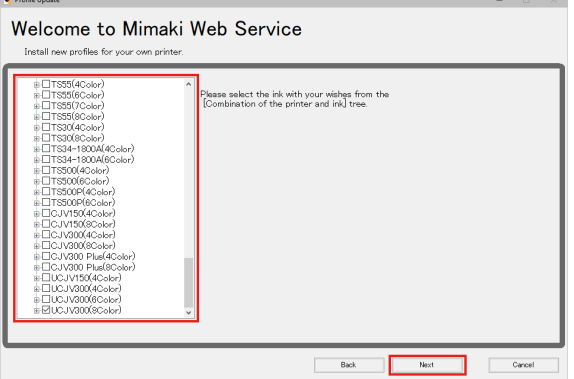

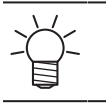

**4**

Expanding the [+] button allows selection of the ink type.

#### **3 Select the desired resolution and media material, then click [Next].**

#### **Download the color profile.**

(1) Select the check box for the color profile corresponding to the media and resolution to be used.

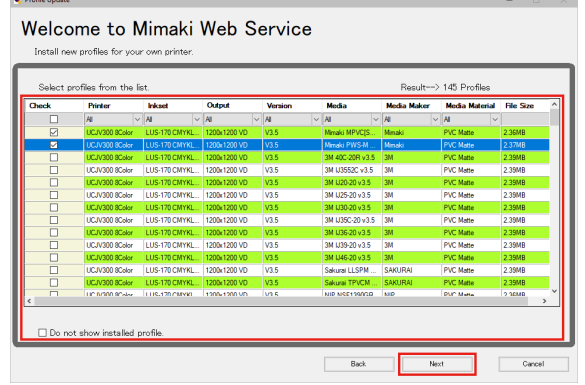

- (2) Click [Next].
	- The profile downloaded here will be installed the next time RasterLink is launched.

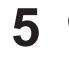

**1**

**Click [Complete].**

• "Profile Update" closes.

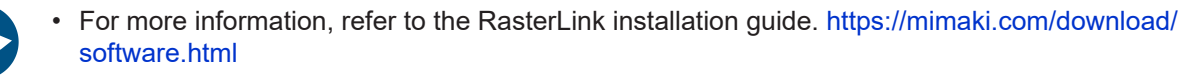

• The latest color profiles can also be downloaded from our website. The profiles downloaded can be installed using Profile Manager. <https://mimaki.com/download/inkjet.html> [TS100-1600] > [Profile]

### <span id="page-34-0"></span>**Setting Up RIP Software**

The explanation here applies to MIMAKI RIP software (RasterLink).

(Important!) • If using TxLink, refer to the TxLink operating manual.

#### **Launch RasterLink.**

- The [Printer Management] screen appears.
- To add a new model, launch RasterLink, then select [Environment] > [Printer Management].

#### **2 Register TS100-1600.**

(1) Click [Add].

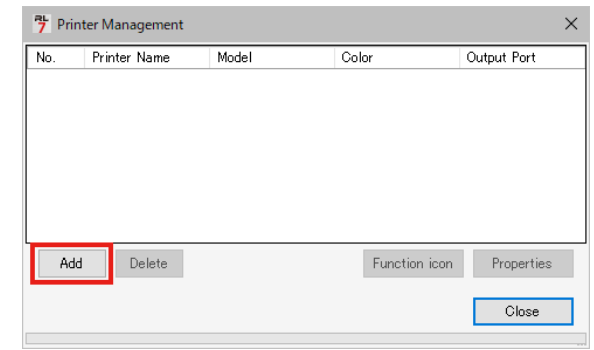

(2) Set the specifics for TS100-1600.

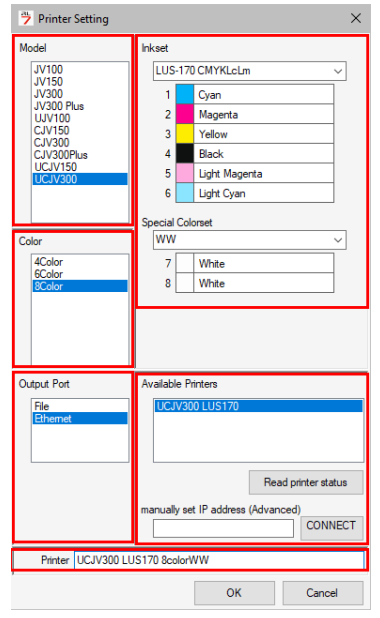

- Model: Select the model.
- Color: Select the ink set filled.
- Output Port: Select the cable connected.
- Available Printers: Select TS100-1600 connected.
- Printer: Enter a name as required.
- (3) Click [OK].
	- A confirmation screen appears.
- (4) Click [Yes].
	- Printer registration starts.

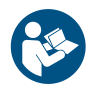

• For more information, refer to the RasterLink installation guide. [https://mimaki.com/download/](https://mimaki.com/download/software.html) [software.html](https://mimaki.com/download/software.html)
# <span id="page-36-1"></span>1.5 Ink Replacement Method

# **When Ink Near End is Displayed**

Ink levels are low. We recommend replacing with new Ink bottle as soon as possible. Printing is still possible, but cleaning and continuous printing are not possible. Note that ink may run out during printing.

To check which Ink bottle needs to be replaced, press the [ENTER] key on the LOCAL mode screen.  $\mathbb{CP}$ ["Displaying Machine Information \(Local Guidance\)"\(P. 28\)](#page-27-0)

# <span id="page-36-0"></span>**When Ink End is Displayed**

The ink has run out. Replace with new Ink bottle.

Thoroughly read the following and make sure you understand its contents. **(** $\mathbb{Q}^{\infty}$  **["Notes on Handling Ink or any Other Liquid Used with the Machine"\(P. 11\)](#page-10-0)** 

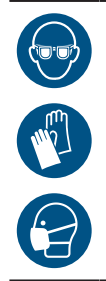

• Pay close attention to ventilation and be sure to wear safety glasses, gloves, and a mask when handling ink, maintenance liquid, waste ink, or other solutions used with the machine. Leaking ink may adhere to the skin or get into the eyes or mouth.

### $\bullet$  **Ink Replacement Process**

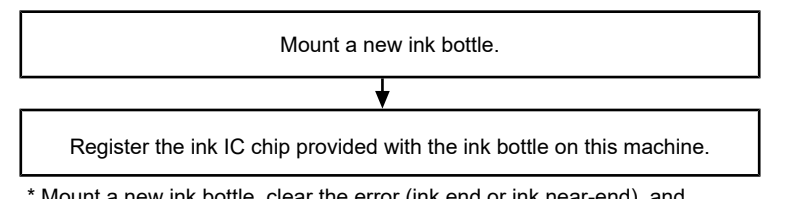

\* Mount a new ink bottle, clear the error (ink end or ink near-end), and register the ink IC chip.

# **Replacing Ink**

- **Removing the Ink bottle** 
	- **1 Rotate the lever on the tank section from left to right.**

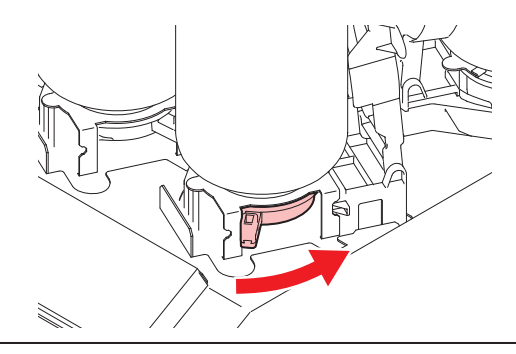

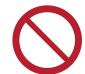

• Never attempt to rotate the ink bottles. Doing so may result in leaking ink.

**2 Lift the ink bottles vertically.**

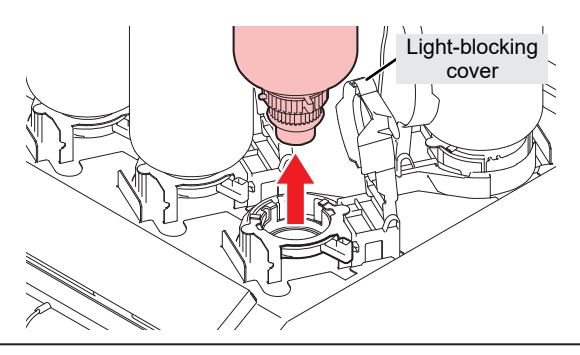

(Important!) • The O-ring fitted to the ink bottle caps may become detached when removing an ink bottle. Refit the O-ring if it becomes detached.

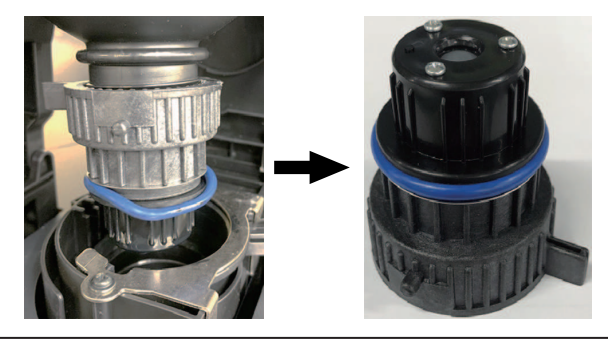

**3 Soak up any ink droplets on the ink bottle caps.**

• Use a wipe filter to soak up ink droplets and prevent dripping.

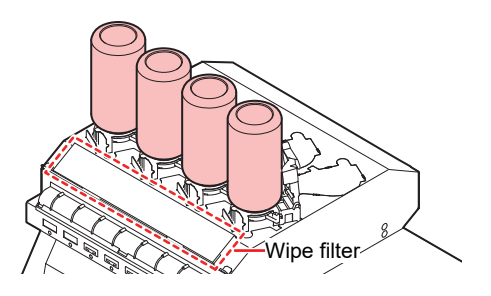

**1**

**4 Wipe off any ink on the ink bottle caps with paper wipes.**

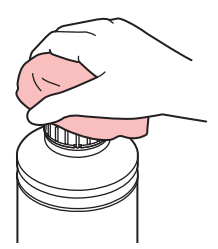

• Check to confirm that there is no foreign matter, such as paper towel scraps or dust, adhering to the ink bottle caps. Continuing to use it when it is dirty may result in foreign matter blocking the ink channels, causing ink leakage.

### **Remove the ink bottle caps from the ink bottles.**

• If the ink bottle caps are tight, remove using a tightening tool.

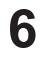

**5**

### **Remove the ink IC chip.**

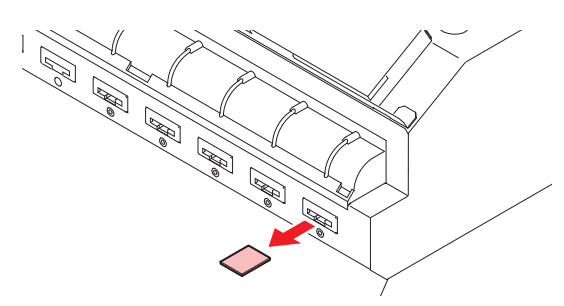

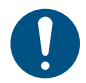

• When disposing of ink, maintenance liquid or other liquid used with the product, or the container or paper towel to which ink or other liquid is attached, contact an industrial waste disposal operator or dispose of the product in accordance with the local laws and regulations.

### l **Preparing the Ink bottle**

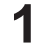

### **Shake the Ink bottle to the left and right slowly at least 20 times.**

• Tighten the ink bottle lid securely, then shake the bottle slowly from left to right to ensure that the ink moves inside, holding the ink bottle lid with a paper towel.

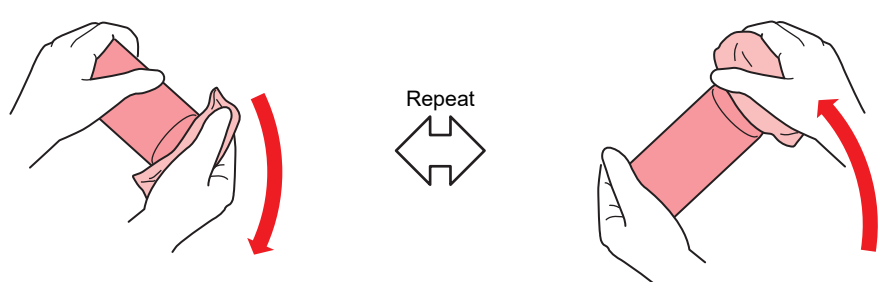

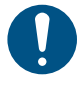

• Shake slowly. If the bottle is shaken too violently, ink may leak out or the air mixed in the ink may cause nozzle clogging.

- If the ink bottle is partially used, tilt it slowly until the ink bottle is upright.
- **2 Remove the ink bottle lid.**

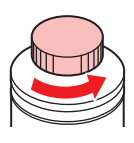

- (Important!) • If the mouth of the ink bottle is fitted with a seal
	- (1) Cut the seal open using a craft knife. If the seal is not fully cut open, ink leakage may result.

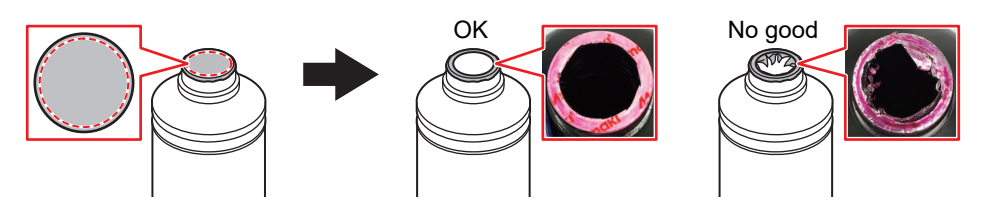

- (2) Do not damage the mouth of the ink bottle. Ink may leak from the damaged part.
- (3) Be careful not to drop the pieces of the seal into the ink bottle. If the machine is used with any pieces of the seal remaining in the bottle, they may clog the bottle cap, and ink may not be supplied.
- **3 Attach the ink bottle caps to the ink bottle.**

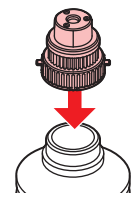

• If the seal fitted to the mouth of the ink bottle is lifting up, press it back down as shown in the figure below before attaching the ink bottle caps. Attaching the ink bottle caps with the seal left lifted up may result in ink leakage.

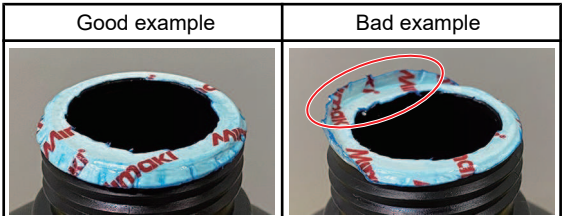

• Wipe off any ink or maintenance liquid remaining on the ink bottle or the ink bottle caps. Otherwise there is a risk of ink leakage due to loosening of the ink bottle caps.

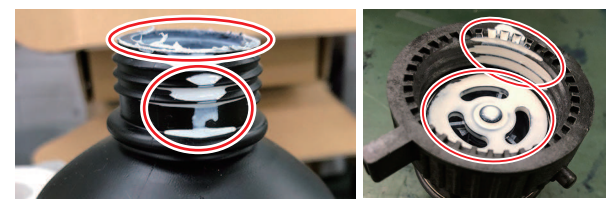

• Check to confirm that there is no foreign matter, such as paper towel scraps or dust, adhering to the ink bottle caps. If foreign matter is present, this may block the ink path and lead to leakage.

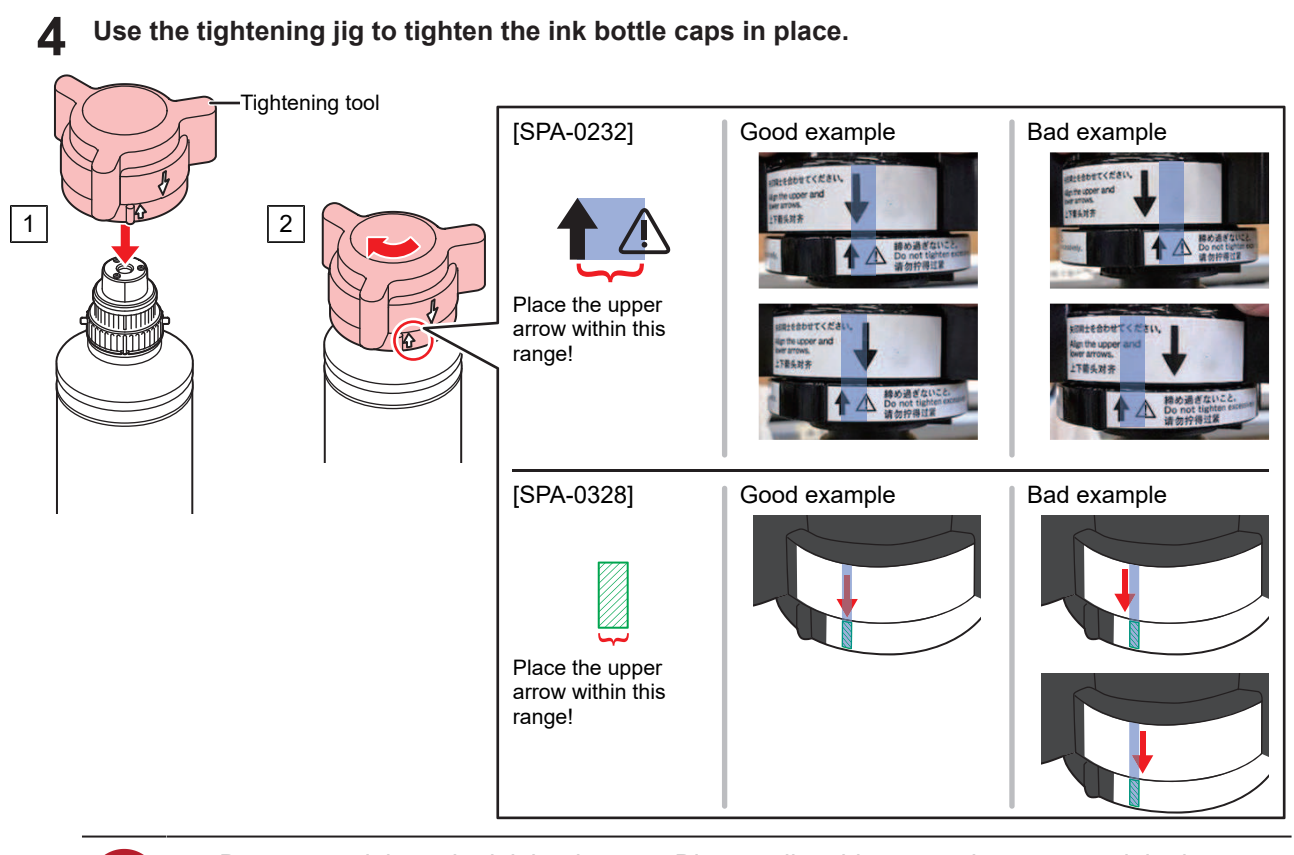

**1**

• Do not overtighten the ink bottle caps. Disregarding this precaution may result in damage, idling or ink leakage. If the arrow goes beyond the range indicated above, loosen the ink bottle caps, and repeat the steps again.

**5 Turn the ink bottle upside-down to check that no ink leaks occur.**

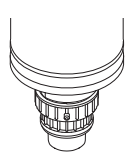

## $\bullet$  **Mounting the Ink bottle**

The order of Ink bottle to be set depends on the ink set you are currently using. Check the ink slot numbers, then insert the correct color Ink bottle.

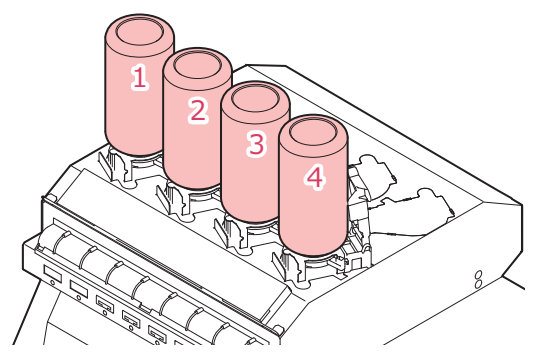

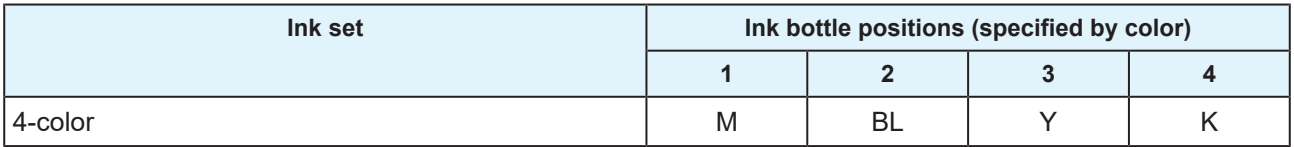

#### **1 Mount the ink bottles.**

• Rotate the lever from the left to the right end, then mount the ink bottle.

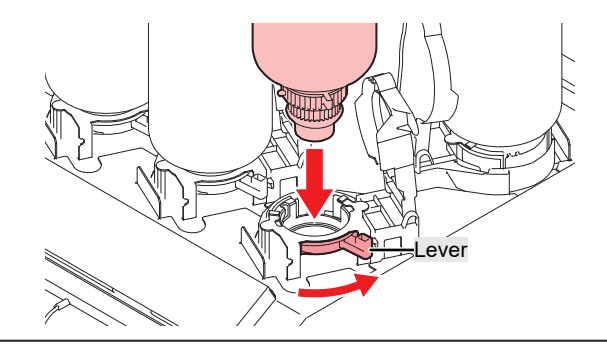

• You may apply the maintenance liquid onto the O-ring of the ink bottle caps so that the ink bottle can be inserted easily. Use the appropriate maintenance liquid to suit the ink being used.

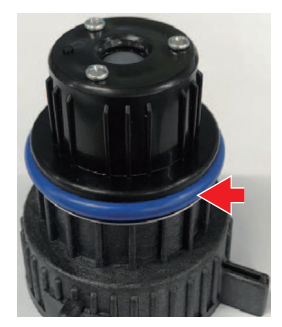

**2 Turn the lever from right to left to secure the bottle.**

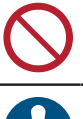

• Never attempt to rotate the ink bottles. Doing so may result in leaking ink.

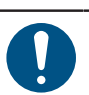

• Once the ink bottle is mounted, use up the ink as quickly as possible.

## <span id="page-41-0"></span>**• Registering the Ink IC Chip**

Printing is not possible unless the ink IC chip has been registered.

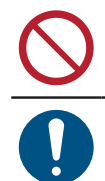

• Do not touch the metal parts of the ink IC chip. Static electricity may damage the ink IC chip, and dirt or damage may cause the ink IC chip read error.

• Insert the ink IC chip with the metal side facing up. Inserting it in the wrong way may cause failure of the machine or damage the ink IC chip.

#### **1 Switch to LOCAL mode.**

• Chip registration is possible only in LOCAL mode.

**2 Insert a new ink IC chip into the ink IC chip slot on the right-hand side of the product.**

• A registration screen appears when the ink IC chip is inserted.

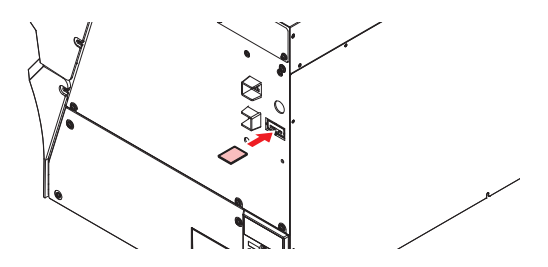

#### **3 Press the OK button.**

• The information on the ink IC chip is registered.

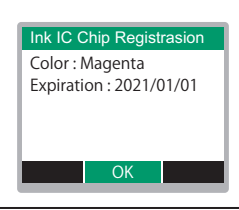

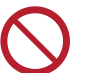

• Do not dispose of the ink IC chip. It is needed to rewrite the ink registration information on the ink IC chip.

• If the warning message appears, take appropriate actions by referring to the following.

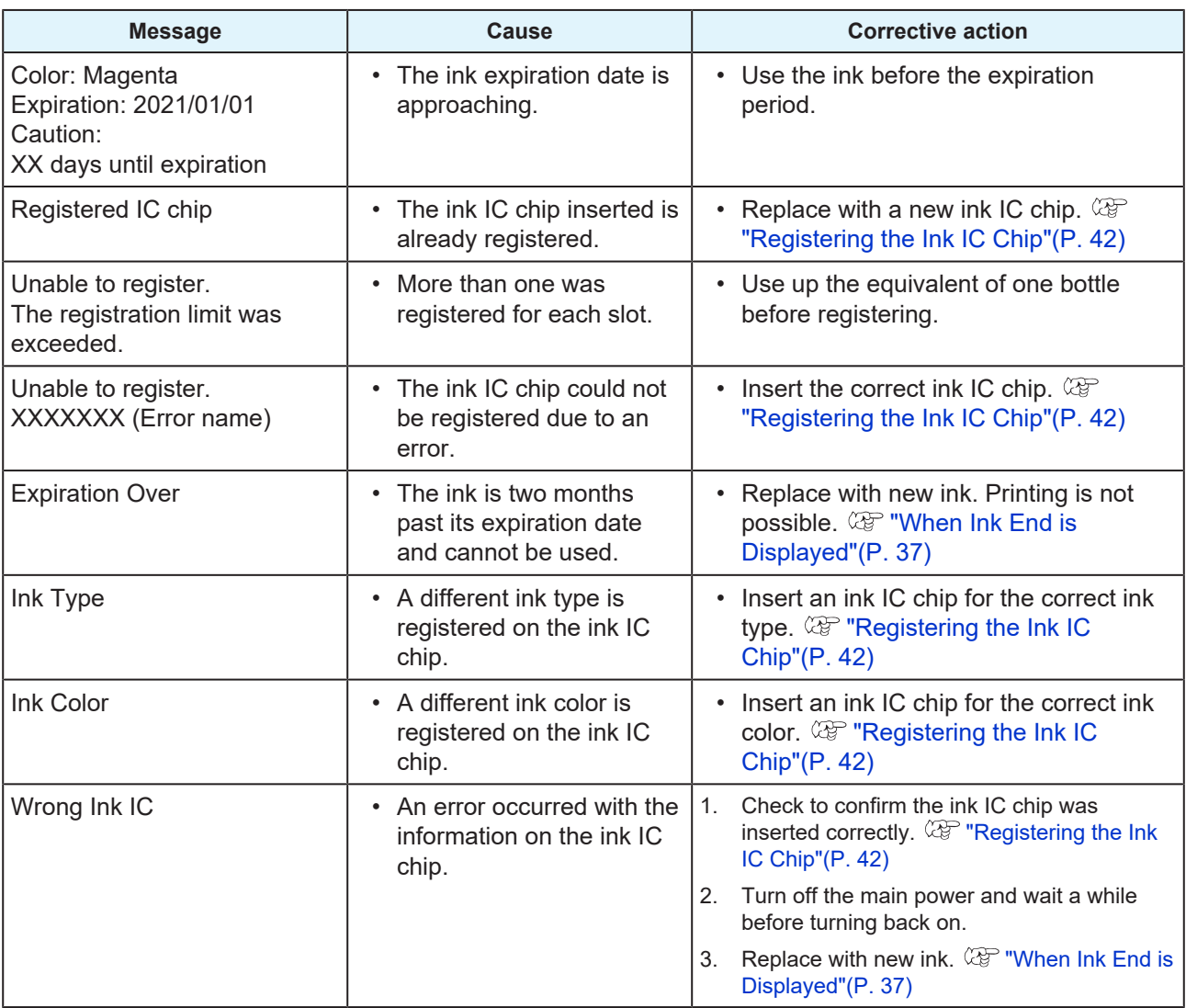

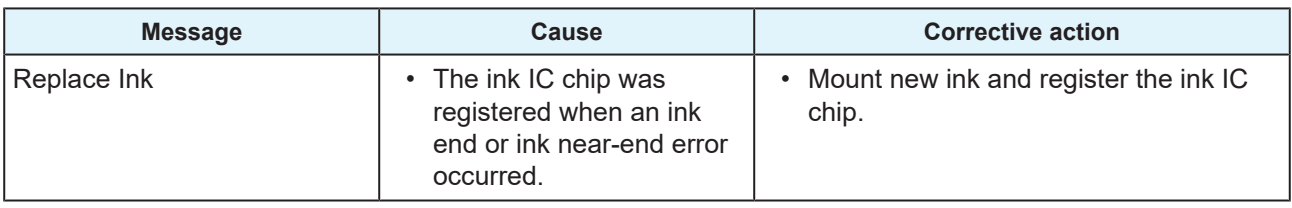

#### • Ink IC chips

The marking on the ink IC chip indicates the color information.

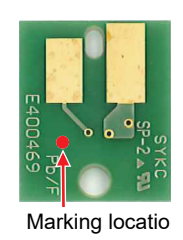

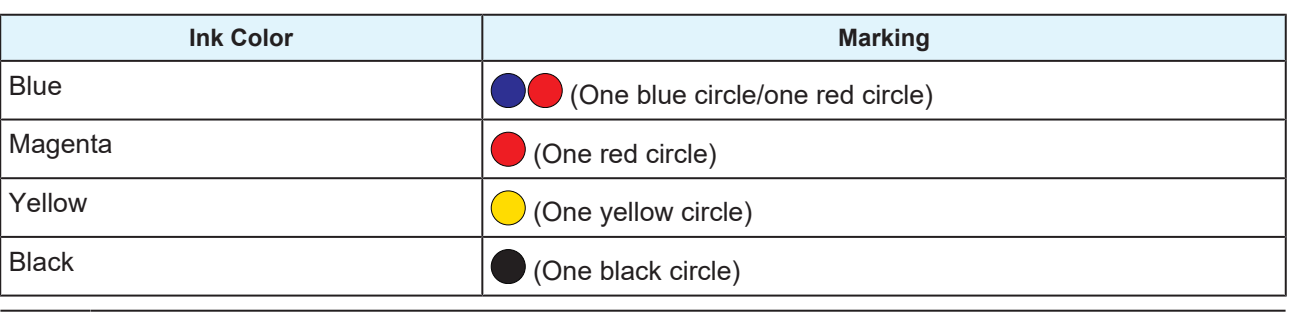

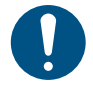

• Insert the ink IC chip included in the package with the ink. The ink IC chip stores information such as the ink color, remaining amount, and expiration date. Printing is not possible if an incorrect ink IC chip is inserted.

## **• Checking Ink IC Chip Registration**

To check ink IC chip registration information, press the [ENTER] key in LOCAL mode screen.  $\Im$  ["Displaying](#page-27-0) [Machine Information \(Local Guidance\)"\(P. 28\)](#page-27-0)

- The expiration date and total amount of ink registered is displayed.
- "---" will appear if no ink IC chip is registered or if no ink remains. If "---" appears, a new ink IC chip can be registered.

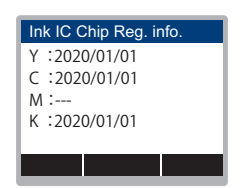

### **• Rewrite the ink registration information on the ink IC chip**

You can replace with a new Ink bottle even if ink remains. If circumstances make it unavoidable to replace the ink bottle, rewrite the ink information registered in this machine on the ink IC chip. Rewriting allows the Ink bottle to be reused.

#### **1 Insert the ink IC chip for the replacement Ink bottle.**

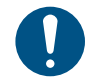

• Use the ink IC chip on which the Ink bottle is registered. Other ink IC chips cannot be used.

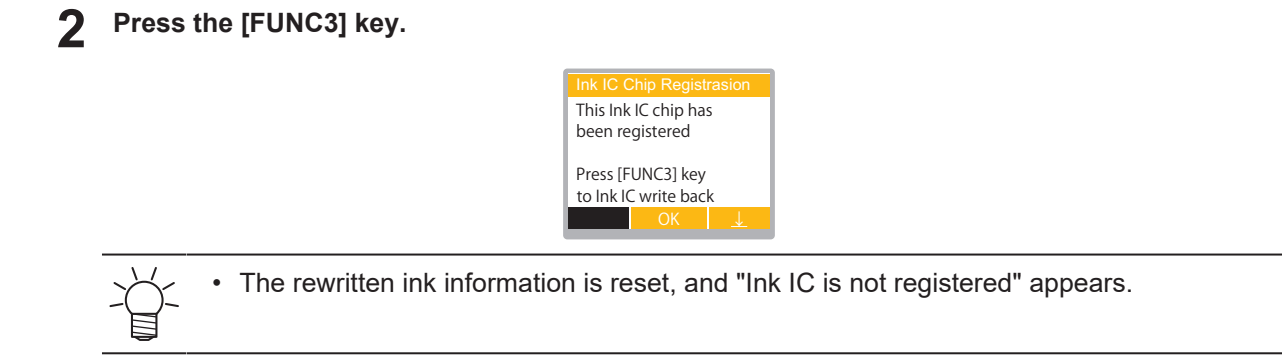

# **Chapter 2 Printing**

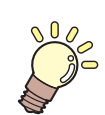

**This chapter** This chapter describes printing procedures and settings.

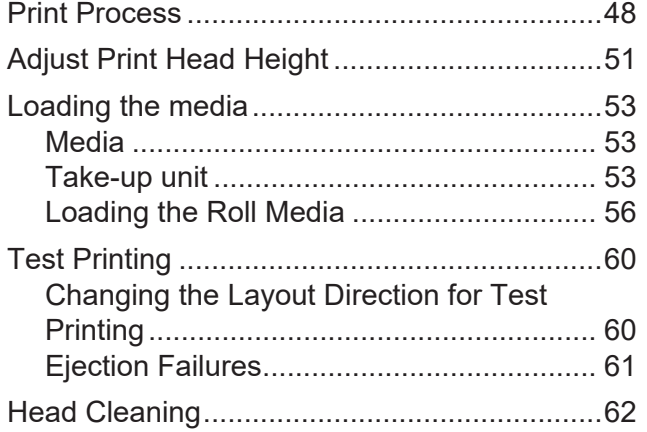

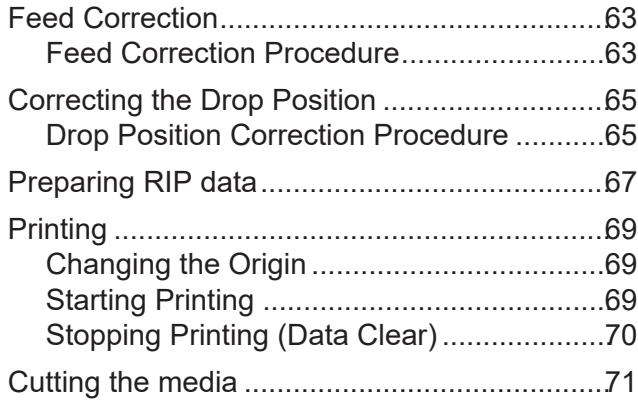

# <span id="page-47-0"></span>2.1 Print Process

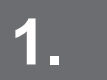

**1. Turn on the power.**

**(** $29$ **)** ["Turning On the Power"\(P. 29\)](#page-28-0)

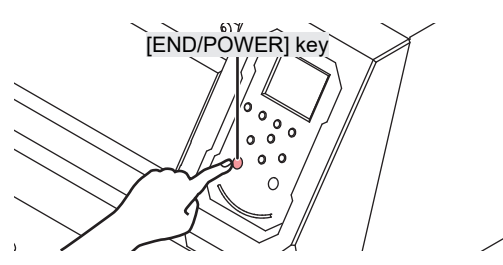

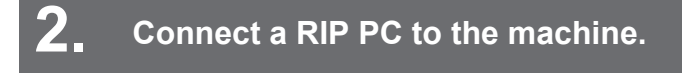

**(** $25$  ["Using a USB Cable"\(P. 31\)](#page-30-0) **(** $x \rightarrow y$  **["Using a LAN Cable"\(P. 31\)](#page-30-1)** 

# **3. Setting Up RIP Software**

**(** $\mathbb{Q}^{\sim}$  **["Installing RIP Software"\(P. 34\)](#page-33-0) (required first time only) (** $2F$  **["Obtaining Color Profiles"\(P. 34\)](#page-33-1)** 

**(** $\mathbb{CP}$  ["Setting Up RIP Software"\(P. 35\)](#page-34-0) (required first time only)

# **4. Adjust print head height.**

Adjust the height adjustment lever to suit the media.  $\widehat{\alpha}$  ["Adjust Print Head Height"\(P. 51\)](#page-50-0) zuia

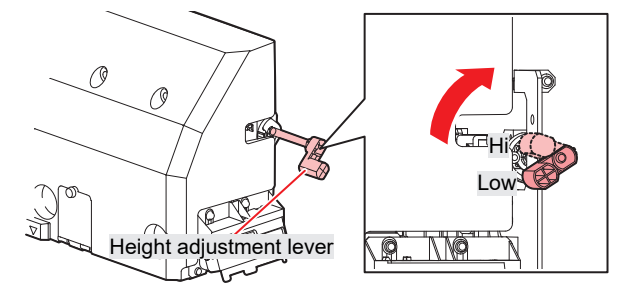

# **5. Loading the Media**

This machine can be used with roll media.  $\mathbb{CP}$  ["Loading the media"\(P. 53\)](#page-52-0)

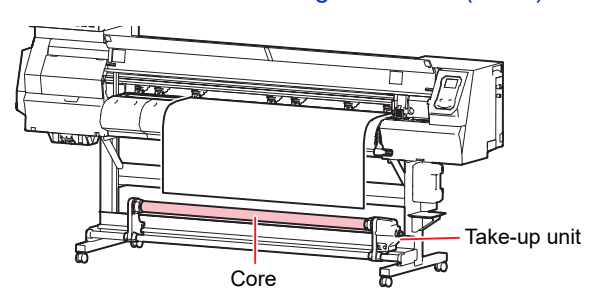

## **6. Check the state of the print head nozzles.**

**(** $x \rightarrow$  **"Test Printing"**(P. 60)

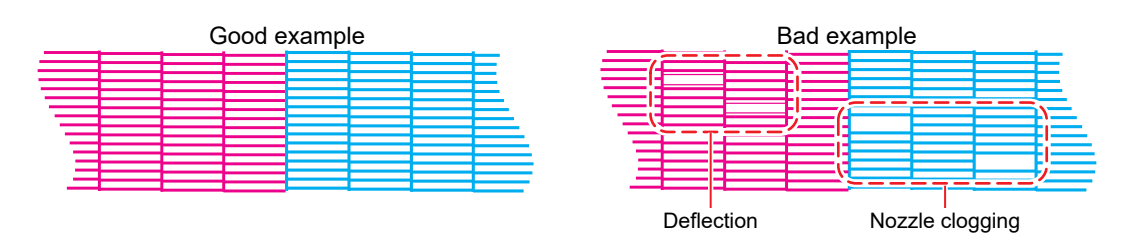

## **7. Clean the head to clear malfunctioning nozzles.**

There are three different head cleaning methods. Choose the head cleaning method based on test print results.  $\mathbb{CP}$  ["Head Cleaning"\(P. 62\)](#page-61-0)

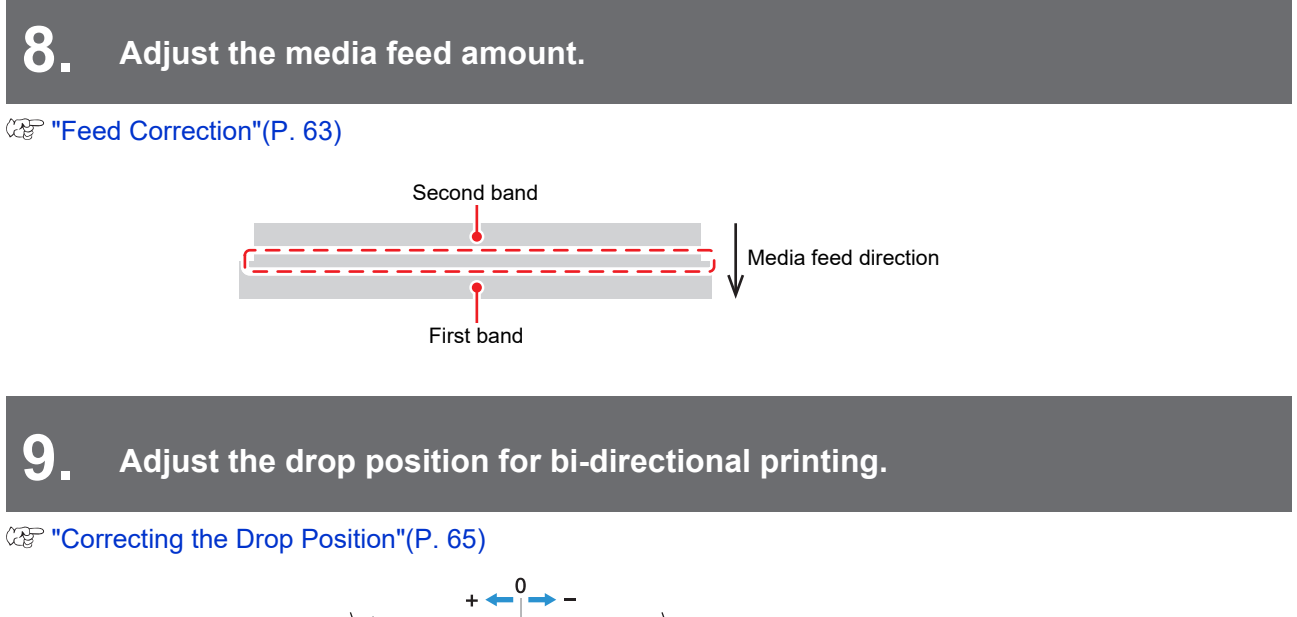

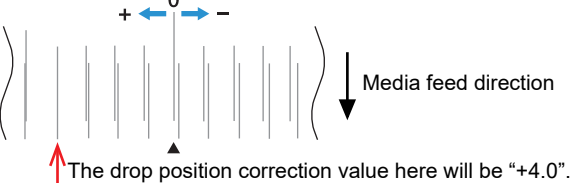

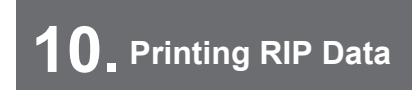

["Printing"\(P. 69\)](#page-68-0)

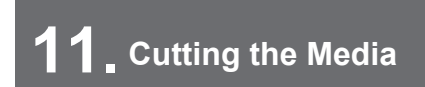

**(** $\mathbb{Q}$ ["Cutting the media"\(P. 71\)](#page-70-0)

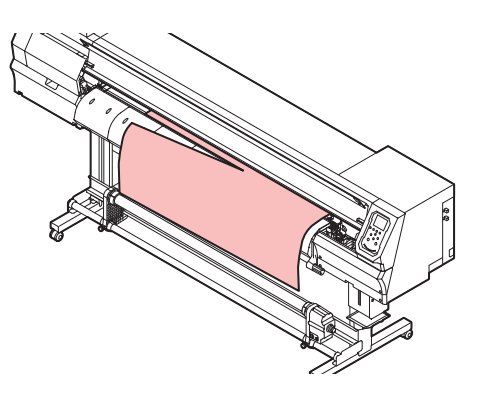

# <span id="page-50-0"></span>2.2 Adjust Print Head Height

Adjust the height of the print head according to the thickness of the media you are using.

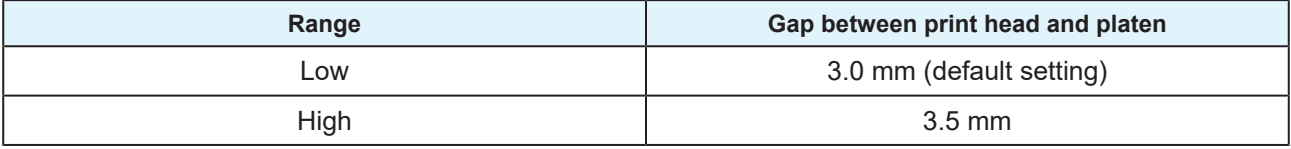

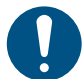

- Be sure to correct the dot position after altering the print head height.  $\mathbb{Q}^n$  ["Correcting the Drop](#page-64-0) [Position"\(P. 65\)](#page-64-0)
- Adjust the print head height to suit the media. With inkjet printers, if the gap between the print and media increases, the ink droplets may vaporize before they reach the media. Vaporized ink may adhere to the print head nozzle surface and media, affecting print quality and causing failure of the print head.
- **1 On the LOCAL mode screen, select [MENU] > [Maintenance], then press the [ENTER] key.**
	- The Maintenance menu is displayed.
- **2 Select [Station] > [Carriage Out] > [Move To Platen Right End], then press the [ENTER] key.**
	- The carriage moves over the platen.
- **3 Open the front cover.**
- **4 Unscrew the carriage cover screws.**
	- Use a flathead screwdriver to unscrew by approximately one turn.

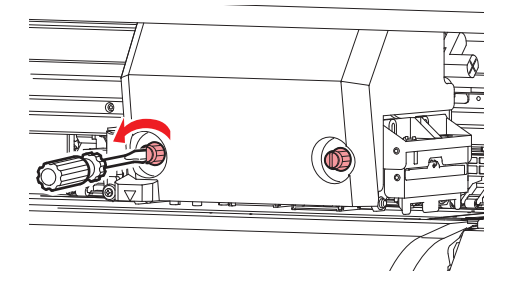

# **5 Use the height adjustment lever to adjust the height.**

• Set the height adjustment lever so that the desired height is at the top. If the lever is not set to the correct position, problems such as media jamming and misting may occur, resulting in impaired Height adjustment print quality.

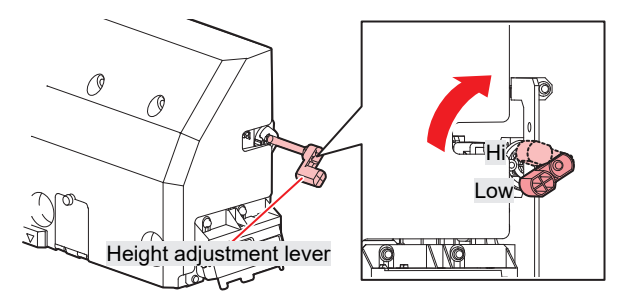

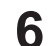

**Retighten the carriage cover screws.**

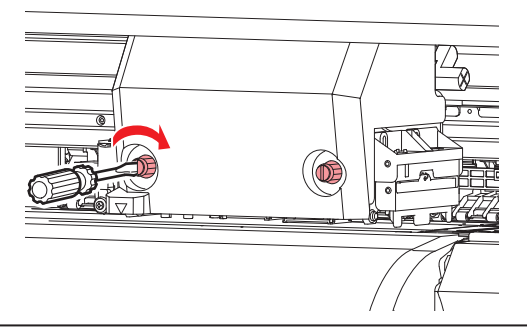

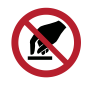

• Do not touch the height adjustment lever.

**7 Once adjustment is complete, close the cover, then press the [ENTER] key.**

# <span id="page-52-0"></span>2.3 Loading the media

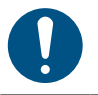

• Adjust the head height before loading media. Moving the carriage after the media has been loaded may result in the print head coming into contact with the media and being damaged.

# <span id="page-52-1"></span>**Media**

## **Media handling precautions**

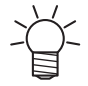

• Use Mimaki-approved media to ensure consistent high-quality printing.

# **A WARNING**

• Assign at least two people to load roll media. Otherwise there is a risk of back injury due to the weight of the media.

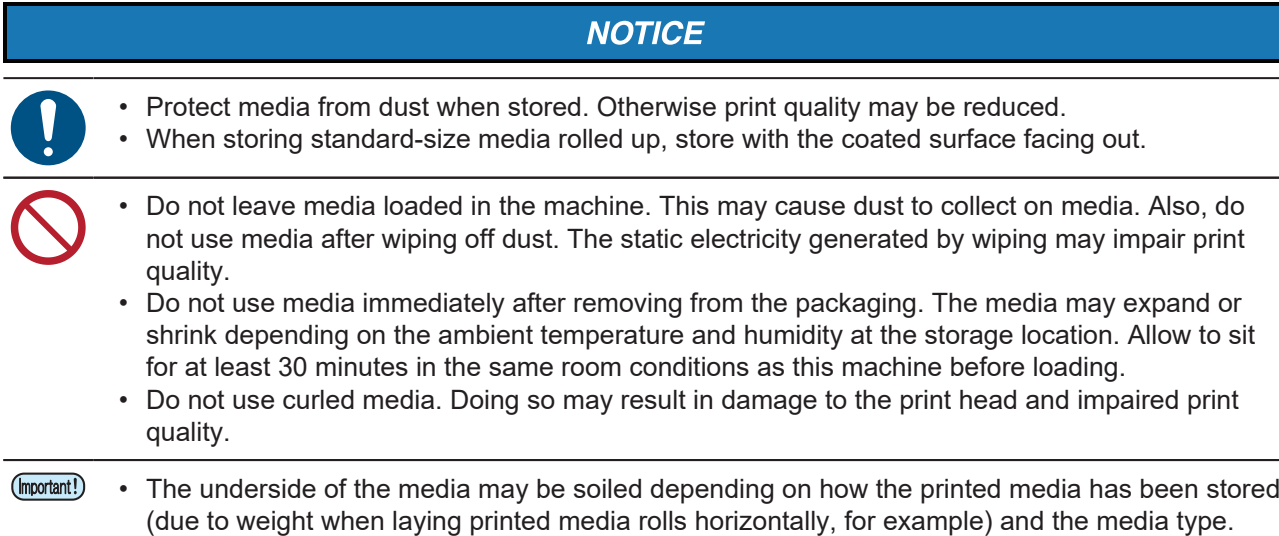

Perform a test beforehand to check that the media does not transfer ink to the underside of the

# <span id="page-52-2"></span>**Take-up unit**

adjacent media.

Use the switch on the take-up unit to change the media take-up direction.

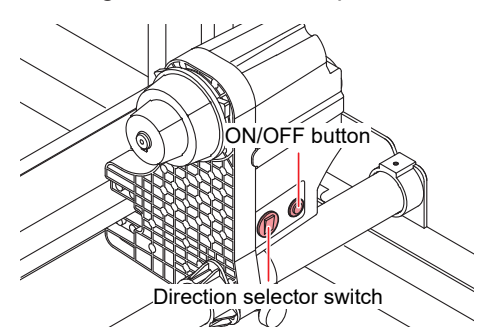

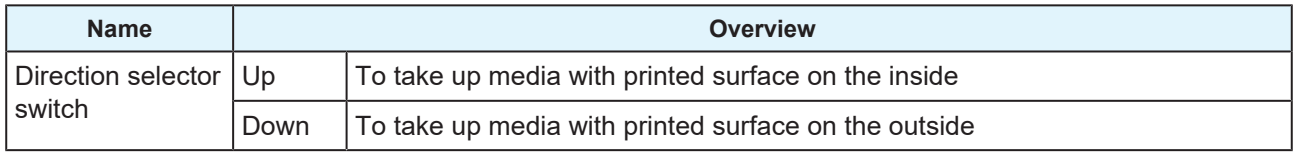

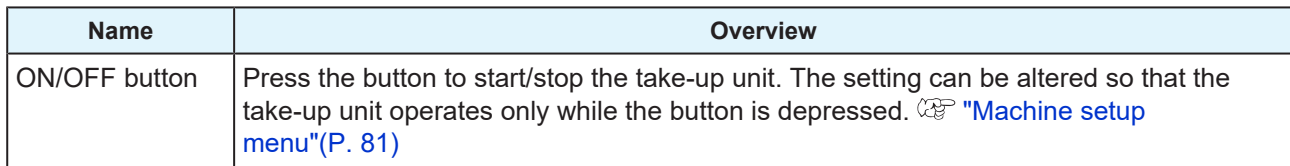

## **Adjusting the Torque Limiter**

The take-up unit is fitted with a torque limiter.

Turn the torque limiter adjustment nut to adjust take-up tension. The torque limiter is initially set to "Medium" when shipped.

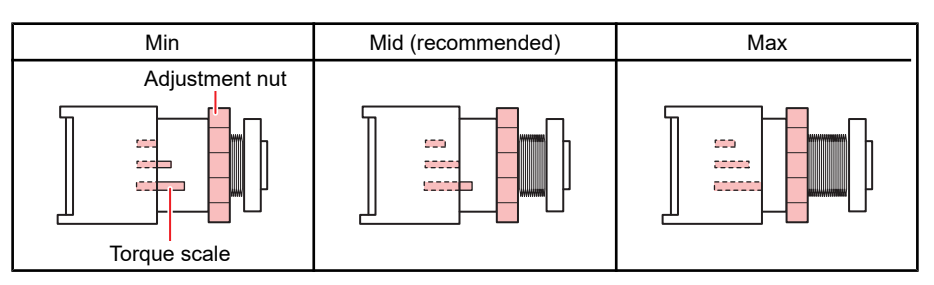

### $\bullet$  Increase tension (clockwise)

Increase tension when using with heavy or thick media, such as tarpaulin. Perform adjustments manually.

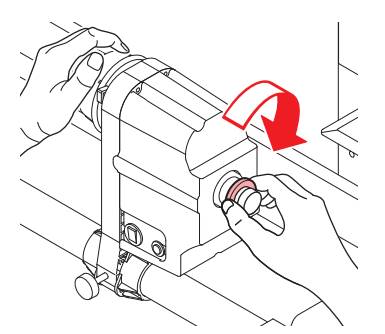

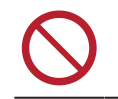

• Do not use the torque adjustment handle. Using the torque adjustment handle will cause overtightening. Overtightening may damage the take-up unit.

### $\bullet$  Decrease tension (counterclockwise).

Decrease tension when using lightweight media. Use the "torque adjustment handle" provided.

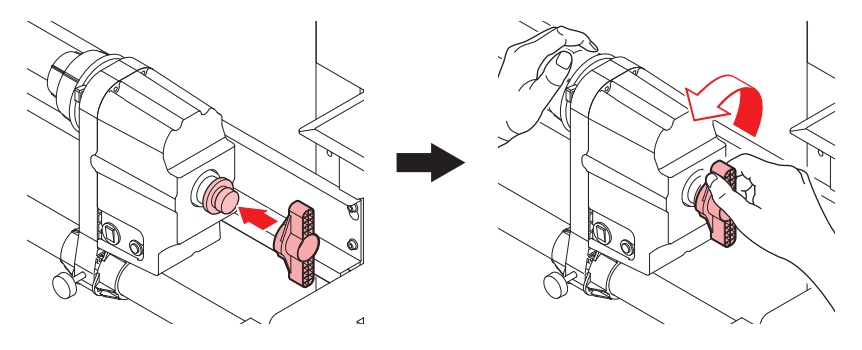

### **Using the Edge Guides**

Adjust the edge guide position to suit the roll media diameter.

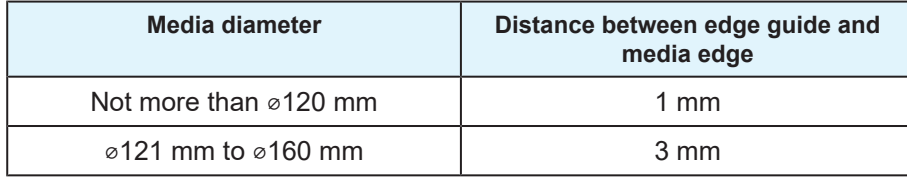

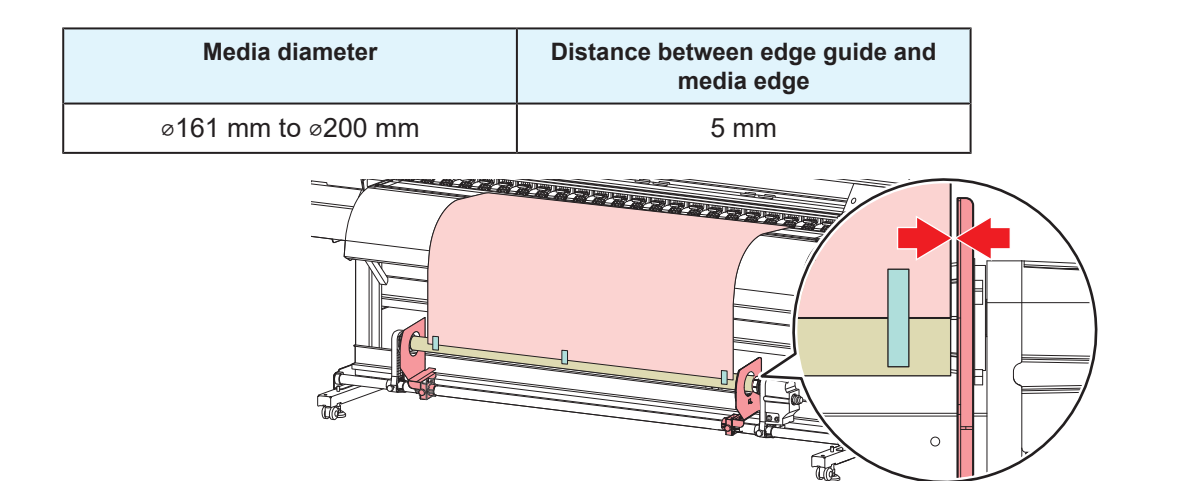

# <span id="page-55-0"></span>**Loading the Roll Media**

**1 Raise the clamp lever.**

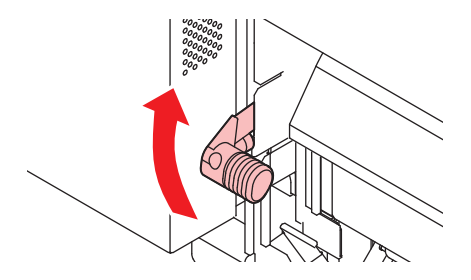

- **2 Move the rear left roll holder to the roll setting position.**
	- Unscrew the roll holder retaining screw before moving.

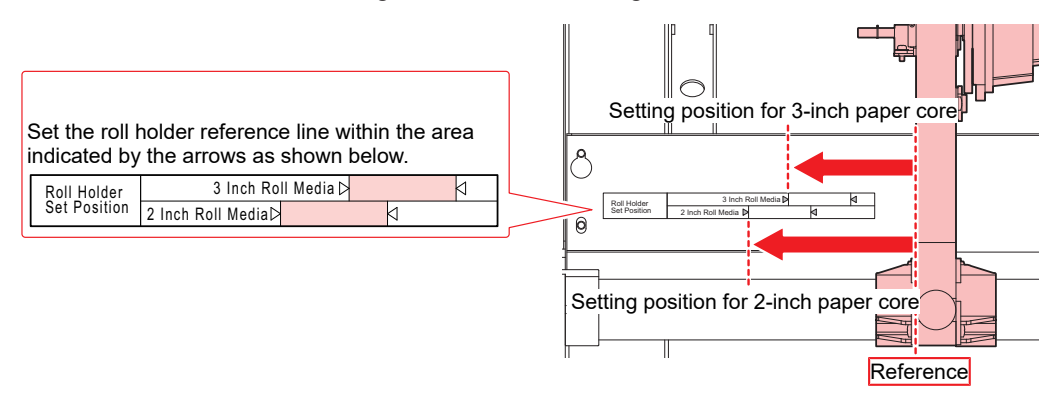

- **3 Tighten the retaining screw on the rear left roll holder.**
- **4 Place roll media on the roll media hanger.**
- **5 Insert the paper core of the roll media on to the rear left roll holder.**
	- Push in until the paper core moves no farther.

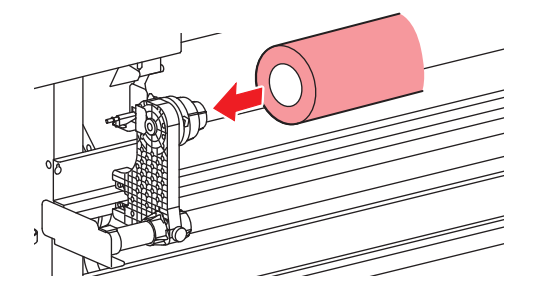

**Insert the rear right roll holder into the paper core.**

**6**

• Unscrew the roll holder retaining screw before moving.

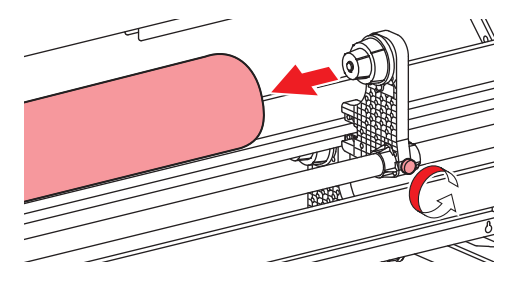

**7 Tighten the retaining screw on the rear right roll holder.**

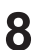

### **Insert the media.**

• Insert into the gap between the pinch rollers and the grit rollers.

• Inserting the media at an angle allows smooth insertion without catching or sticking.

#### **9 Lower the clamp lever.**

• Hold the media with the pinch roller and grit rollers.

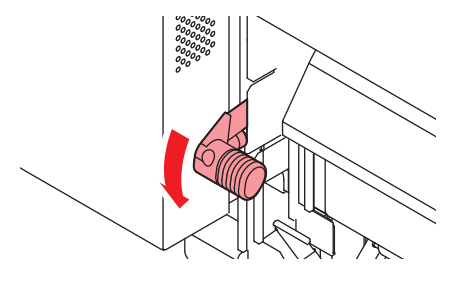

### **10** Move to the front of the machine and open the front cover.

### **11 Raise the clamp lever and pull out the media.**

• Make sure the media does not fall to the rear.

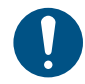

• Adjust the rear roll holder position so that the media does not cover the right-hand slit line on the platen. Movement at an angle may result in damage to the print head.

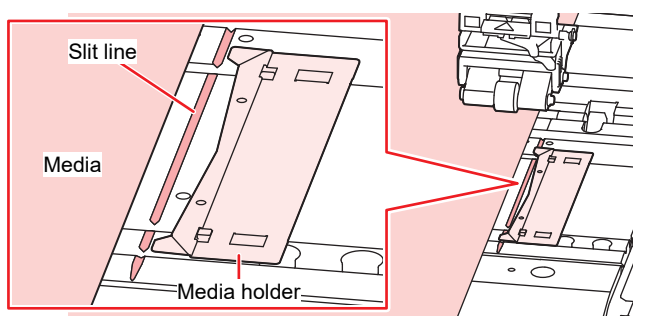

The areas extending 5 mm from both sides of the media are margins.

**12 Gently pull out the media and stop at the position where it is gently locked in place.**

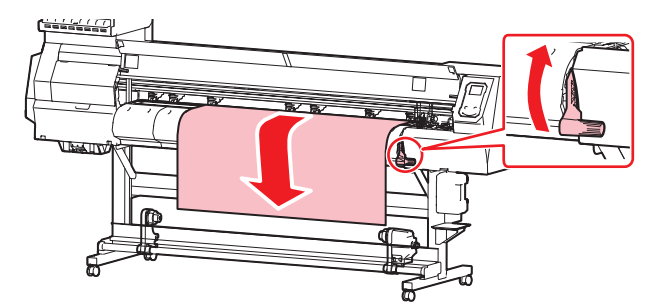

**13 Check how far the media was pulled out.**

• Pull the front edge of the media gently at several points to confirm that the media was pulled out by the same amount.

**14 Lower the clamp lever.**

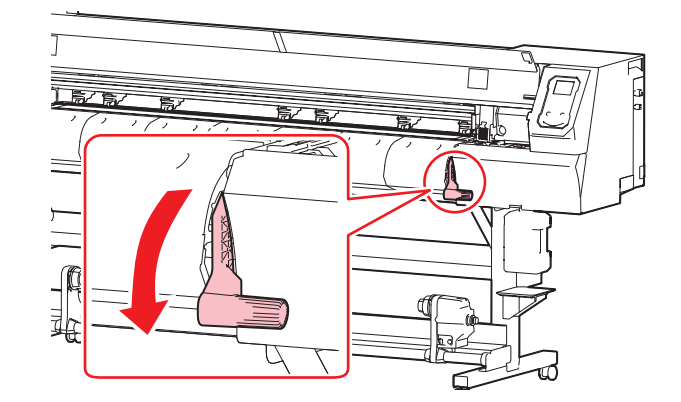

**15 Secure the media in the media holder.**

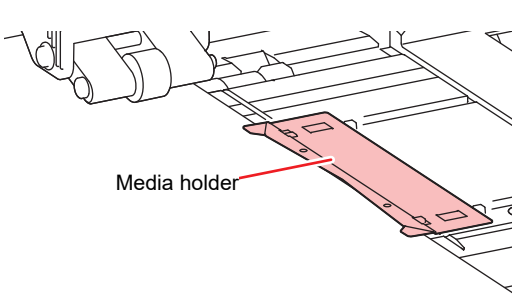

• Do not use the media holder when printing on thicker media.

## 16 Press **(e)**, then select "Roll".

- This starts media width detection.
- If the setting for [Machine Setup] > [Media Detect] > [Detection Type] is "MANUAL", the area for printing must be determined manually.
- If the setting for [Machine Setup] > [Media Detect] > [Media Remain] is "ON", the media length input screen will be displayed.

• A notification reading "Media Set Position R" will appear after media width detection if the media is too far to the right of the specified position. Reload media in the specified position.

**17 Load an empty paper core on the take-up unit.**

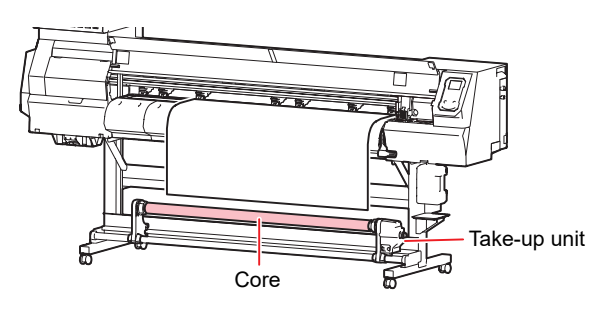

# **18 Secure the media to the take-up unit.**

- (1) Press  $\circledast$  to feed the media until it reaches the core on the take-up unit.
- (2) Secure the middle of the media with adhesive tape.
- (3) Secure the media on the right and left in the same way.
	- Pull the lower edge of the media evenly on both the left and right sides, check to confirm that it is free of sagging and creasing, then affix the tape.

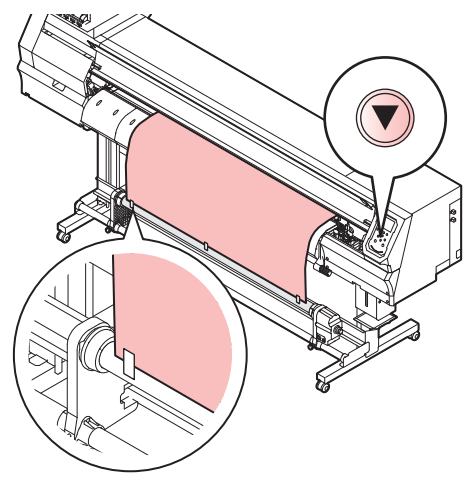

• Move the take-up unit to the left or right when it is not in use. Print quality may be affected if the front edge of the media hits the take-up unit.

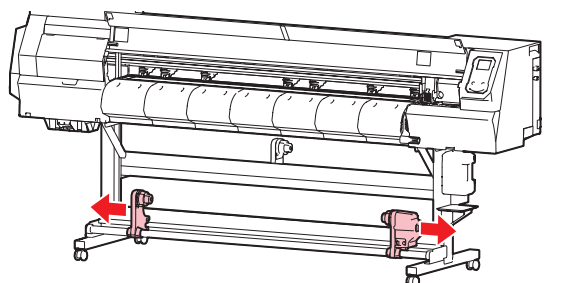

# <span id="page-59-0"></span>2.4 Test Printing

Print a test pattern to confirm that the ink prints correctly. Perform head cleaning if you observe any ejection failures (e.g., nozzle clogging or deflection). ( $\mathbb{G}$ " ["Head Cleaning"\(P. 62\)](#page-61-0)

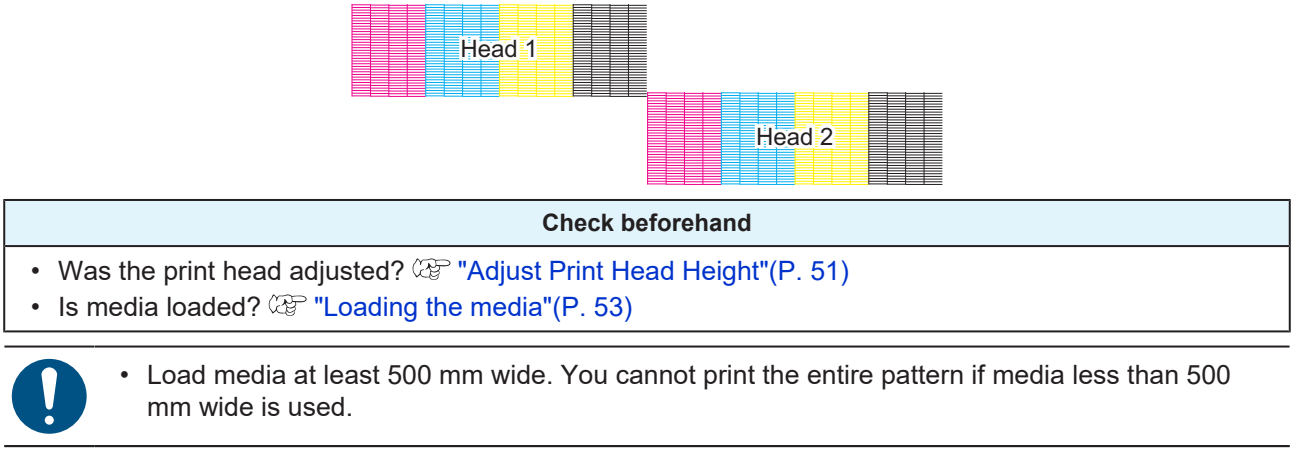

• Select [Maintenance] > [Nozzle Recovery] > [Test Print], then select "ON" to perform nozzle recovery and test printing.

Registration is required to perform nozzle recovery. ( $\mathbb{CP}$  ["Registering Nozzle Recovery"\(P. 78\)](#page-77-0)

# <span id="page-59-1"></span>**Changing the Layout Direction for Test Printing**

You can change the layout direction for test printing.

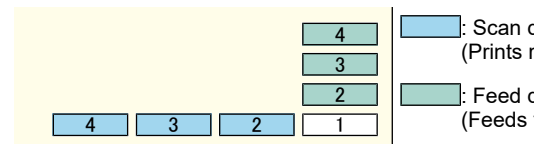

: Feed direction (Feeds the medium and prints repeatedly in the longitudinal direction.) : Scan direction (Prints repeatedly in the horizontal direction.)

- **1 On the LOCAL mode screen, select [TEST PRINT/CLEANING] > [Test Print], then press the [ENTER] key.**
	- The Test Print menu is displayed.

**2 Select [Scan Dir.] or [Feed Dir.], then press the [ENTER] key.**

• Test printing starts.

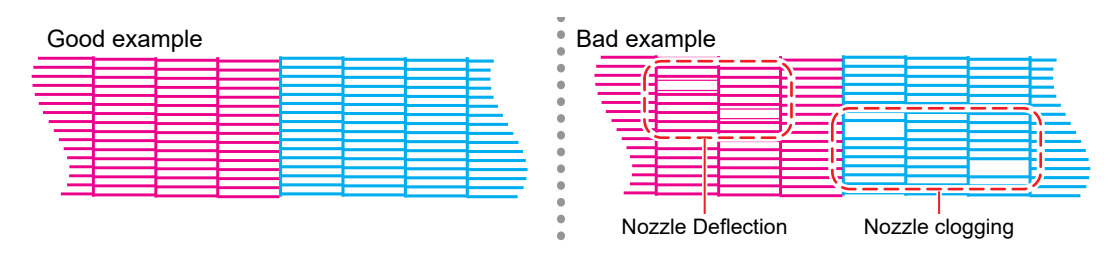

**Check the print results.**

**3**

# <span id="page-60-0"></span>**Ejection Failures**

Typical examples of ejection failures (e.g., nozzle clogging, deflection) are as shown below. In order to prevent printing in such a state, check whether the ink has been properly ejected regularly before printing.

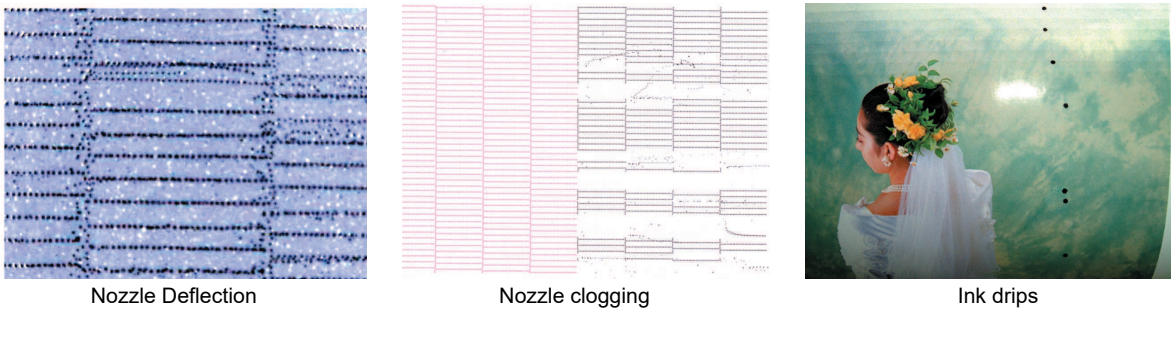

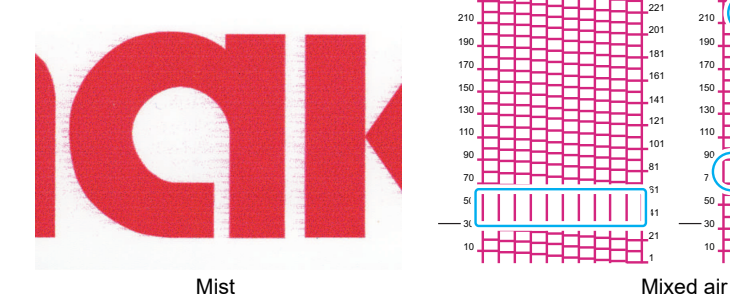

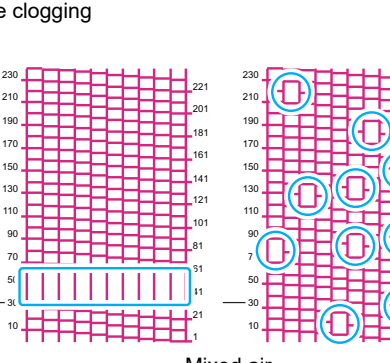

# <span id="page-61-0"></span>2.5 Head Cleaning

The following head cleaning methods are available. Choose the method based on test results.

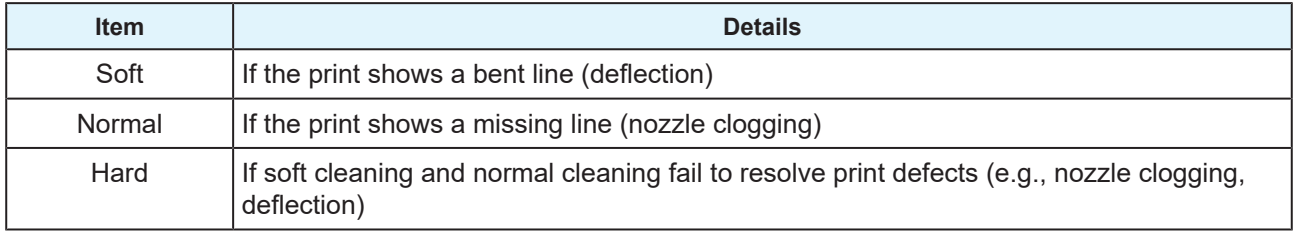

• Cleaning is not possible when [Ink Near End] or [Ink End] are displayed. Replace with new ink. **(** $\mathbb{Q}$  **["Ink Replacement Method"\(P. 37\)](#page-36-1)** 

#### **1 On the LOCAL mode screen, select [TEST PRINT/CLEANING] > [Cleaning], then press the [ENTER] key.**

• The Cleaning menu is displayed.

#### **2 Select the cleaning type, then press the [ENTER] key.**

**3**

### **Select the Head to clean, then press the [ENTER] key.**

• Check the check box. Heads with checked check boxes will be cleaned.

#### **4 Run another test print and check the print results.**

• Repeat the cleaning and test printing process until the print results appear normal.

• Do the following if head cleaning fails to resolve the ejection failures (e.g., nozzle clogging or deflection). **(** $x \in \text{``Wiper Clearing''}(P. 92)$ **)** 

**(** $2F$  **["Cap Rubber Cleaning"\(P. 94\)](#page-93-0) (** $\mathbb{Q}$  **["Print Head Nozzle Washing"\(P. 122\)](#page-121-0)** Refill with ink ([MENU] > [Maintenance] > [INK FILL]).

# <span id="page-62-0"></span>2.6 Feed Correction

Changing the media may affect the feed amount due to various factors, including the weight and thickness of the media and whether the take-up unit is used. Correct the drop position to suit the type of media used. Image defects (e.g., dark or light streaks) will result if the feed is not properly corrected.

#### **Check beforehand**

- Is media loaded?  $\mathbb{CP}$  ["Loading the media"\(P. 53\)](#page-52-0)
- For roll media, is the rear roll media free of sagging?
- When using the take-up unit, was the media mounted on the paper core of the take-up unit?  $\mathbb{Q}$ ["Loading the Roll Media"\(P. 56\)](#page-55-0)

## <span id="page-62-1"></span>**Feed Correction Procedure**

Print a correction pattern, then enter the correction value. The value corrected here will also be updated on the settings menu.

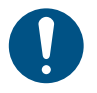

• When using the take-up unit, load media on the take-up unit before correcting.

#### **1 On the LOCAL mode screen, select [ADJUST].**

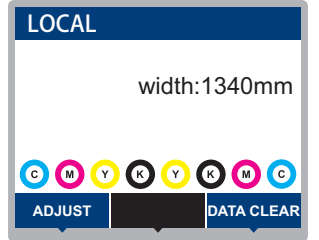

**2 Select [Feed Comp.], then press the [ENTER] key.**

• Correction pattern printing starts.

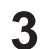

### **Check the print results.**

- A correction value input screen appears.
- Adjust the bands so that the region between them is evenly colored.

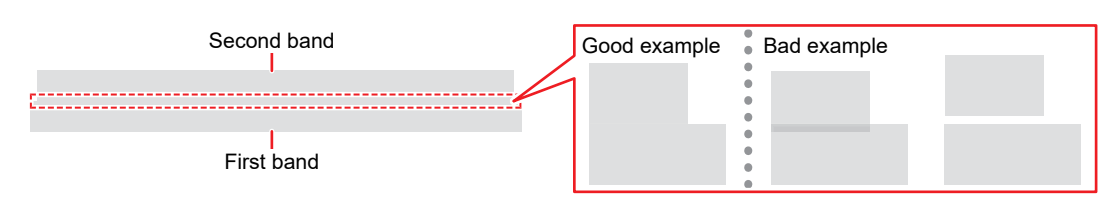

#### **4 Enter the correction value, then press the [ENTER] key.**

- "+" input: Increases the separation between bands.
- "-" input: Reduces the separation between bands.
- Increment the correction value by "30" to move the bands by approximately 0.1 mm.

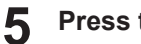

### **Press the [ENTER] key.**

• Print another correction pattern to check.

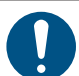

• Once adjustment is complete, the medium will be fed to the print origin. Sagging may occur in the rear roll medium. Rewind roll media by hand to eliminate any sagging.

## **Correcting the Media Feed During Printing**

You can also correct the media feed amount in REMOTE mode or while printing.

- **1 Press [ADJUST] in REMOTE mode or while printing.**
- **2 Enter the correction value, then press the [ENTER] key.**
	- Correction value: -9999 to 9999
	- The value entered here will be updated immediately.

# <span id="page-64-0"></span>2.7 Correcting the Drop Position

Changing the media and print head height will also alter the drop positions. Correct the drop position to suit the type of media used. Image defects (e.g., overlaid lines or blurred images) will result if the drop position is not properly corrected.

#### **Check beforehand**

- Was the print head adjusted?  $\mathbb{Q}^{\sim}$  ["Adjust Print Head Height"\(P. 51\)](#page-50-0)
- Is media loaded?  $\mathbb{Q}^3$  ["Loading the media"\(P. 53\)](#page-52-0)

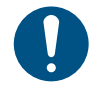

• Load media at least 500 mm wide. You cannot print the entire pattern if media less than 500 mm wide is used.

## <span id="page-64-1"></span>**Drop Position Correction Procedure**

Print a correction pattern, then enter the correction value. The value corrected here will also be updated on the settings menu.

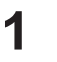

**On the LOCAL mode screen, select [ADJUST].**

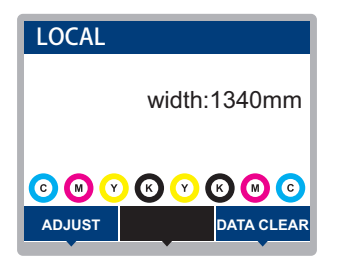

**2 Select [Drop.PosCorrect], then press the [ENTER] key.**

#### **3 Select the resolution and press the [ENTER] key.**

• Select the resolution to be adjusted. When "All" is selected, correction patterns for all resolutions will be printed.  $\mathbb{CP}$  ["Setup Menu"\(P. 74\)](#page-73-0)

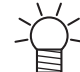

The indicated resolutions are those in the scan direction.

### **4**

**Check the print results.**

- A correction value input screen appears.
- Enter the position where the two upper and lower lines coincide.

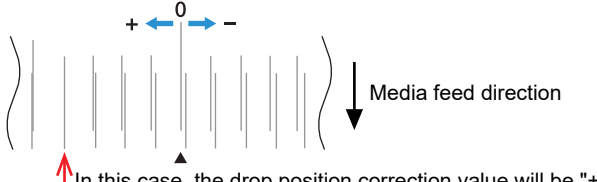

 $\int$  In this case, the drop position correction value will be "+4

**5 Enter the correction value, then press the [ENTER] key.**

• Correction value: -40 to 40

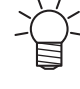

• If the lines do not coincide when the correction value is within the range -40 to 40, the print head height may have been improperly adjusted. Adjust the print head height. ["Adjust Print Head Height"\(P. 51\)](#page-50-0)

**6 Enter the correction value in the same way for pattern 2 and subsequent patterns.**

# <span id="page-66-0"></span>2.8 Preparing RIP data

The explanation here applies to MIMAKI RIP software (RasterLink).

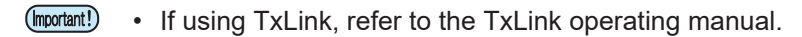

• Prepare suitable image data for printing.

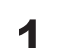

### **Launch RasterLink.**

• Click the icon on the PC desktop.

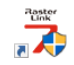

#### **2 Select the image data to print.**

- (1) Select [File] > [Open].
- (2) Select the desired image data, then click [Open].
	- If multiple printers are registered, select TS100-1600 in "Printer Name".

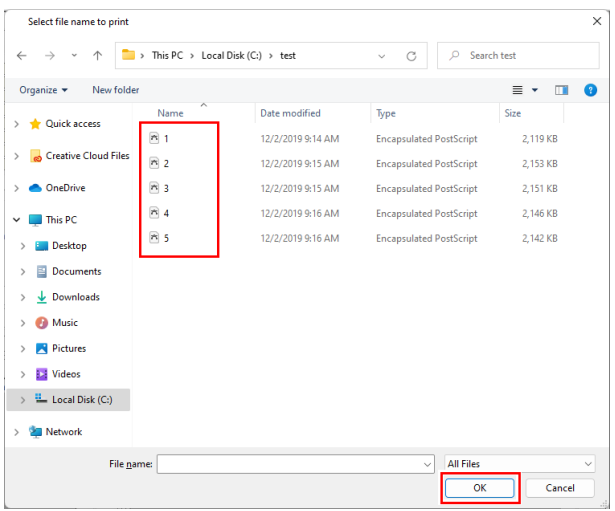

#### **3 Select the image data imported.**

• The image is displayed in the tab for TS100-1600 selected in "Printer name".

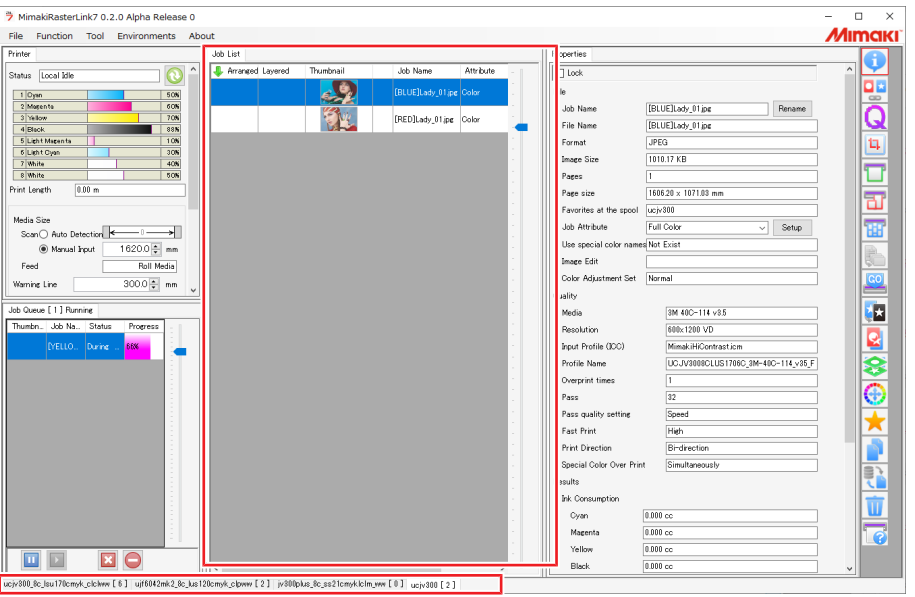

#### **4 Check the settings and alter as necessary.**

- Specify the following settings by clicking the function icons shown on the right-hand side of the screen:
	- $\Box$  (normal printing): Specifies settings like enlargement/reduction and number of copies.
	- (print conditions): Selects a color profile for the media and ink set loaded in this machine.

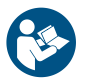

• For more information, refer to the RasterLink reference guide. [https://mimaki.com/](https://mimaki.com/download/software.html) [download/software.html](https://mimaki.com/download/software.html)

# **5 Print image data.**

- Click (execute) from the function icons on the right-hand side of the screen. Select "Immediate Print" or "RIP and Print", then click [Start].
- Media width must be reacquired after replacing media.
	- (1) Select the tab for TS100-1600 in the main window.
	- (2) Click  $\bigcirc$  (Update the printer status) in the Printer tab.

# <span id="page-68-0"></span>2.9 Printing

### **Check beforehand**

- Was the print head adjusted? ( $\mathbb{Q}^{\sim}$  "Adjust Print Head Height"(P, 51)
- Is media loaded?  $\mathbb{Q}^{\mathbb{P}}$  ["Loading the media"\(P. 53\)](#page-52-0)
- For roll media, is the rear roll media free of sagging?
- When using the take-up unit, was the media mounted on the paper core of the take-up unit?  $\mathbb{Q}$ ["Loading the Roll Media"\(P. 56\)](#page-55-0)

# <span id="page-68-1"></span>**Changing the Origin**

The print start position can be altered. Use the LED pointer to set the origin.

- Print origin default value
	- Feed (longitudinal, X') direction: Approx. 75 mm to rear from platen cutting slot
	- Scan (lateral, Y') direction: 15 mm from right edge of media

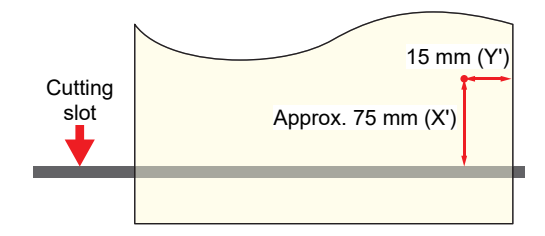

- **1** On the LOCAL mode screen, press  $\textcircled{1}\textcircled{2}\textcircled{2}$ .
	- The Origin Setup screen appears.
- **2 Press**  $\textcircled{0} \odot \textcircled{0} \odot \textcircled{b}$  **to move the origin to the desired position.** 
	- The carriage moves left and right and feeds the medium.

#### **3 Press the [ENTER] key.**

• The origin is updated.

# <span id="page-68-2"></span>**Starting Printing**

#### **1 Send the RIP data from the PC.**

•  $\Im$  ["Preparing RIP data"\(P. 67\)](#page-66-0)

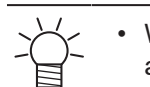

• When the message "Attention20A Driver Version" appears, install the latest Mimaki driver available from:<https://mimaki.com/download/inkjet.html>

#### **2 Start printing.**

• Printing starts once RIP data is received.

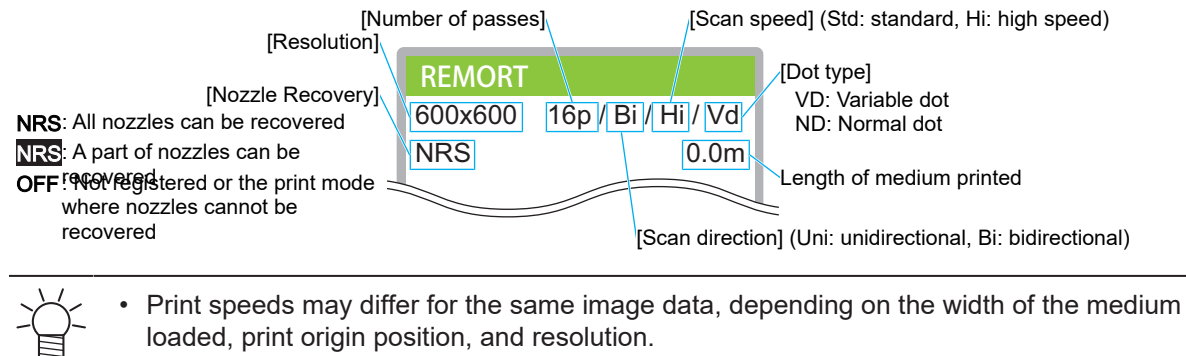

If an error occurs, the machine switches to LOCAL mode once printing is completed. Further printing is not possible.

# **Pausing Printing**

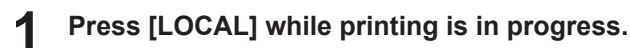

- Printing is paused.
- If data is being sent from a PC, data transmission is paused at the PC.

#### **2 Press [REMOTE].**

• Printing resumes.

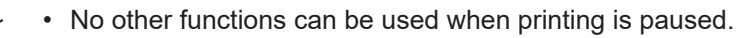

# <span id="page-69-0"></span>**Stopping Printing (Data Clear)**

**1 On the LOCAL mode screen, select [DATA CLEAR].**

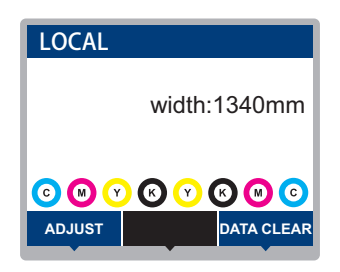

**2 Press the [ENTER] key to clear the received data.**

• The receive buffer is cleared.

# <span id="page-70-0"></span>2.10 Cutting the media

- **1** On the LOCAL mode screen, press  $\textcircled{1}\oplus\textcircled{2}$ .
	- The Origin Setup screen appears.
- **2** Press  $\textcircled{10}$  to feed the media to the position required for cutting.
- **3 Select [CUT], then press the [ENTER] key.**
	- The media is cut.

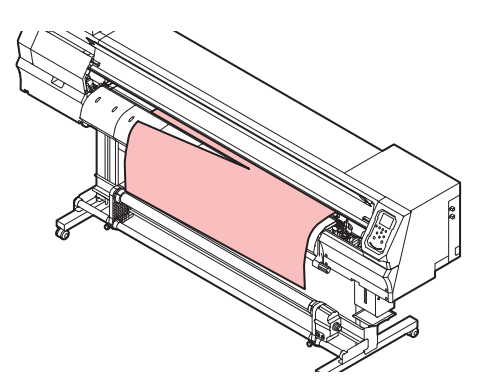
# **Chapter 3 Setup**

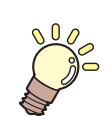

**This chapter** This chapter describes the [MENU] functions.

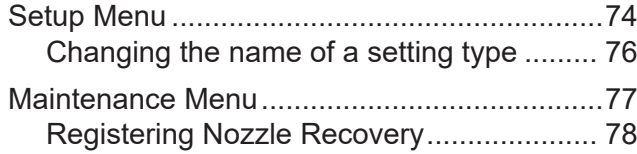

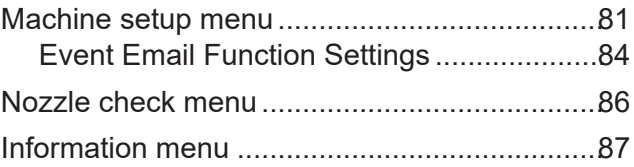

# <span id="page-73-0"></span>3.1 Setup Menu

Print conditions (settings 1 to 4) can be saved in advance for specific media.

### $\bullet$  Menu List

The user can select to prioritize the settings on the machine or the settings on the PC. Setting individual menus to "Host" prioritizes PC settings. To prioritize settings for this machine, select a setting other than "Host".

• For more information on how to specify RIP software, refer to the RIP software operating manual.

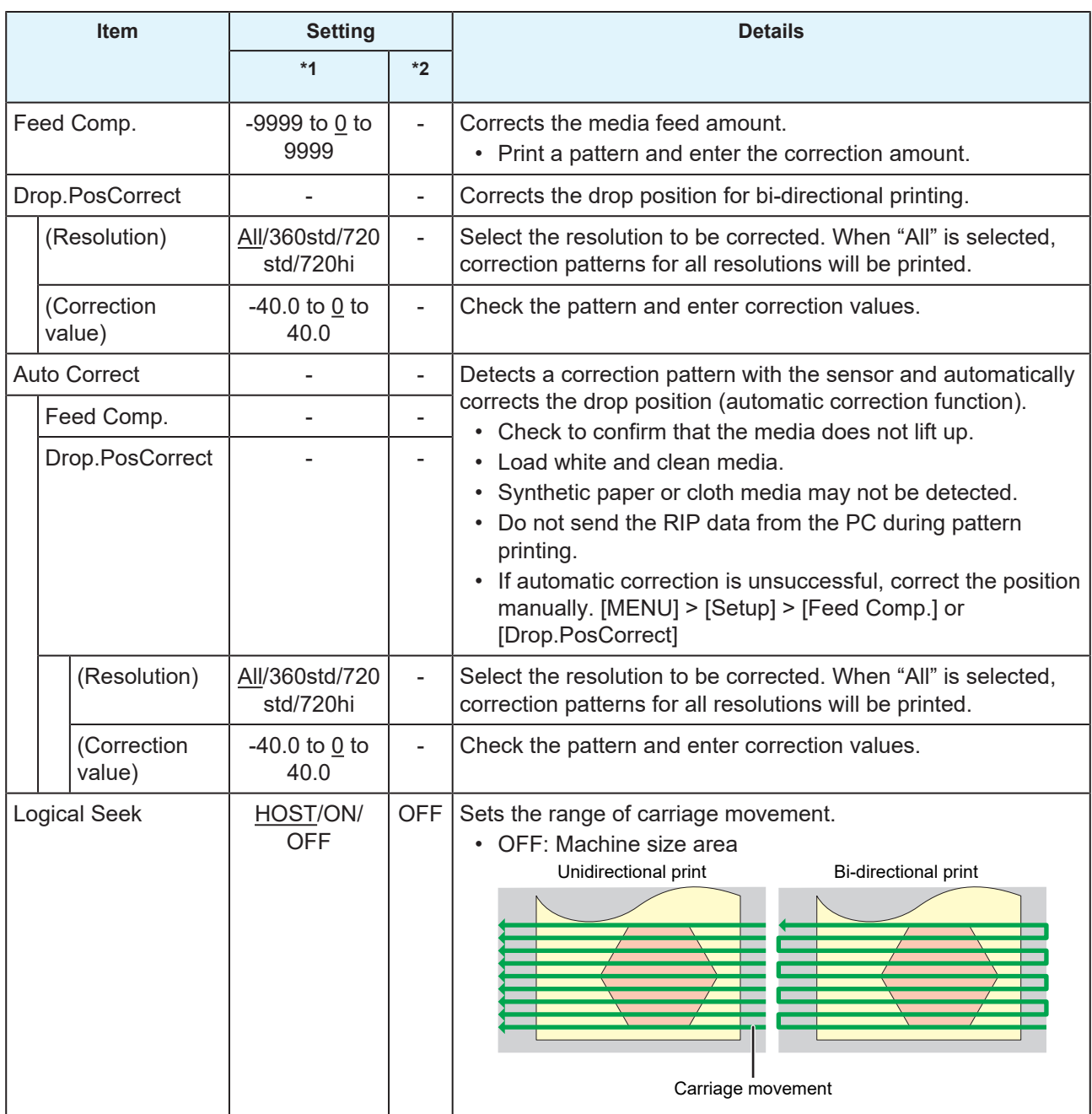

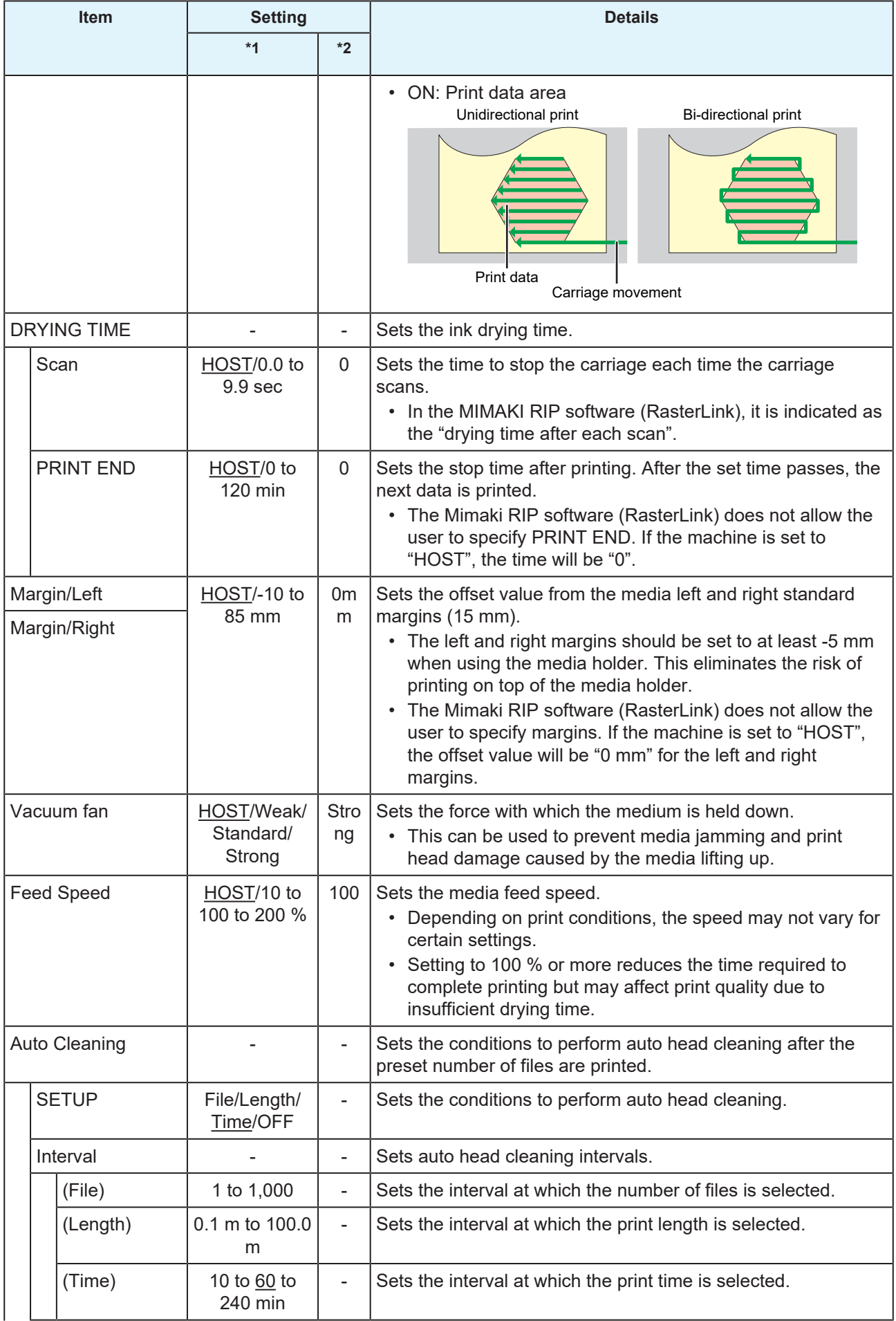

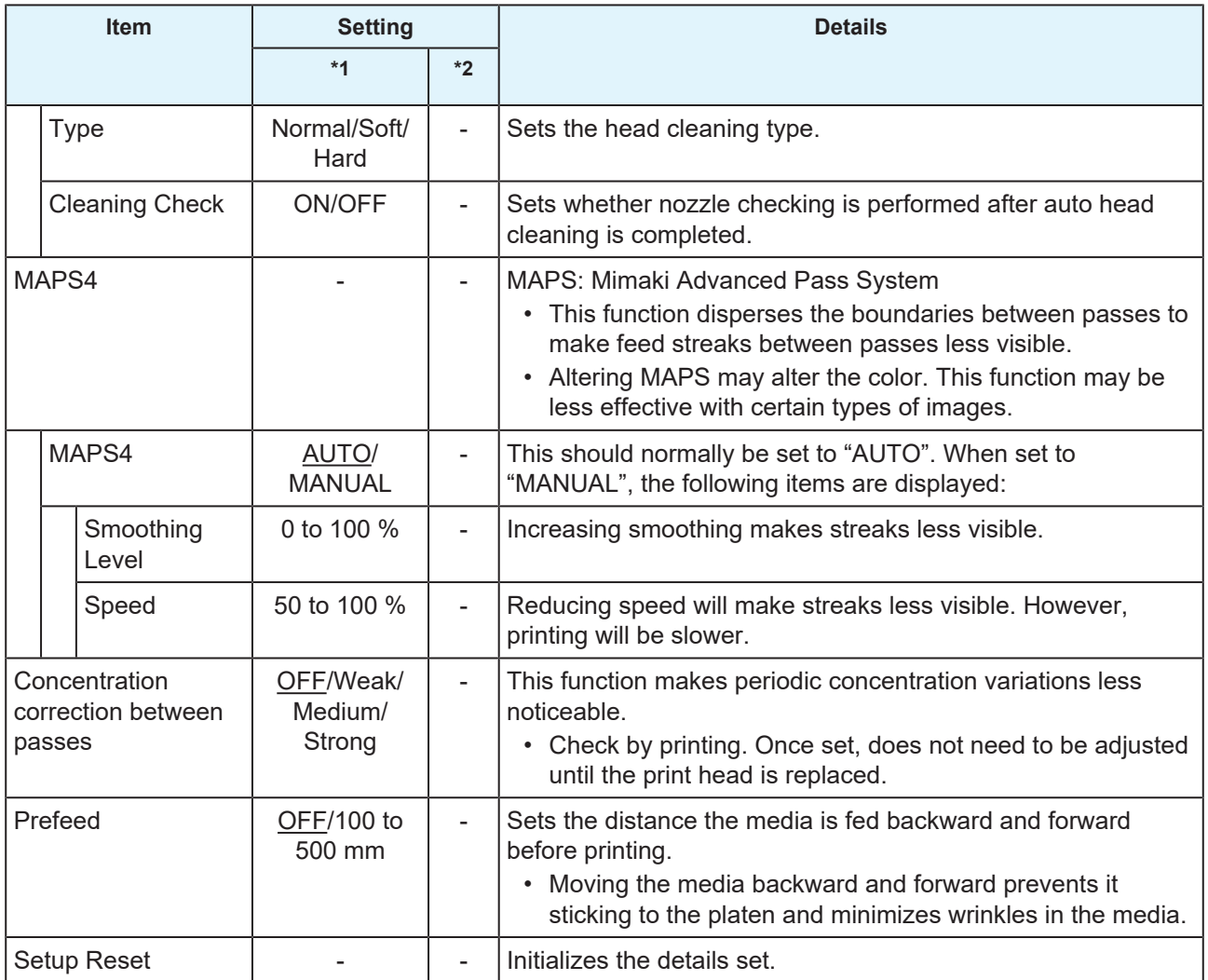

\*1. The default settings are shown underlined.

\*2. Settings applied if no settings can be made in the RIP software (host) or if this machine is prioritized.

# <span id="page-75-0"></span>**Changing the name of a setting type**

You can change the name of a setting type. The name can include alphanumeric characters or symbols.

**1 On the LOCAL mode screen, select [MENU] > [Setup], then press the [ENTER] key.**

- The setting types are displayed.
- **2 Select Settings 1 to 4 and press the [FUNC2] key.**
	- The rename screen appears.
- **3 Enter the desired name, then press the [ENTER] key.**
	- The setting type is renamed.

# <span id="page-76-0"></span>3.2 Maintenance Menu

This menu is used for maintenance actions. It also lets the user perform nozzle recovery if nozzle clogging persists even after cleaning and nozzle washing.

### $\bullet$  Menu List

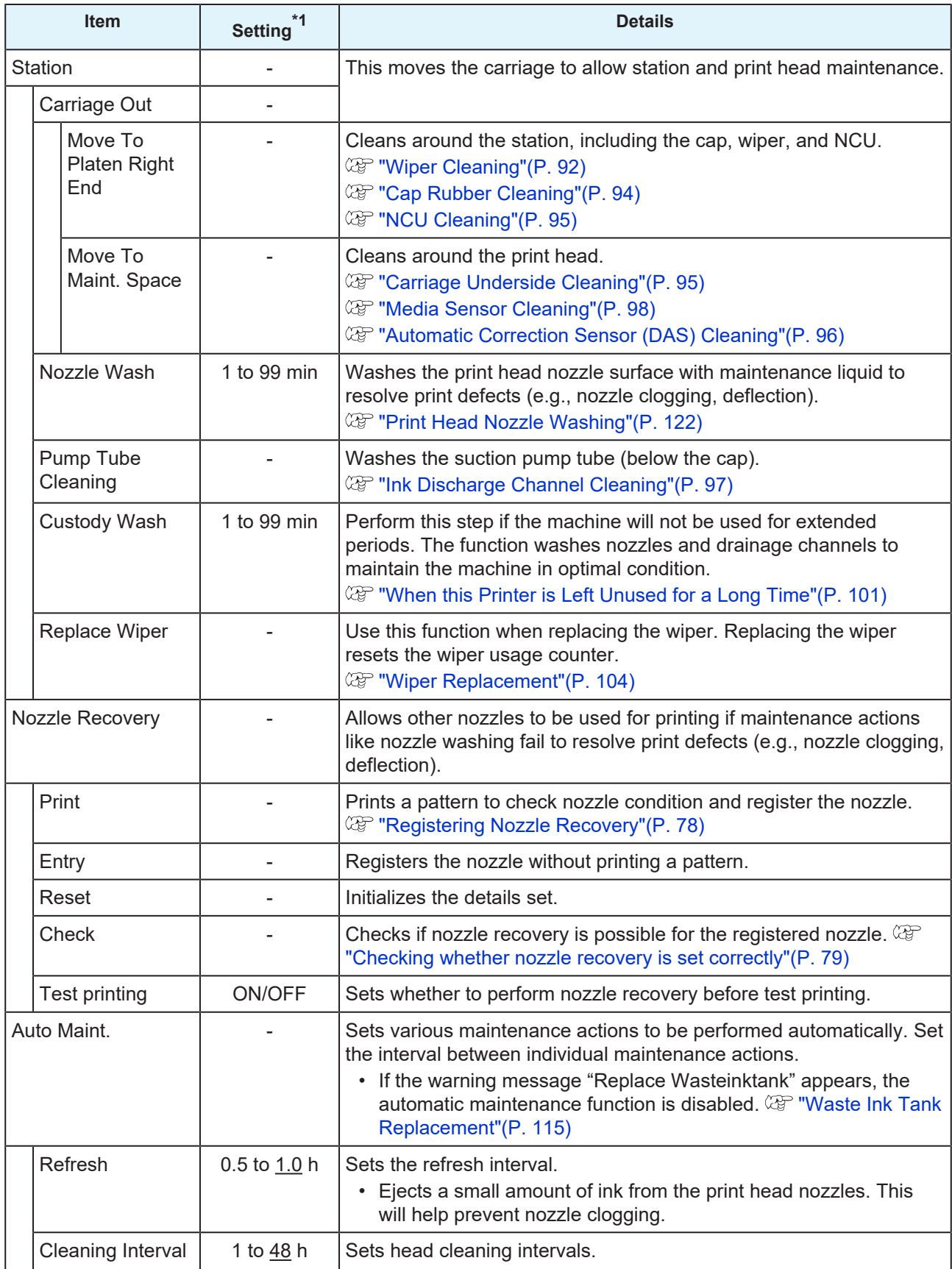

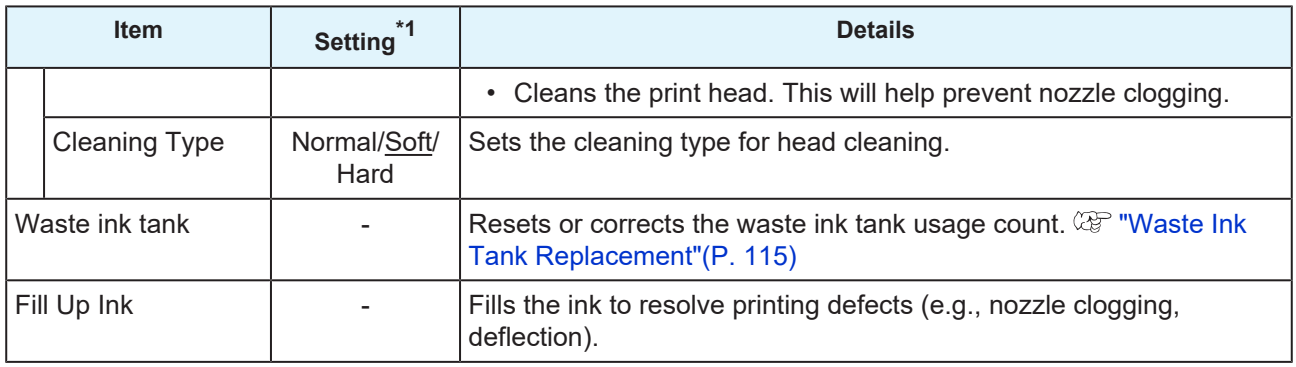

\*1. The default settings are shown underlined.

# <span id="page-77-0"></span>**Registering Nozzle Recovery**

Allows other nozzles to be used for printing if maintenance actions like nozzle washing fail to resolve print defects (e.g., nozzle clogging, deflection).

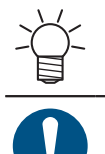

• Nozzle recovery can be specified for up to 10 nozzles per row. The time taken for printing remains unchanged even when nozzle recovery is set.

• Load media at least 500 mm wide. You cannot print the entire pattern if media less than 500 mm wide is used.

#### **1 Position the media.**

- **2 On the LOCAL mode screen, select [MENU] > [Maintenance], then press the [ENTER] key.**
	- The Maintenance menu is displayed.
- **3 Select [Nozzle Recovery] > [Print], then press the [ENTER] key.**
- **4 Select the head for nozzle recovery, then press the [ENTER] key.**
- **5 Select "Print Start", then press the [ENTER].**
	- Print a nozzle recovery pattern.
	- The Select Entry Nozzle screen appears once printing is complete.

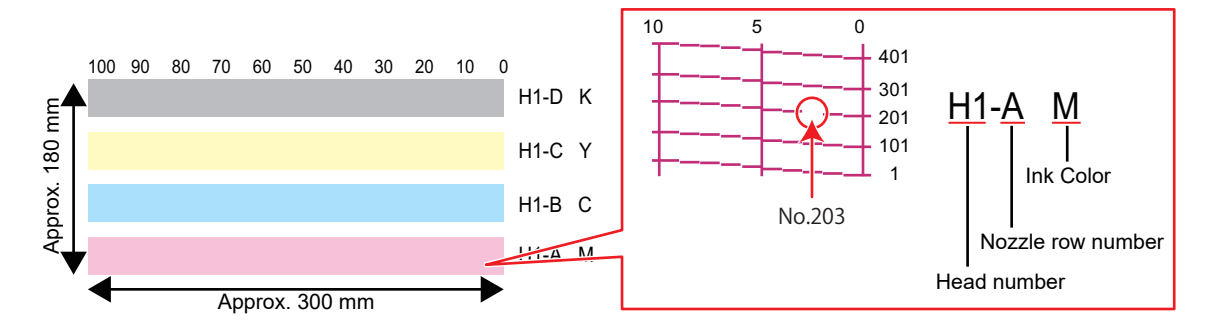

**6 Select the "head number and nozzle row" for nozzle recovery, then press the [ENTER] key.**

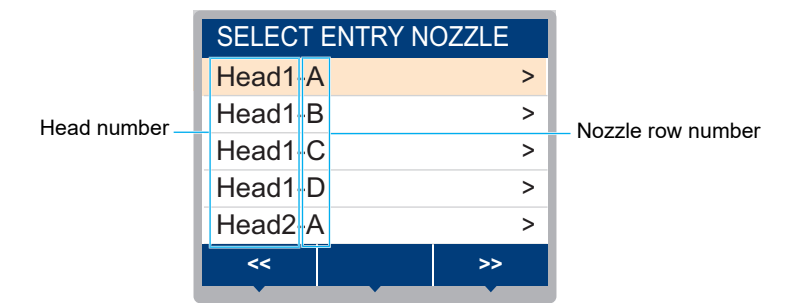

**7 Enter the "nozzle number" for nozzle recovery, then press the [ENTER] key.**

- Select the entry number before entering the nozzle number.
- Nozzle recovery is set.

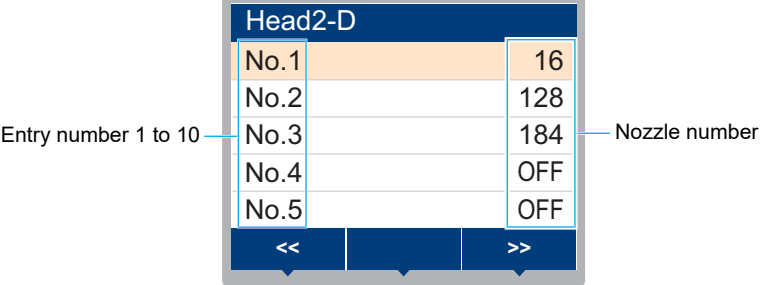

**8 Press the [ENTER] key once entry is complete.**

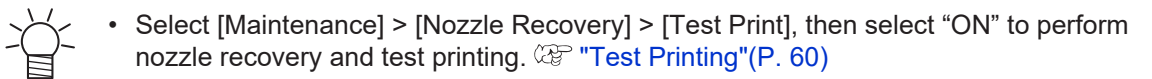

#### <span id="page-78-0"></span>**Checking whether nozzle recovery is set correctly**

#### **1 Load the media.**

- **2 In LOCAL mode, select [MENU] > [Maintenance], then press the [ENTER] key.**
	- The Maintenance menu is displayed.
- **3 Select [Nozzle Recovery] > [Check], then press the [ENTER] key.**
	- The Judgement screen will be displayed.
- **4 Enter the desired printing conditions.**

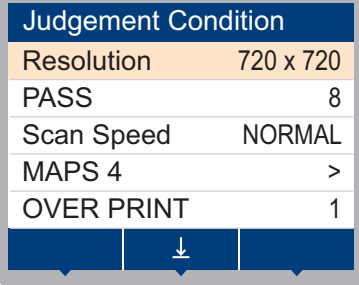

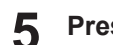

### **Press the [FUNC2] key.**

• The judgment result is displayed.

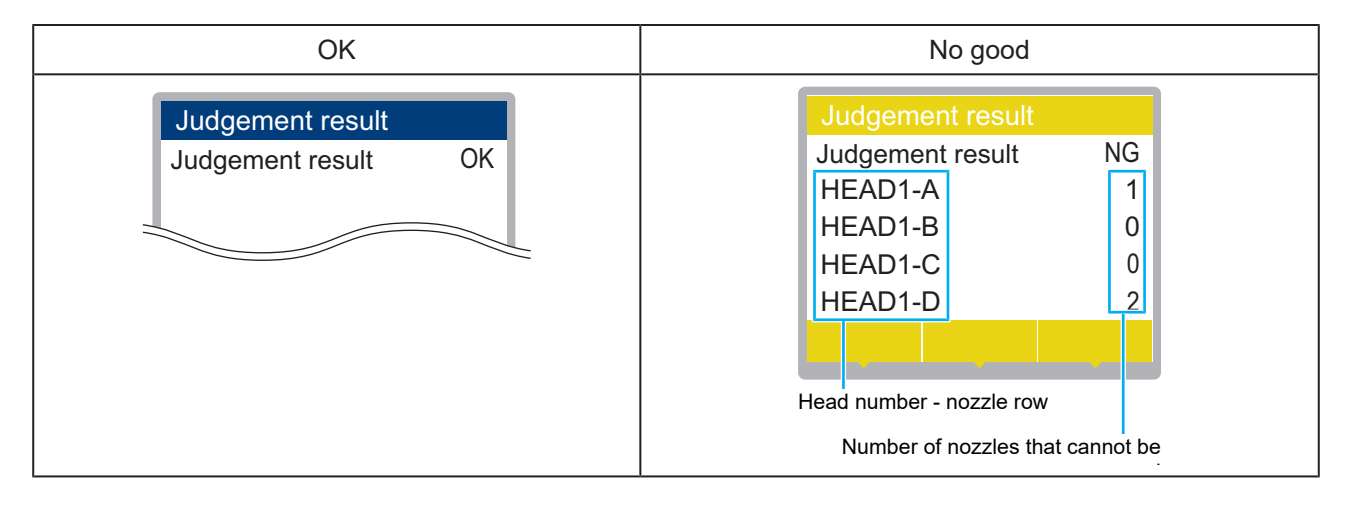

**6 Press the [ENTER] key once entry is complete.**

# <span id="page-80-0"></span>3.3 Machine setup menu

This is used to set various operations to ensure optimal machine performance.

## $\bullet$  Menu List

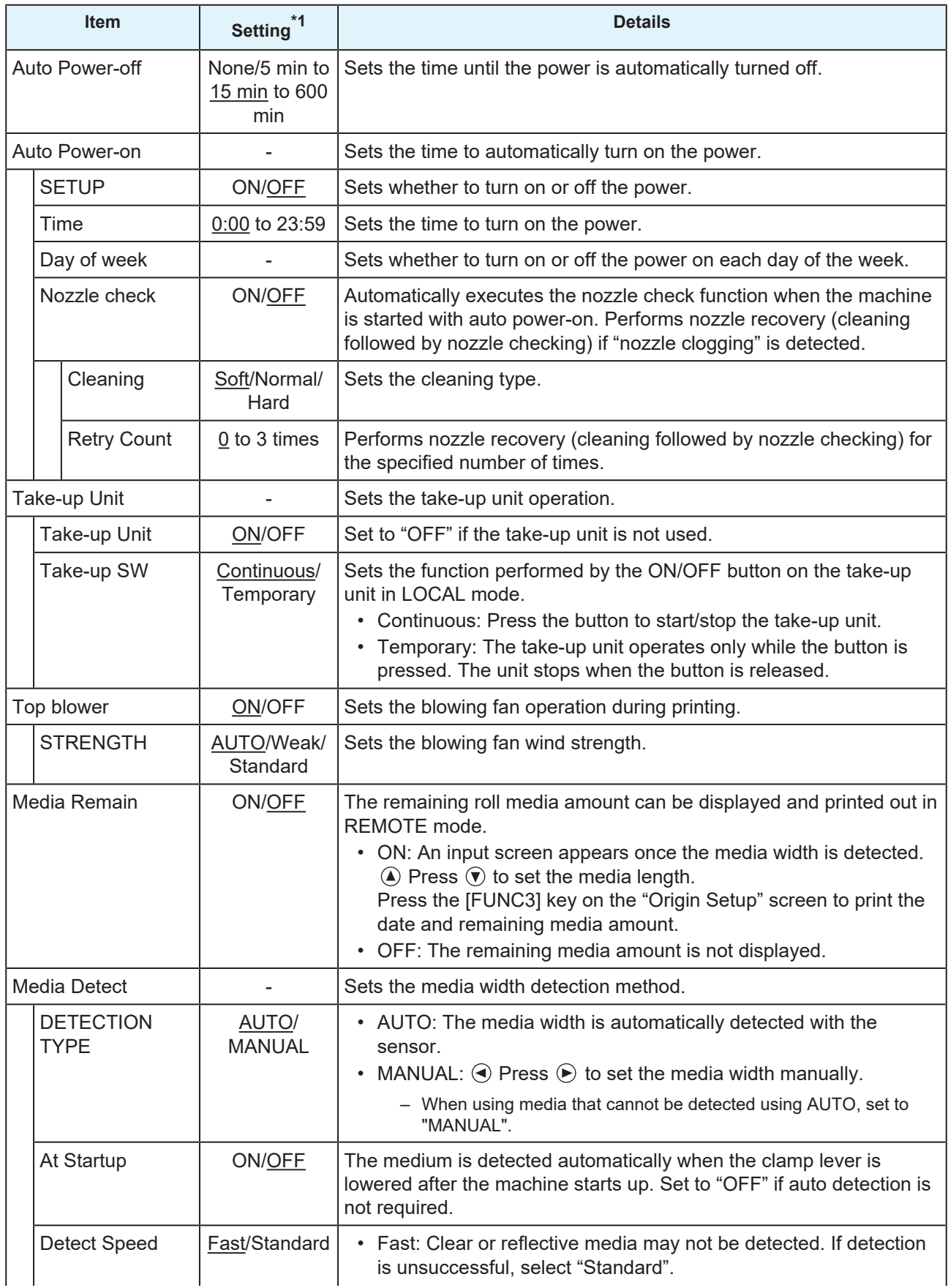

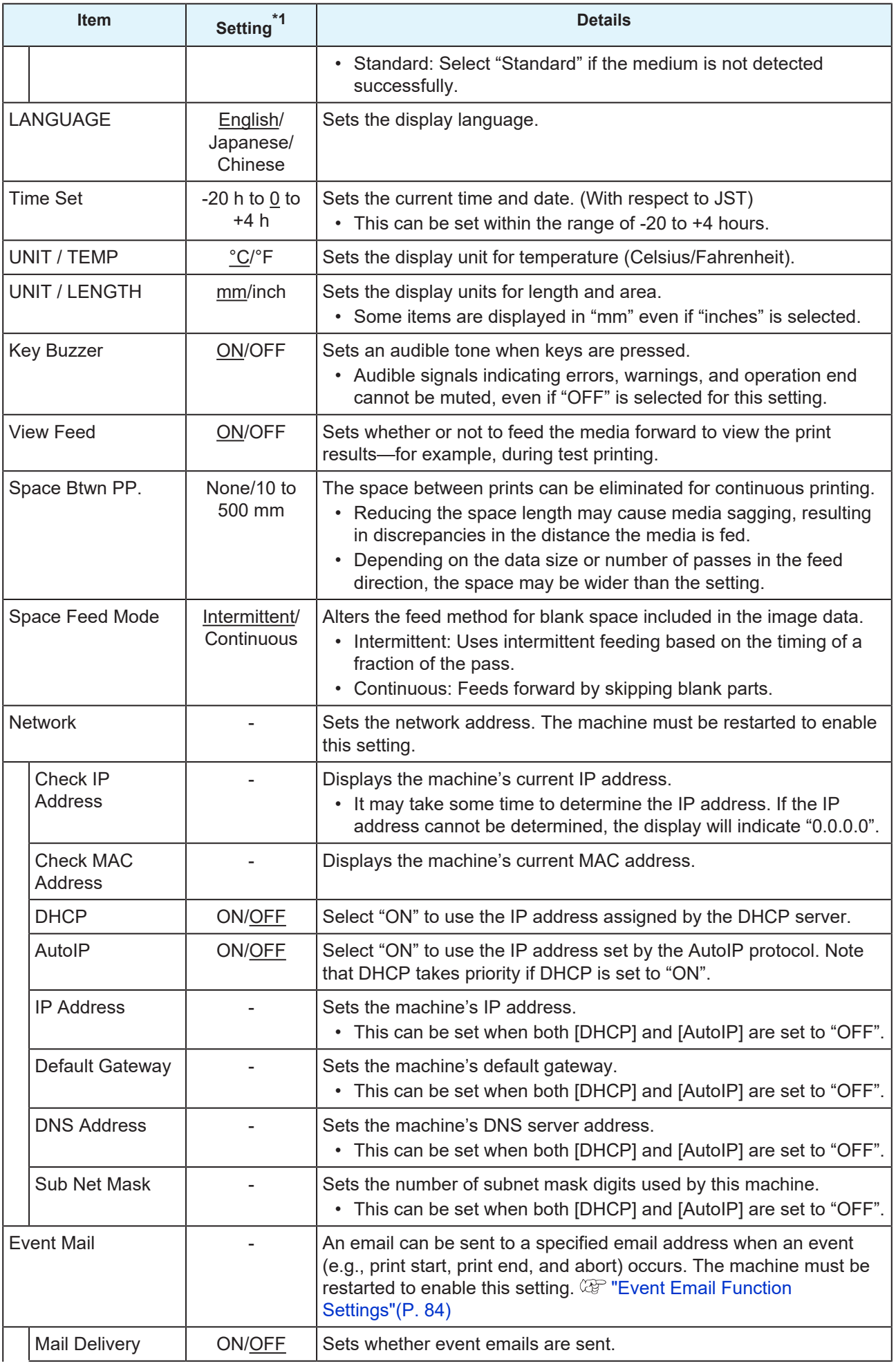

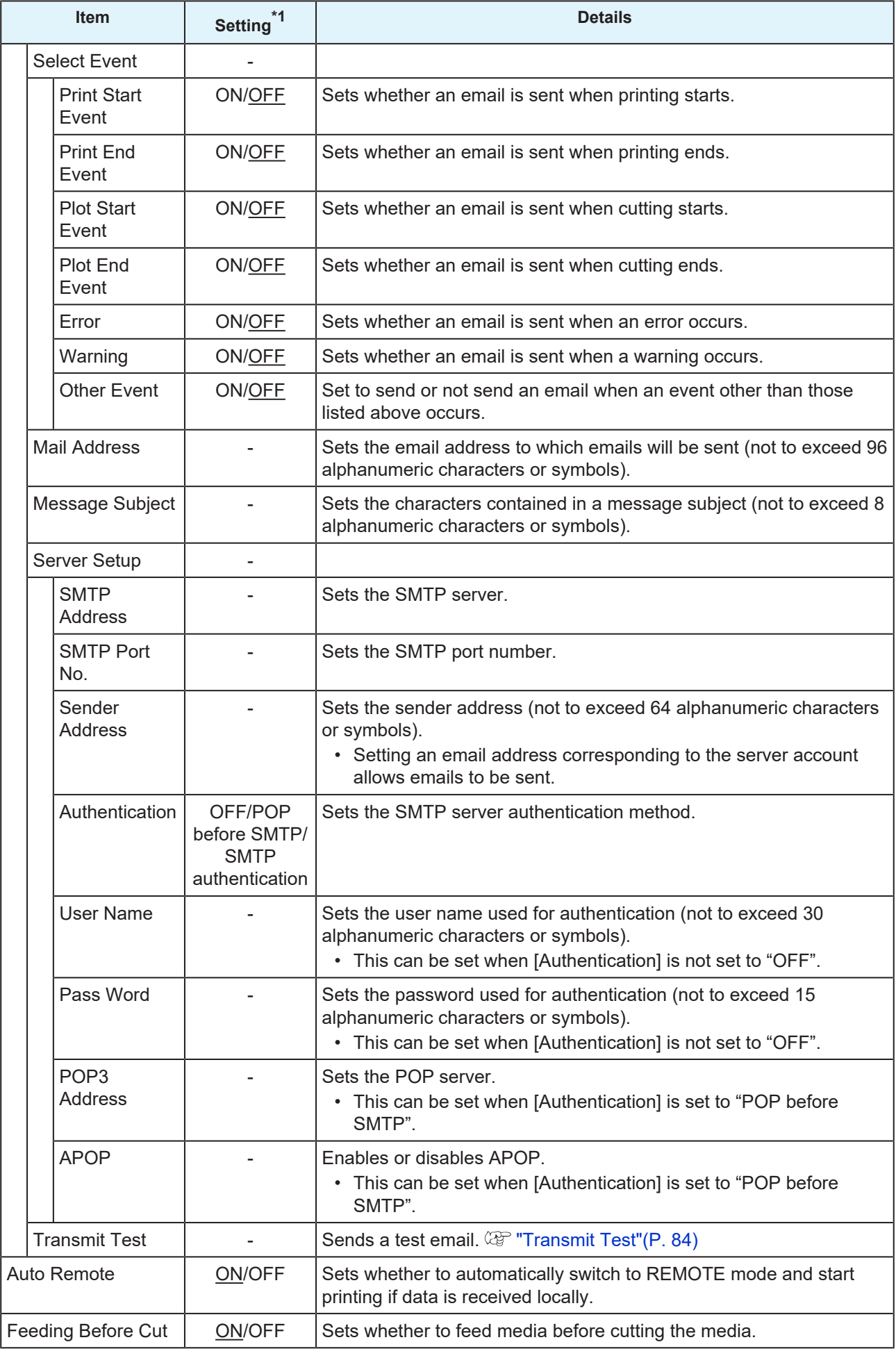

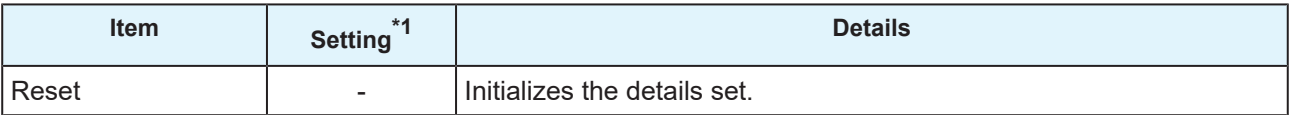

\*1. The default settings are shown underlined.

# <span id="page-83-0"></span>**Event Email Function Settings**

An email can be sent to a specified email address when an event (e.g., print start, print end, and abort) occurs.

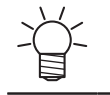

• SSL (Secure Socket Layer) encoding is not supported.

• Connect the LAN cable to use the event mail function. **(** $x^2$  **["Using a LAN Cable"\(P. 31\)](#page-30-0)** 

### DISCLAIMERS

- Internet communication charges for email notifications, etc. are the responsibility of the customer.
- Event emails may not be delivered if problems arise with the Internet setup or equipment. Mimaki rejects all liability for damages resulting from delivery failure or delay.

### <span id="page-83-1"></span>**Transmit Test**

- **1 In LOCAL mode screen, select [MENU] > [Machine Setup], then press the [ENTER] key.**
	- The Machine Setup menu is displayed.
- **2 Select [Event Mail] > [Transmit Test], then press the [ENTER] key.**

#### **3 Press the [ENTER] key.**

- The transmission results are displayed.
- An error code will be displayed if the test email transmission is unsuccessful. Refer to the error code list and take appropriate action.

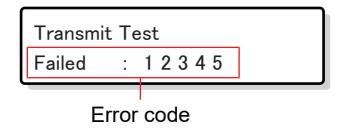

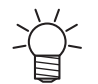

- Emails may not necessarily be delivered even if they have been sent. Check the terminal receiving the email for spam email filters.
- For more information on server settings or other topics, contact your network administrator or service provider.

#### **4 Press the [ENTER] key once the test is complete.**

### **Error Code List**

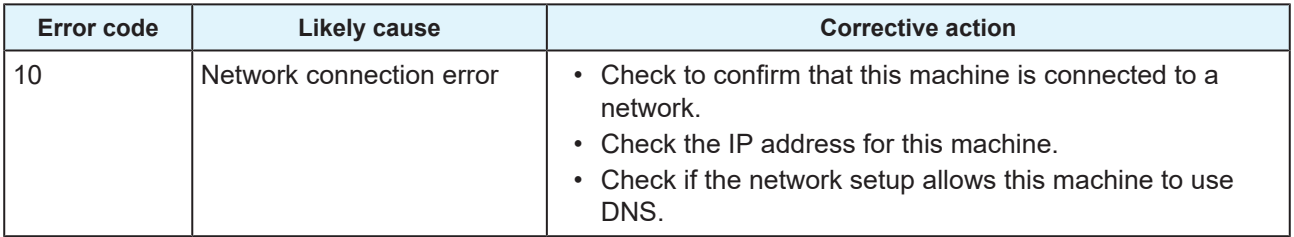

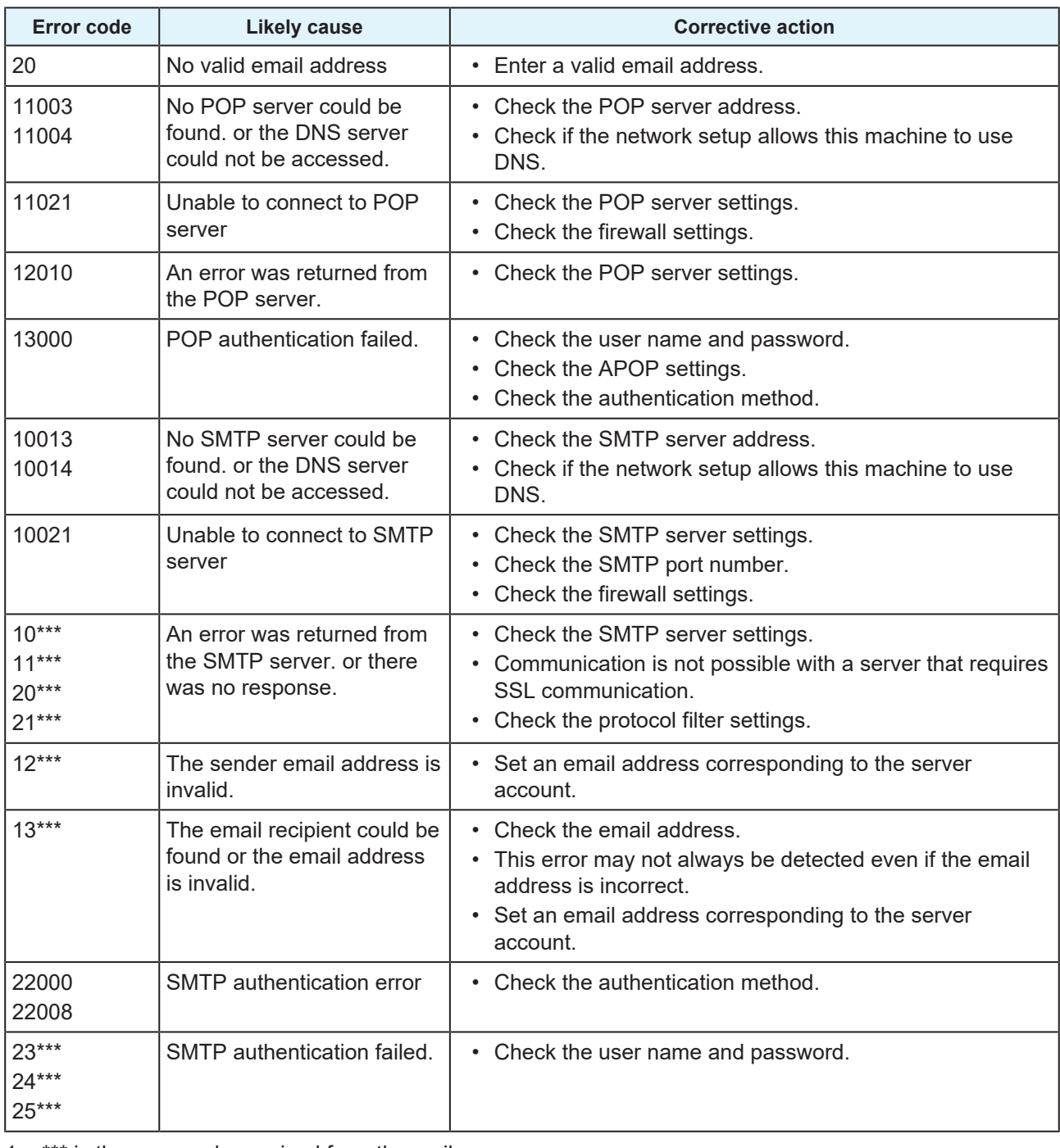

1. \*\*\* is the error code received from the mail server

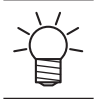

• If the error persists, wait a while before retrying.

# <span id="page-85-0"></span>3.4 Nozzle check menu

This is used to check if the nozzles are clogged before printing. Sets whether to perform maintenance functions automatically if nozzle clogging is detected.

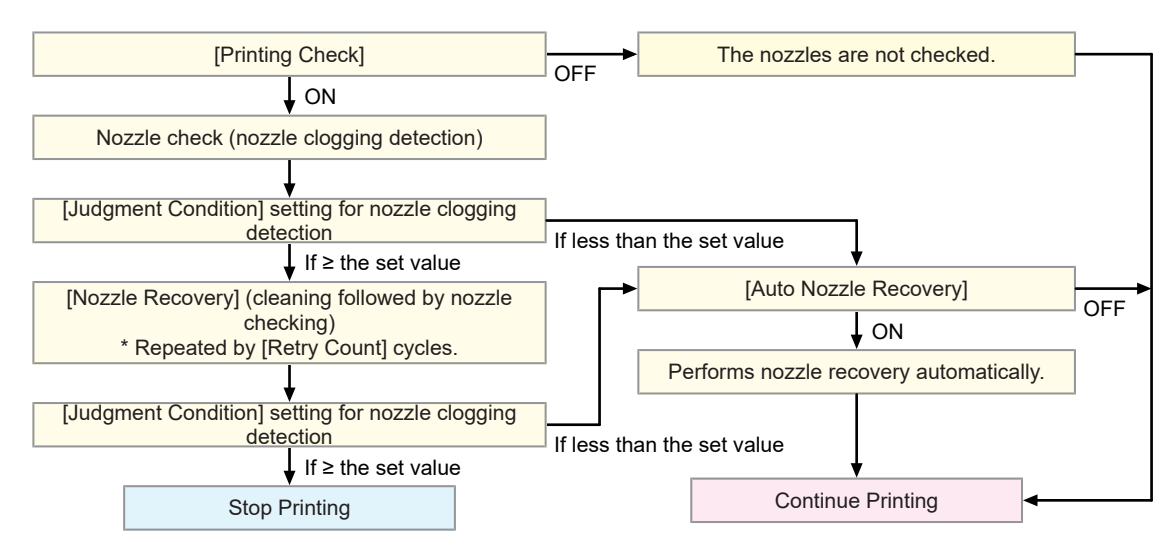

### **• Menu List**

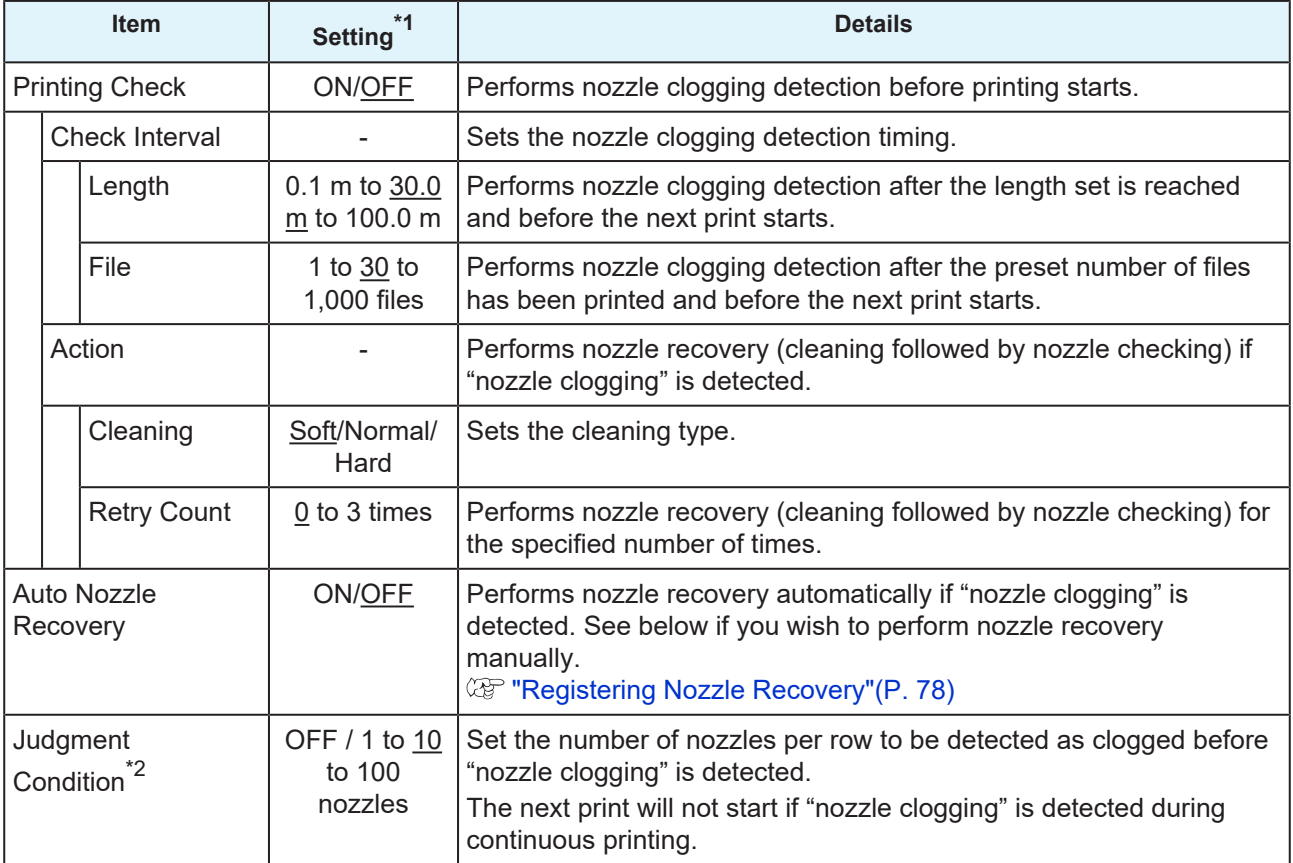

\*1. The default settings are shown underlined.

\*2. Nozzle recovery is not available for certain print conditions.

• If an error occurs during the nozzle check operation, the next print will be automatically stopped, and [Printing Check] will be set to "OFF". Clear the error, then set [Printing Check] to "ON" manually.

# <span id="page-86-0"></span>3.5 Information menu

This is used to check machine information.

## $\bullet$  Menu List

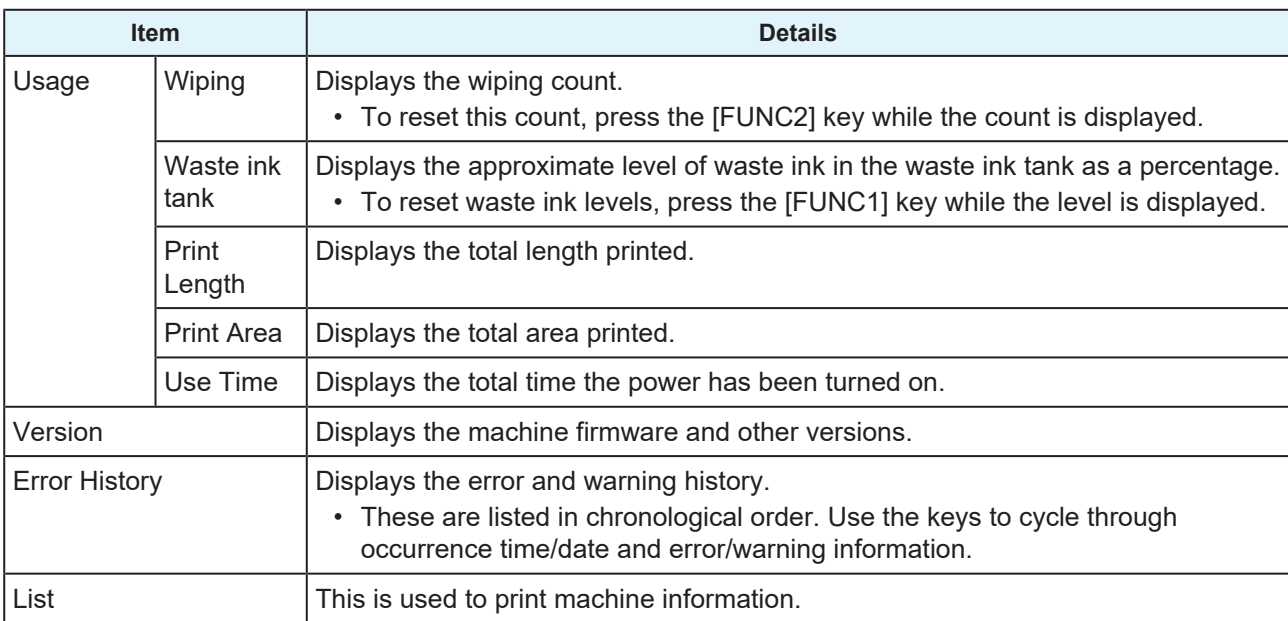

# **Chapter 4 Maintenance**

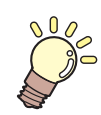

#### **This chapter**

To ensure years of precise performance, maintain the machine periodically based on frequency of use. Read the maintenance precautions thoroughly before maintaining this product.

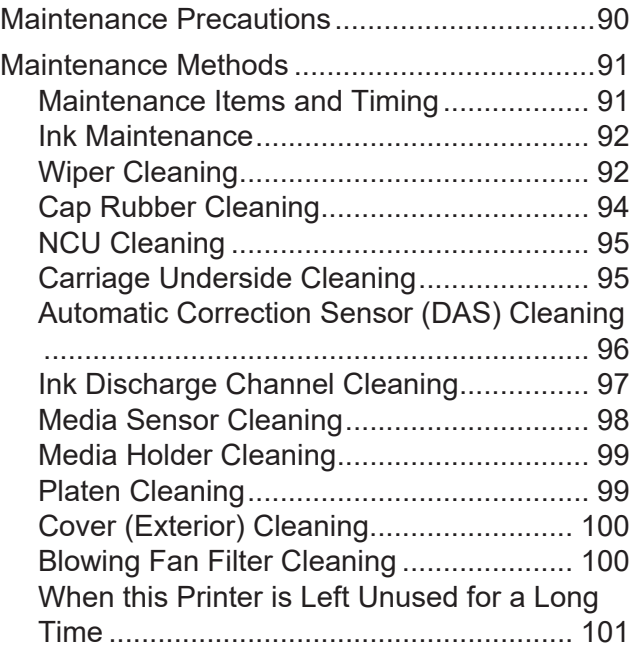

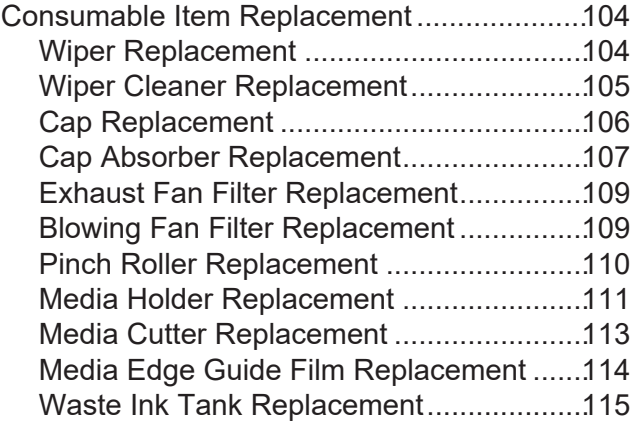

# <span id="page-89-0"></span>4.1 Maintenance Precautions

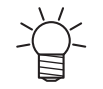

• This machine includes parts that must be replaced periodically. We therefore recommend taking out a maintenance contract. Carry out maintenance periodically and replace consumable items to prevent quality defects and accidents.

### ∕∖∖ WARNING

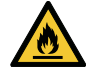

- Clean periodically. Debris and dust will accumulate on electrical components when the machine is used for extended periods. There is a risk of failure, electric shock, or fire due to current leakage.
- Do not clean by blowing—e.g., avoid using air blowers. Doing so may lead to failure, electric shock, or fire involving the machine if airborne debris or dust gets inside electrical components. Wipe using a soft cloth soaked in diluted neutral detergent and thoroughly wrung out. A vacuum cleaner may also be used for cleaning.

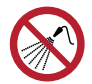

• Be careful to prevent liquids from getting inside the machine. Otherwise there is a risk of failure, electric shock, or fire.

# $\bigwedge$ CAUTION

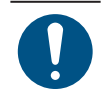

• For heavy soiling, wipe using a soft cloth soaked in diluted neutral detergent and thoroughly wrung out.

• Pay close attention to ventilation and be sure to wear safety glasses, gloves, and a mask when handling ink, maintenance liquid, waste ink, or other solutions used with the machine. Leaking ink may adhere to the skin or get into the eyes or mouth.

# **NOTICE**

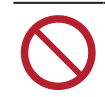

- Never touch the print head nozzle surface. Do not allow water or alcohol to come into contact with the print nozzle surface. This will increase the risk of machine failure or ejection failures (e.g., nozzle clogging or deflection).
- Do not use cotton swabs to clean around the head or carriage. Fibers from cotton swabs may adhere to the head nozzle surface and lead to ejection failures (e.g., nozzle clogging or deflection).
- Do not splash ink or maintenance liquid on the covers. Exposure to splashing ink or maintenance liquid may damage or deform the cover.
- Do not use benzine, thinner, or any chemical agent containing abrasives. Use of these chemicals may result in damage to or deformation of parts.
- Do not move the carriage by hand. To move the carriage, use the carriage out function on the menu.

# <span id="page-90-0"></span>4.2 Maintenance Methods

# <span id="page-90-1"></span>**Maintenance Items and Timing**

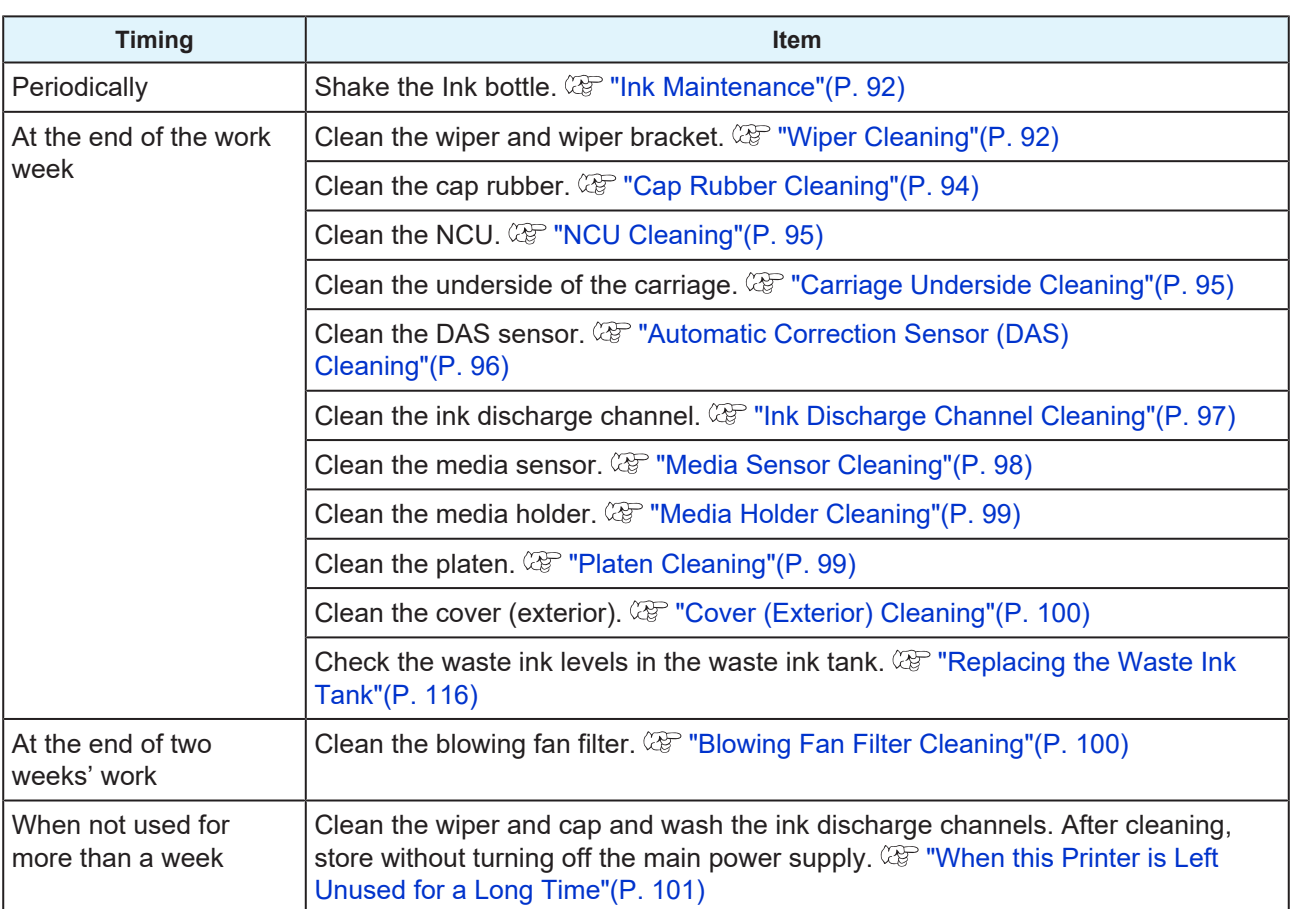

## **Items Required for Maintenance**

To order replacement consumable items, contact your local dealer or our service office. For more information on consumable items, refer to our website [\(https://mimaki.com/supply/inkjet.html](https://mimaki.com/supply/inkjet.html)).

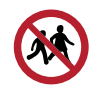

• Do not store consumable items in locations where children may enter.

## <span id="page-91-1"></span>**Ink Maintenance**

If ink constituents are sedimented, the ink density may become uneven. We recommend shaking the Ink bottle periodically to keep printing consistent.

Dye sublimation ink: once a week.

### l **Shaking the Ink bottle**

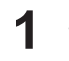

#### **Shake the Ink bottle to the left and right slowly at least 20 times.**

• Tighten the ink bottle lid securely, then shake the bottle slowly from left to right to ensure that the ink moves inside, holding the ink bottle lid with a paper towel.

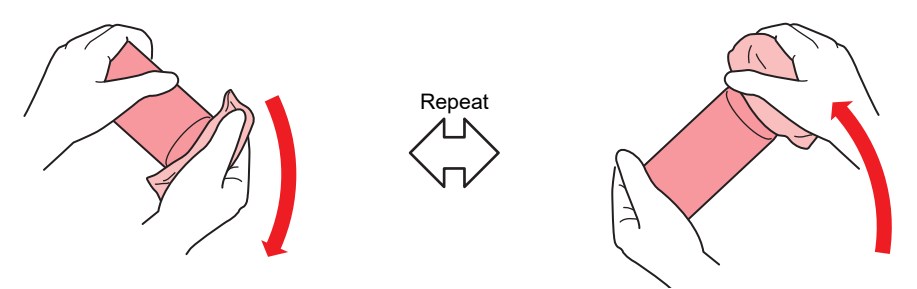

- Shake slowly. If the bottle is shaken too violently, ink may leak out or the air mixed in the ink may cause nozzle clogging.
- If the ink bottle is partially used, tilt it slowly until the ink bottle is upright.

## <span id="page-91-0"></span>**Wiper Cleaning**

The wiper wipes off ink adhering to the print head nozzle surface. Continuing to use the dirty wiper may cause the wiper to which dried ink and dust are attached to rub against the nozzle surface, leading to printing defects (e.g., nozzle clogging or deflection).

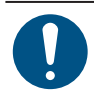

**1**

• Be careful to avoid leaving fragments from the cleaning stick behind when cleaning. These fragments will increase the risk of ejection failures (e.g., nozzle clogging or deflection).

- **On the LOCAL mode screen, select [MENU] > [Maintenance], then press the [ENTER] key.**
	- The Maintenance menu is displayed.
- **2 Select [Station] > [Carriage Out] > [Move To Platen Right End], then press the [ENTER] key.**
	- The carriage moves over the platen.

**3 Open the front cover.**

**4**

#### **4 Remove the wiper.**

• Hold the lug at the rear of the wiper bracket, then pull out the wiper.

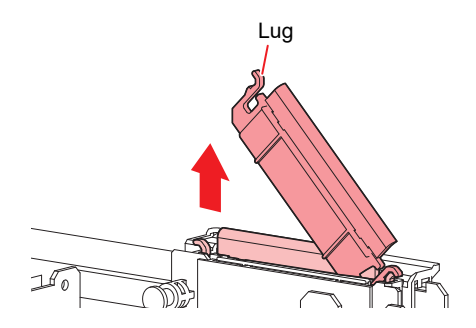

#### **5 Clean the wiper and bracket.**

• Wipe off any ink and dust adhering using a cleaning stick moistened with maintenance liquid. Wipe off the maintenance liquid. Make sure none remains.

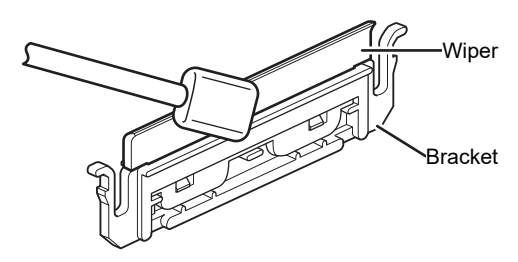

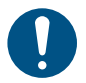

• Replace dirty or warped wipers with new ones.  $\mathbb{CP}$  ["Wiper Replacement"\(P. 104\)](#page-103-0)

#### **6 Clean the wiper slider.**

• Wipe off any ink and dust adhering using a cleaning stick moistened with maintenance liquid. Wipe off the maintenance liquid. Make sure none remains.

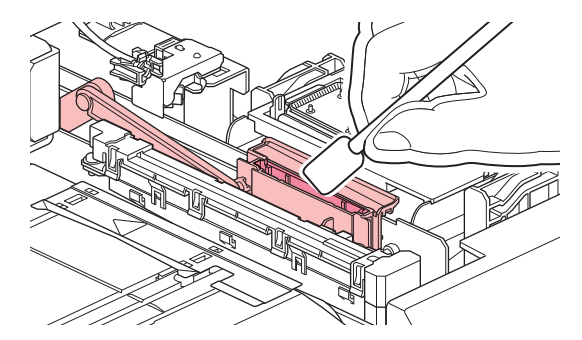

**7 Mount the wiper at the original position.**

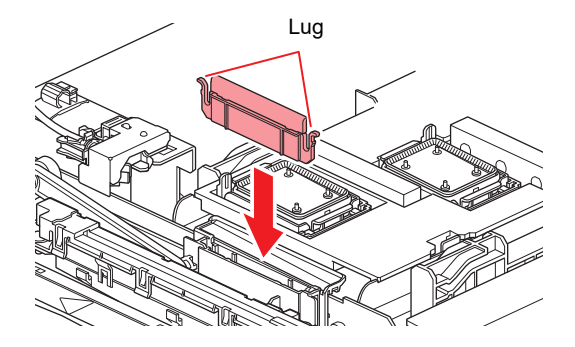

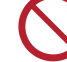

• Do not remove the absorbent material in the absorbent material case. Doing so may result in leaking ink.

**8 Once cleaning is complete, close the cover, then press the [ENTER] key.**

## <span id="page-93-0"></span>**Cap Rubber Cleaning**

The cap prevents the print head nozzle surface from drying out. Continuing to use a dirty cap may affect ink take-up and lead to print defects (e.g., nozzle clogging, deflection).

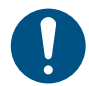

• Be careful to avoid leaving fragments from the cleaning stick behind when cleaning. These fragments will increase the risk of ejection failures (e.g., nozzle clogging or deflection).

- **1 On the LOCAL mode screen, select [MENU] > [Maintenance], then press the [ENTER] key.**
	- The Maintenance menu is displayed.

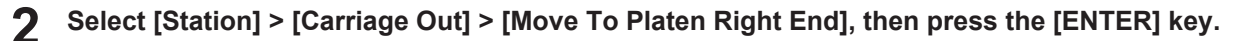

• The carriage moves over the platen.

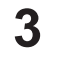

**4**

### **Open the front cover.**

#### **Clean the cap rubber.**

• Wipe off any ink and dust adhering using a cleaning stick moistened with maintenance liquid. Wipe off the maintenance liquid. Make sure none remains.

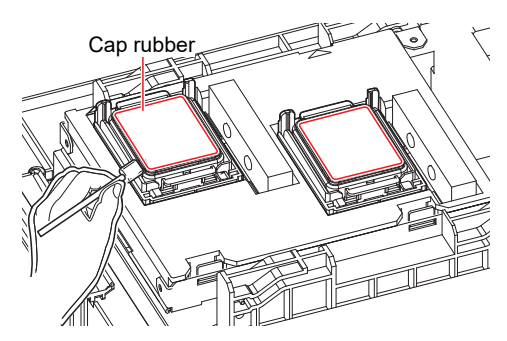

**5 Check to confirm that the cap slider is not tilted once cleaning is complete.**

If the cap slider is tilted, move the slider block to the left or right to correct the tilt.

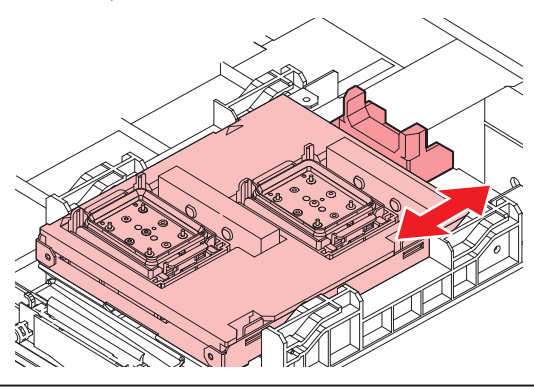

**6 Close the front cover, then press the [ENTER] key.**

# <span id="page-94-0"></span>**NCU Cleaning**

The NCU uses a sensor to monitor the ink droplets ejected from the print head nozzles. Continuing to use the dirty NCU may prevent the nozzle check function from operating correctly.

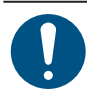

• Be careful to avoid leaving fragments from the cleaning stick behind when cleaning. These fragments will increase the risk of ejection failures (e.g., nozzle clogging or deflection).

**1 On the LOCAL mode screen, select [MENU] > [Maintenance], then press the [ENTER] key.**

• The Maintenance menu is displayed.

#### **2 Select [Station] > [Carriage Out] > [Move To Platen Right End], then press the [ENTER] key.**

• The carriage moves over the platen.

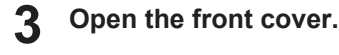

**4**

### **Clean the NCU.**

• Wipe off any ink and dust adhering using a cleaning stick moistened with maintenance liquid. Wipe off the maintenance liquid. Make sure none remains.

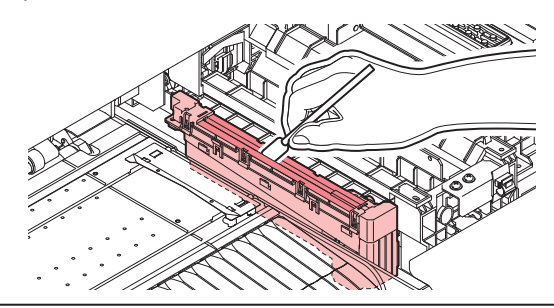

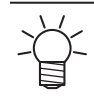

Insert the cleaning stick as far as the line shown in the illustration.

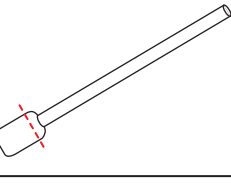

**5 Once cleaning is complete, close the cover, then press the [ENTER] key.**

## <span id="page-94-1"></span>**Carriage Underside Cleaning**

The underside of the carriage becomes coated with ink wiped off by the wiper. Continuing to use the dirty carriage underside will rub dried ink and attached dust on to the media, resulting in contaminated prints.

The print head uses an extremely delicate mechanism. Take great care when handling it.

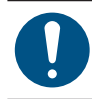

• Be careful to avoid leaving fragments from the cleaning stick behind when cleaning. These fragments will increase the risk of ejection failures (e.g., nozzle clogging or deflection).

- **1 On the LOCAL mode screen, select [MENU] > [Maintenance], then press the [ENTER] key.**
	- The Maintenance menu is displayed.

**2 Select [Station] > [Carriage Out] > [Move To Maint. Space], then press the [ENTER] key.**

• The carriage moves to the maintenance space.

#### **3 Open the maintenance covers.**

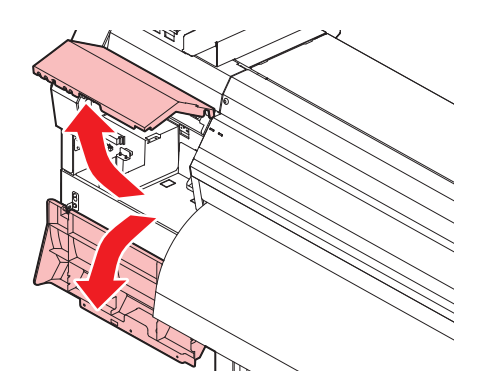

#### **4 Clean around the print head.**

• Wipe off any ink and dust adhering using a cleaning stick moistened with maintenance liquid. Wipe off the maintenance liquid. Make sure none remains.

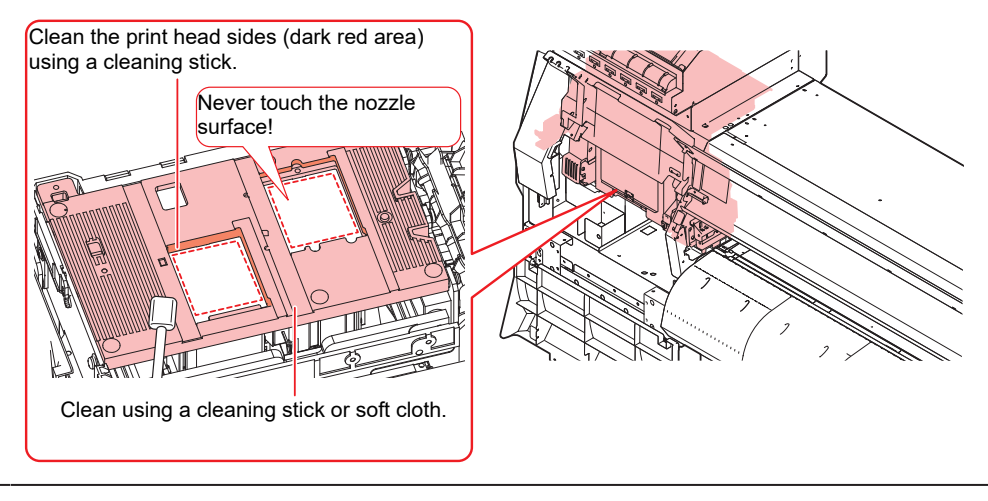

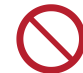

• Never touch the print head nozzle surface.

**5 Once cleaning is complete, close the cover, then press the [ENTER] key.**

## <span id="page-95-0"></span>**Automatic Correction Sensor (DAS) Cleaning**

The DAS sensor is located on the carriage underside. If dust or debris accumulates on the sensor, an error may occur in the automatic correction function (Automatic correction of drop position).

**On the LOCAL mode screen, select [MENU] > [Maintenance], then press the [ENTER] key.**

• The Maintenance menu is displayed.

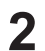

**1**

**Select [Station] > [Carriage Out] > [Move To Maint. Space], then press the [ENTER] key.**

• The carriage moves to the maintenance space.

**4**

**3 Open the maintenance covers.**

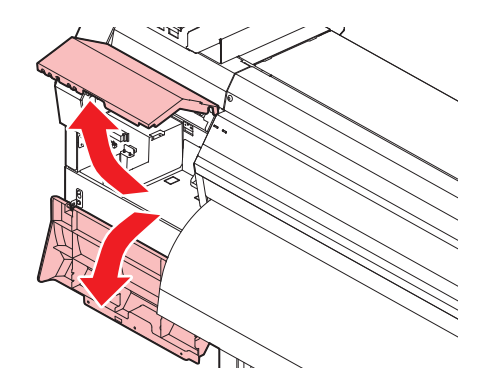

#### **4 Clean the DAS sensor.**

• Wipe clean using cotton swabs or a soft cloth.

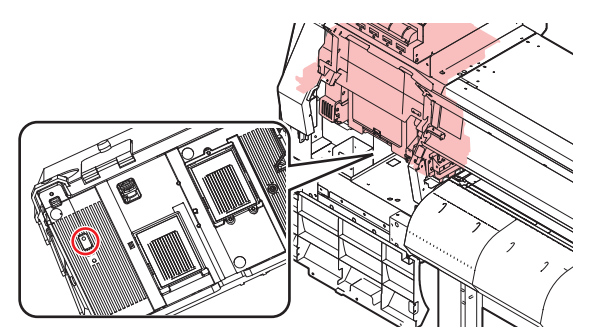

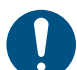

• For heavy soiling, wipe using a soft cloth soaked in diluted neutral detergent and thoroughly wrung out.

**5 Once cleaning is complete, close the cover, then press the [ENTER] key.**

## <span id="page-96-0"></span>**Ink Discharge Channel Cleaning**

Clean the ink discharge channel regularly to prevent clogging of the ink discharge channel below the cap.

**On the LOCAL mode screen, select [MENU] > [Maintenance], then press the [ENTER] key.**

• The Maintenance menu is displayed.

#### **2 Select [Station] > [Disway Wash], then press the [ENTER] key.**

• The cap is filled with maintenance liquid.

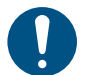

**1**

**3**

• Close the front cover. The cap cannot be filled with maintenance liquid unless the front cover is closed. This is also true if the maintenance liquid cartridge is empty.

#### **Open the front cover.**

• Check to confirm that the cap is filled with maintenance liquid.

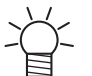

If not, use a syringe to draw up some maintenance liquid and fill until it almost overflows from the cap.

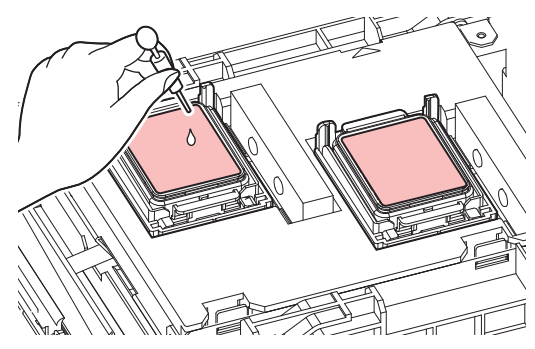

**4 Close the front cover, then press the [ENTER] key.**

• Pump tube (ink discharge channel below the cap) washing starts.

## <span id="page-97-0"></span>**Media Sensor Cleaning**

Media sensors are located on the rear cover and carriage underside. The media cannot be detected correctly if dust or debris accumulates on the sensors. Remove any debris using cotton swabs or a soft cloth.

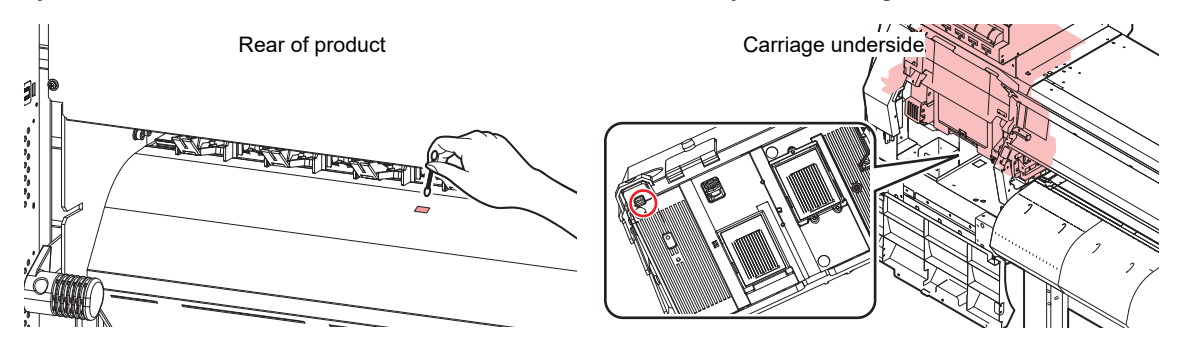

- l **Cleaning the carriage underside sensor**
	- **1 On the LOCAL mode screen, select [MENU] > [Maintenance], then press the [ENTER] key.**
		- The Maintenance menu is displayed.
	- **2 Select [Station] > [Carriage Out] > [Move To Maint. Space], then press the [ENTER] key.**
		- The carriage moves to the maintenance space.
	- **3 Open the maintenance covers.**

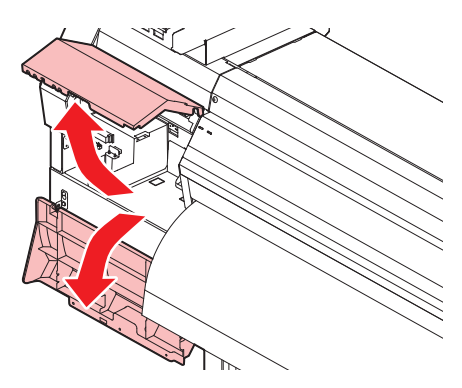

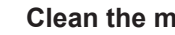

**4**

**Clean the media sensor.**

**5 Once cleaning is complete, close the cover, then press the [ENTER] key.**

# <span id="page-98-0"></span>**Media Holder Cleaning**

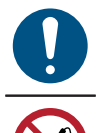

• Turn off the main power supply and unplug the power cable before carrying out maintenance.

• Be careful to prevent liquids from getting inside the machine. Otherwise there is a risk of failure, electric shock, or fire.

Continuing to use the dirty platen will prevent proper feeding of the media. It will also cause dried ink and attached dust to rub against the head nozzle surface and lead to ejection failures (e.g., nozzle clogging or deflection).

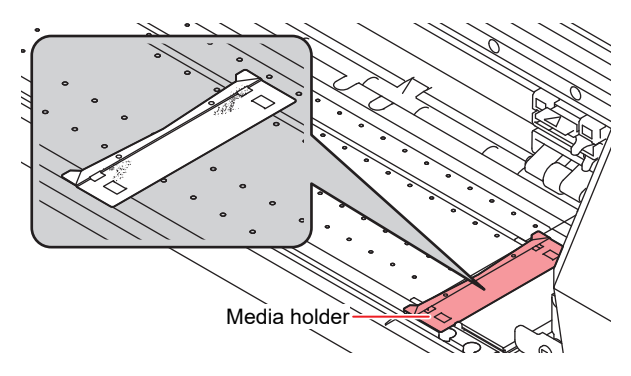

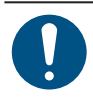

• For heavy soiling, wipe using a soft cloth soaked in diluted neutral detergent and thoroughly wrung out.

# <span id="page-98-1"></span>**Platen Cleaning**

• Turn off the main power supply and unplug the power cable before carrying out maintenance.

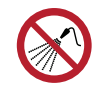

• Be careful to prevent liquids from getting inside the machine. Otherwise there is a risk of failure, electric shock, or fire.

Continuing to use the dirty platen will prevent proper feeding of the media. It will also cause dried ink and attached dust to rub against the head nozzle surface and lead to ejection failures (e.g., nozzle clogging or deflection).

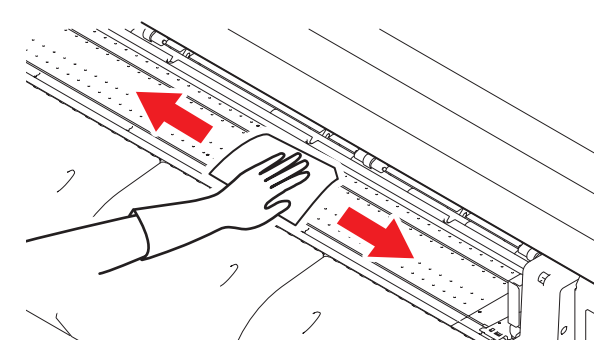

The grooves in which the media holder slides and the media is cut are susceptible to dust accumulation. Remove any debris carefully.

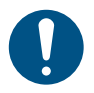

• For heavy soiling, wipe using a soft cloth soaked in diluted neutral detergent and thoroughly wrung out.

# <span id="page-99-0"></span>**Cover (Exterior) Cleaning**

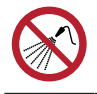

• Be careful to prevent liquids from getting inside the machine. Otherwise there is a risk of failure, electric shock, or fire.

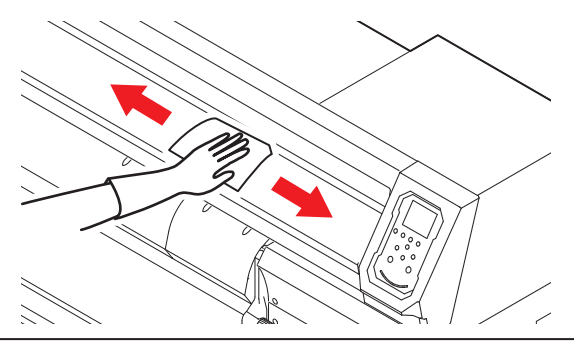

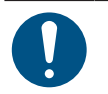

• For heavy soiling, wipe using a soft cloth soaked in diluted neutral detergent and thoroughly wrung out.

# <span id="page-99-1"></span>**Blowing Fan Filter Cleaning**

Wash the blowing fan filter in water if it is dirty.

### **• Recommended cleaning guide**

Check the filter for dirt every two weeks, and wash it in water if it is dirty.

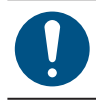

• Replace the filter every three months.  $\mathbb{CP}$  ["Blowing Fan Filter Replacement"\(P. 109\)](#page-108-1)

#### **1 Remove the fan filter cover.**

• Push the fan filter cover claw outward, and pull the cover to the front.

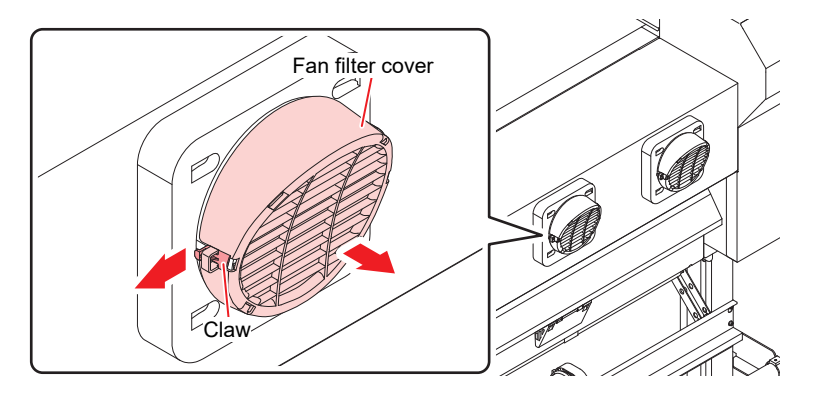

**4**

#### **2 Remove the filter.**

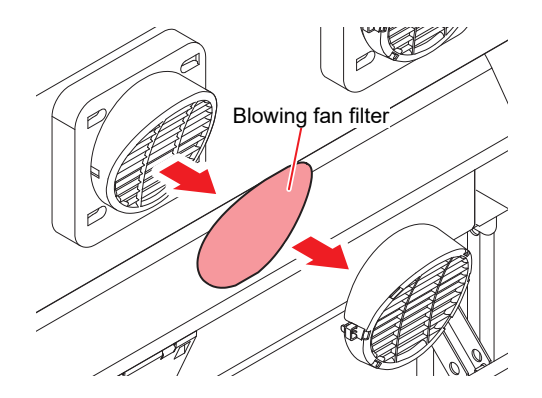

#### **3 Wash the filter.**

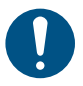

• Dry the filter after washing.

#### **4 Attach the dry filter together with the fan filter cover.**

• Push in the fan filter cover until the tab clicks.

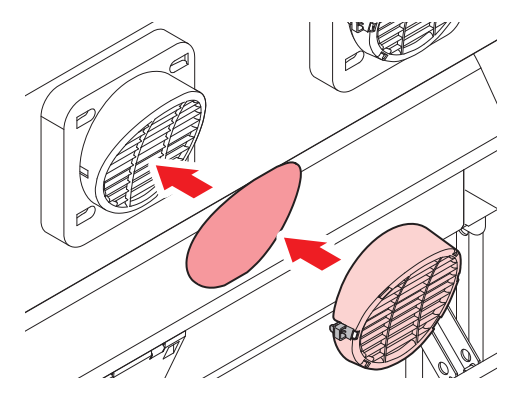

# <span id="page-100-0"></span>**When this Printer is Left Unused for a Long Time**

Clean as follows if the product is not used for one week or longer:

#### **Check beforehand**

#### Is [Near End] or [Ink End] displayed?

• Maintenance liquid and ink is aspirated during the washing operation. Washing is not possible if an error occurs during this process. Replace with new ink.

**On the LOCAL mode screen, select [MENU] > [Maintenance], then press the [ENTER] key.**

- The Maintenance menu is displayed.
- **2 Select [Station Maint.] > [Custody Wash], then press the [ENTER] key.**
	- The carriage moves over the platen.

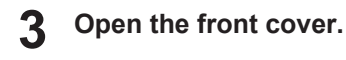

**1**

# **4 Clean the wiper and bracket.**

• **(** $\mathbb{Q}$ **)** ["Wiper Cleaning"\(P. 92\)](#page-91-0)

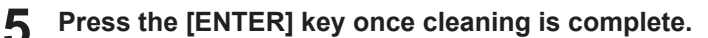

• "Cap Cleaning Completed (Next) [ENT]" appears on the display.

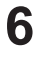

- **Clean the cap rubber.**
- $\mathbb{Q}$  ["Cap Rubber Cleaning"\(P. 94\)](#page-93-0)

#### **7 Once cleaning is complete, close the cover, then press the [ENTER] key.**

• The cap is filled with maintenance liquid.

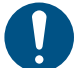

• Close the front cover. The cap cannot be filled with maintenance liquid unless the front cover is closed. This is also true if the maintenance liquid cartridge is empty.

#### **8 Open the front cover.**

• Check to confirm that the cap is filled with maintenance liquid.

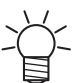

• If not, use a syringe to draw up some maintenance liquid and fill until it almost overflows from the cap.

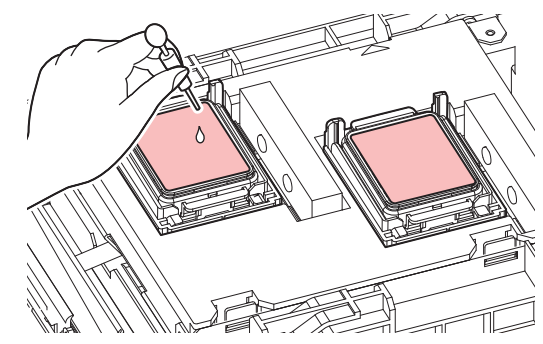

#### **9 Close the front cover.**

**10 Set the exposure time, then press the [ENTER] key.**

- Print nozzle washing starts. The elapsed time is displayed on the display.
- Cleaning is performed automatically once print nozzle washing has ended.
- The cap is filled with maintenance liquid.

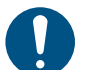

• Close the front cover. The cap cannot be filled with maintenance liquid unless the front cover is closed. This is also true if the maintenance liquid cartridge is empty.

#### **11 Open the front cover.**

• Check to confirm that the cap is filled with maintenance liquid.

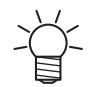

If not, use a syringe to draw up some maintenance liquid and fill until it almost overflows from the cap.

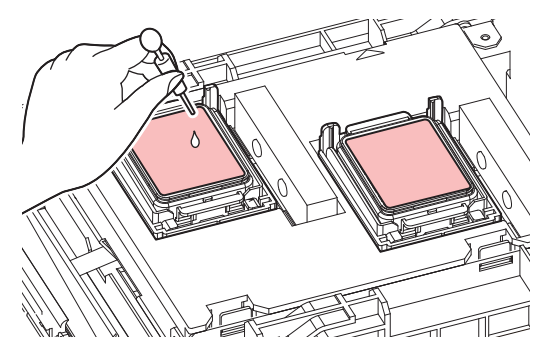

### **12 Close the front cover, then press the [ENTER] key.**

- Pump tube (ink discharge channel below the cap) washing starts.
- Do not turn off the main power supply. Turning off the main power supply will disable the automatic maintenance function (including nozzle clogging prevention function and ink discharge channel cleaning function). This will increase the risk of ejection failures (e.g., nozzle clogging or deflection).

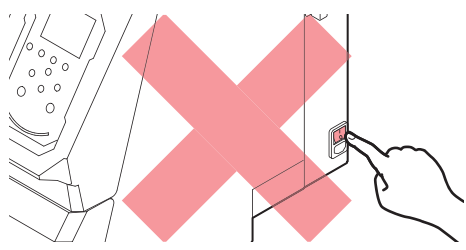

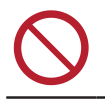

• Do not leave media loaded on the platen. This may leave irregularities or ripples in the media.

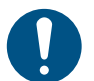

When the machine is not in use, raise the clamp lever to separate the pinch rollers from the grit rollers.

- Leaving the pinch rollers in the lowered position may cause the pinch rollers to become deformed and prevent the media from feeding properly.
- Leaving media set in place can cause the media to be pressed down by the pinch rollers, resulting in pinch roller marks.

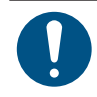

• Perform the following if the "Check Waste Ink Tank" message appears on the display. **(** $2$ **<sup>3</sup>** ["Waste Ink Tank Replacement"\(P. 115\)](#page-114-0)

# <span id="page-103-1"></span>4.3 Consumable Item Replacement

To order replacement consumable items, contact your local dealer or our service office. For more information on consumable items, refer to our website [\(https://mimaki.com/supply/inkjet.html](https://mimaki.com/supply/inkjet.html)).

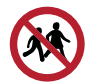

• Do not store consumable items in locations where children may enter.

• When disposing of consumable items, contact an industrial waste disposal operator or dispose of the product in accordance with the local laws and regulations.

# <span id="page-103-0"></span>**Wiper Replacement**

This product maintains a count of the number of wiping cycles. The "Replace Wiper" message appears when a preset count is reached. Replace dirty or warped wipers with new ones.

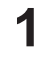

**"Replace Wiper" appears on the display.**

- **2 On the LOCAL mode screen, select [MENU] > [Maintenance], then press the [ENTER] key.**
	- The Maintenance menu is displayed.

**3 Select [Station Maint.] > [Replace Wiper], then press the [ENTER] key.**

- The carriage moves over the platen.
- **4 Open the front cover.**

#### **5 Remove the wiper.**

• Hold the lug at the rear of the wiper bracket, then pull out the wiper.

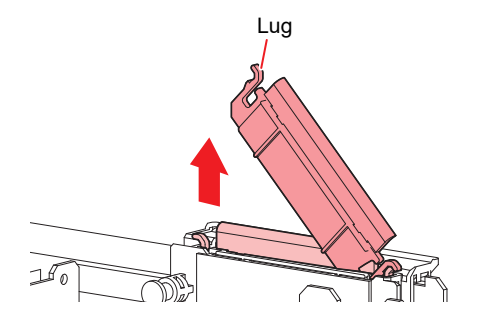

### **Clean the wiper slider.**

**6**

• Wipe off any ink and dust adhering using a cleaning stick moistened with maintenance liquid. Wipe off the maintenance liquid. Make sure none remains.

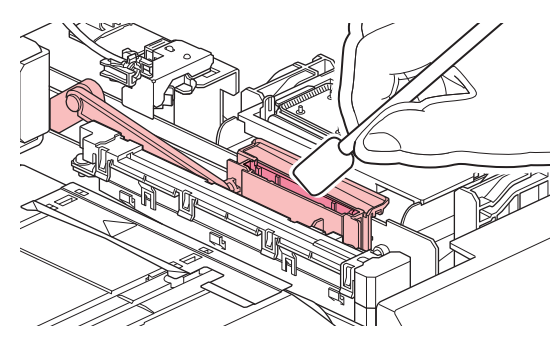

**4**

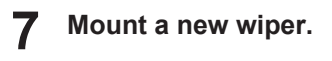

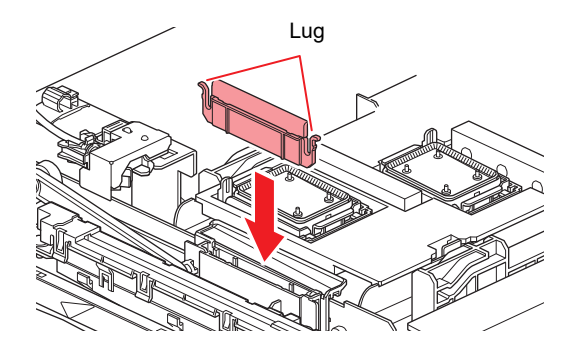

- **8 Once replacement is complete, close the cover, then press the [ENTER] key.**
	- The wiper usage count is reset.

# <span id="page-104-0"></span>**Wiper Cleaner Replacement**

Replace with a new wiper cleaner once a year.

- **1 On the LOCAL mode screen, select [MENU] > [Maintenance], then press the [ENTER] key.**
	- The Maintenance menu is displayed.
- **2 Select [Station] > [Carriage Out] > [Move To Platen Right End], then press the [ENTER] key.**
	- The carriage moves over the platen.
- **3 Open the front cover.**

# **4 Remove the fittings.**

- Pull out the fitting by holding the protrusion.
- Take care to avoid losing the rubber seal.

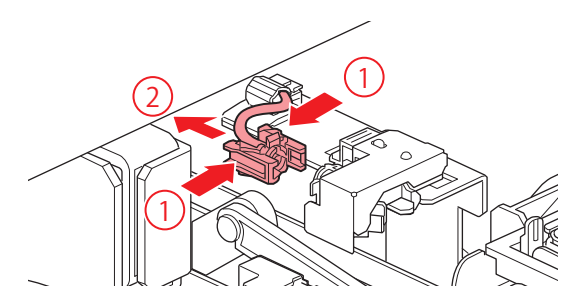

#### **5 Remove the wiper cleaner.**

• Pull it forward to detach it.

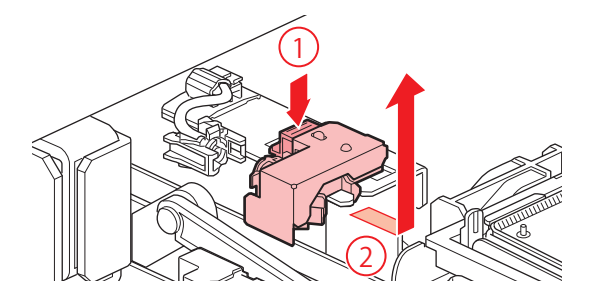

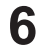

#### **Mount a new wiper cleaner.**

• Slide backward to attach.

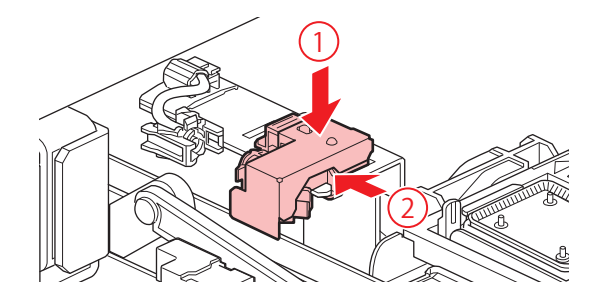

#### **7 Install the fitting.**

• Improper attachment may result in leaking maintenance solution.

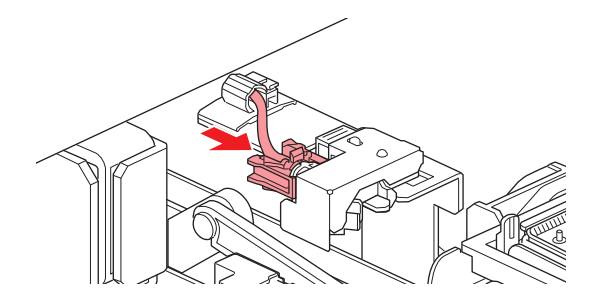

**8 Once replacement is complete, close the cover, then press the [ENTER] key.**

## <span id="page-105-0"></span>**Cap Replacement**

If ejection failures (e.g., nozzle clogging or deflection) remain unresolved even after cleaning, replace with a new cap.

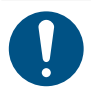

• Be sure to replace the cap if you observe any scratches or other damage on the rim.

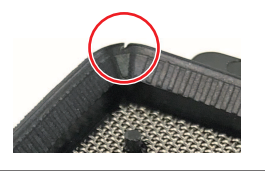

- **1 On the LOCAL mode screen, select [MENU] > [Maintenance], then press the [ENTER] key.**
	- The Maintenance menu is displayed.
- **2 Select [Station] > [Carriage Out] > [Move To Platen Right End], then press the [ENTER] key.**
	- The carriage moves over the platen.
- **3 Open the front cover.**

#### **4 Remove the cap.**

• Squeeze the lugs on either side of the cap and pull off.

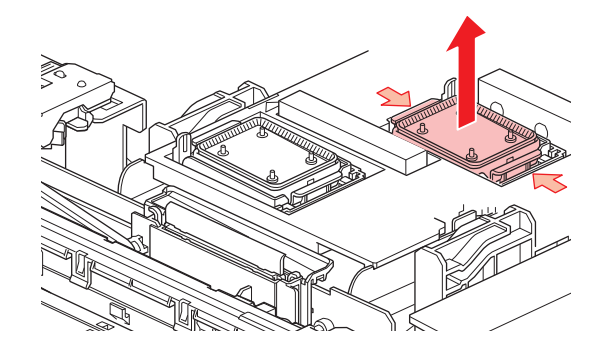

#### **5 Apply maintenance liquid.**

• Use a syringe to apply two or three drops of maintenance liquid to the hole at the front.

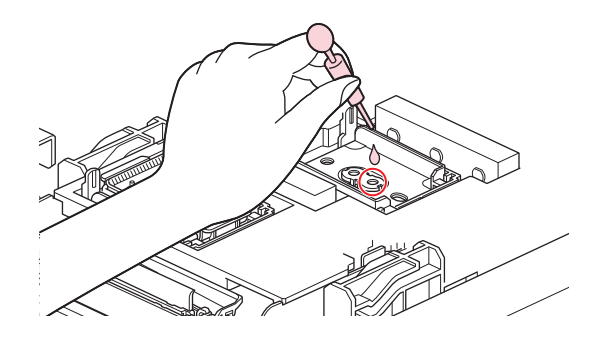

#### **6 Mount a new cap.**

• Position with the slot at the front and push in until it clicks.

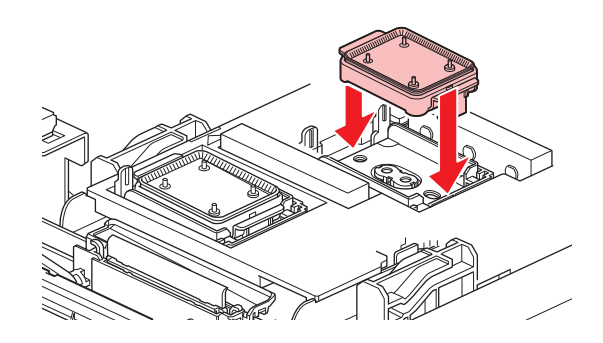

**7 Once replacement is complete, close the cover, then press the [ENTER] key.**

## <span id="page-106-0"></span>**Cap Absorber Replacement**

If the cap absorber is very dirty or if ink drips on to the media, replace with a new cap absorber.

- **1 On the LOCAL mode screen, select [MENU] > [Maintenance], then press the [ENTER] key.**
	- The Maintenance menu is displayed.
- **2 Select [Station] > [Carriage Out] > [Move To Platen Right End], then press the [ENTER] key.**
	- The carriage moves over the platen.
- **3 Turn off the main power supply.**

**5**

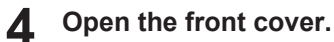

#### **Remove the cap absorber.**

• Push up the two tabs at the front to remove the cap absorber.

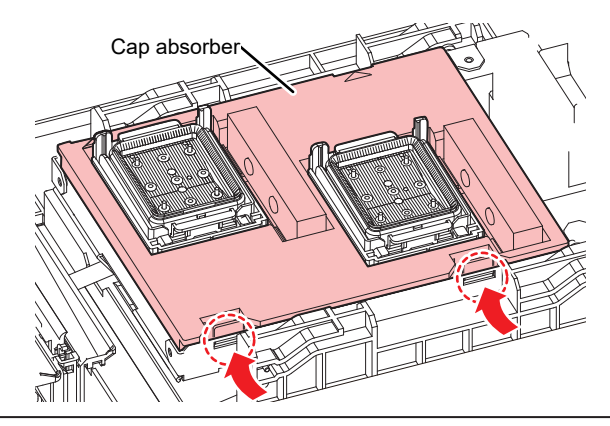

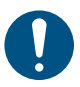

**7**

• Avoid ink dripping when removing the cap absorber.

**6 Clean the carriage base.**

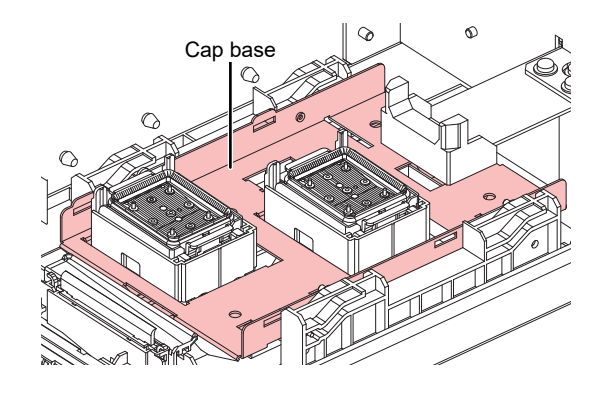

#### **Mount a new cap absorber.**

• Push the tabs on the cap absorber into the slits at the rear of the C slider, and clip in the tabs at the front.

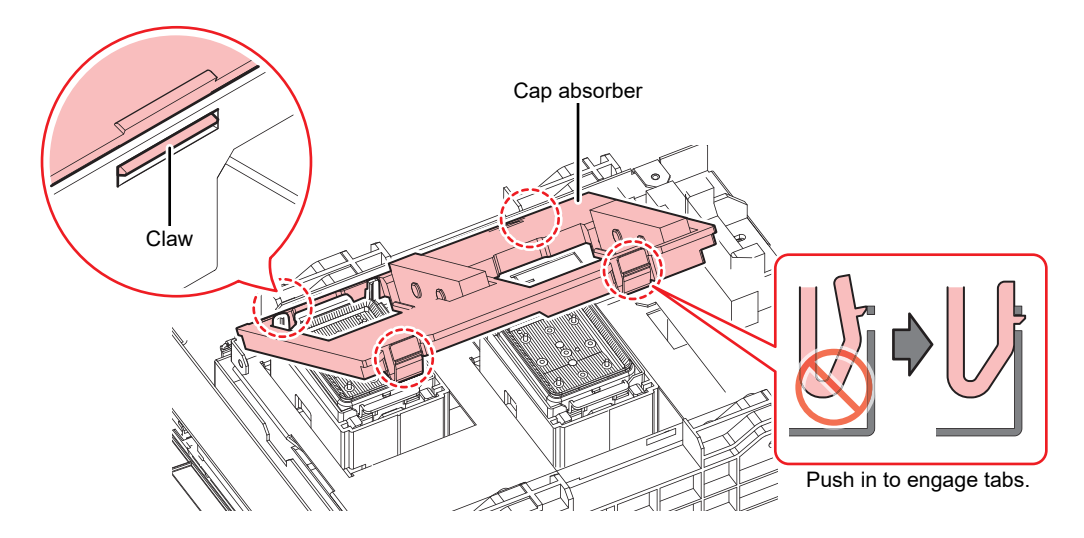

**8 Once replacement is complete, move the wiper back to the rear by hand.**
**9 Close the front cover, then turn on the power.**

• Check to confirm that the carriage returns to the station.

## **Exhaust Fan Filter Replacement**

<span id="page-108-2"></span>Check the exhaust fan filter condition. Replace if very dirty.

<span id="page-108-1"></span>**1 Remove the exhaust fan box.**

• Push the tabs at the front to remove the exhaust fan box.

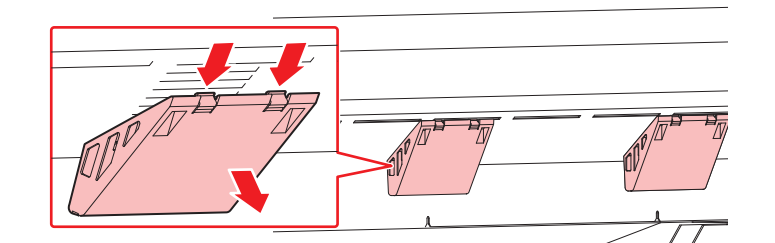

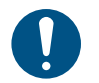

• Replace the very dirty exhaust fan box with new one.

#### **2 Mount a new exhaust fan filter in the exhaust fan box.**

• Press the exhaust fan filter into the space under the tabs of the exhaust fan box.

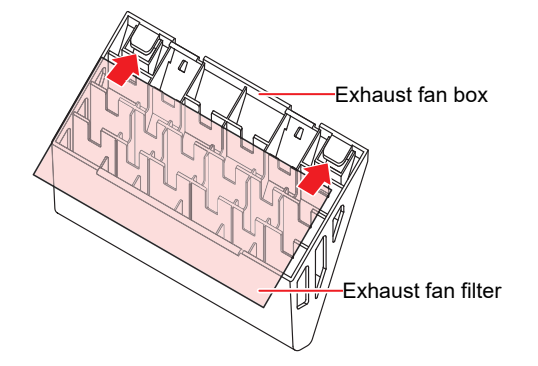

#### **3 Mount the exhaust fan box.**

• Insert the tabs of the exhaust fan box into the slits of the machine, and clip in the tabs at the front.

### **Blowing Fan Filter Replacement**

<span id="page-108-0"></span>Replace the blowing fan filter if it is dirty.

#### **• Recommended replacement guide**

Replace the filter every three months.

#### **1 Remove the fan filter cover.**

• Push the fan filter cover claw outward, and pull the cover to the front.

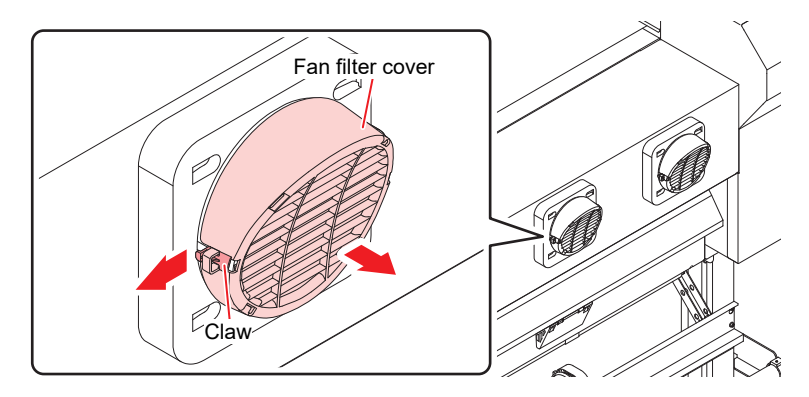

#### **2 Remove the filter.**

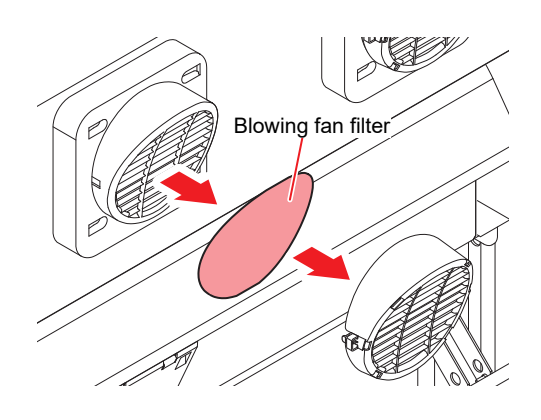

**3 Mount a new filter and the fan filter cover.**

• Push in the fan filter cover until the tab clicks.

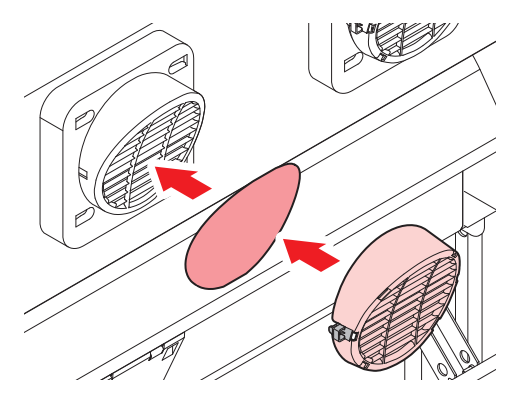

## **Pinch Roller Replacement**

<span id="page-109-0"></span>Replace worn or dirty pinch rollers with new ones.

#### **• Recommended replacement guide**

Replace the pinch rollers every month if used for approximately 12 hours per day. Replace the pinch rollers every two weeks if used 24 hours per day.

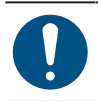

• Turn off the main power and unplug the power cable before replacement.

#### **1 Open the front cover.**

**4**

- **2 Raise the clamp lever.**
- **3 Remove the O-ring retaining the pinch rollers.**

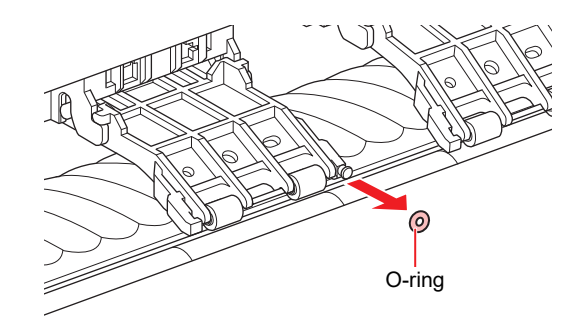

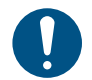

**4**

• The pinch rollers are small. Be careful to avoid dropping them into the product interior.

#### **Remove the pinch rollers.**

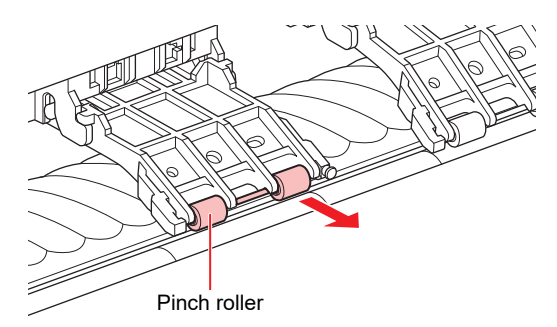

- **5 Mount new pinch rollers, and secure them using the O-ring.**
- **6 Close the front cover.**

## **Media Holder Replacement**

If the media holder becomes deformed and touches the carriage or print head, replace with a new media holder.

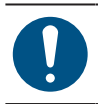

**1**

• Turn off the main power and unplug the power cable before replacement.

**Open the maintenance covers.**

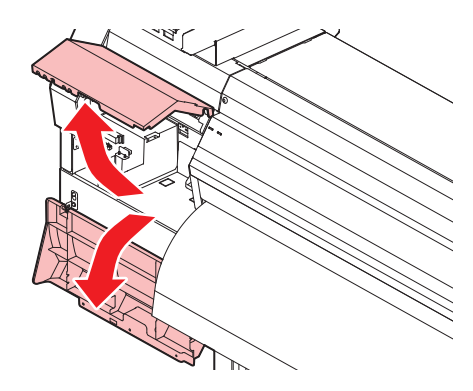

**2 Remove the side screw, and detach the media holder stopper.**

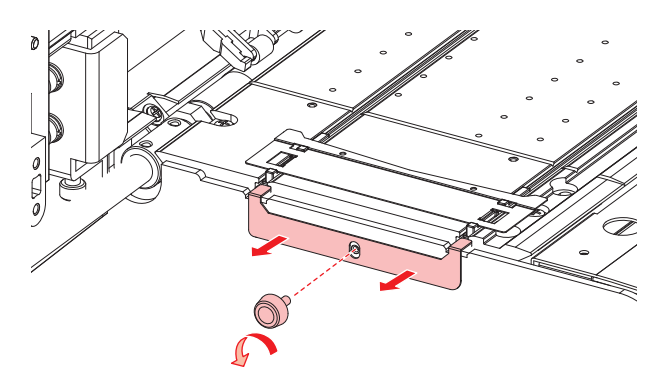

**3 Remove the media holder.**

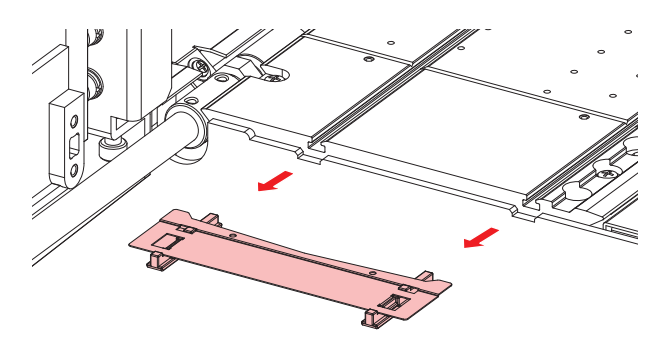

**4 Remove the sliders from the media holder.**

• Be careful to avoid misplacing the sliders.

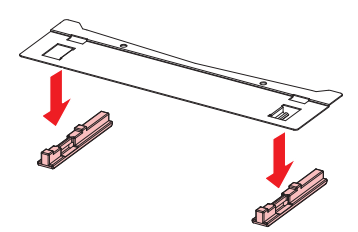

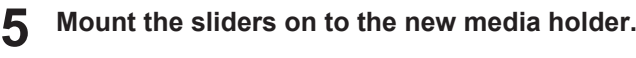

• Engage the holes in the sliders on to the lugs on the media holder.

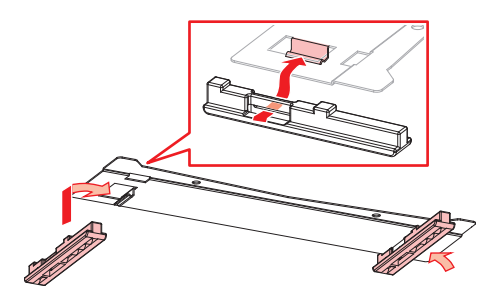

**4**

**6 Mount the new media holder on to the platen.**

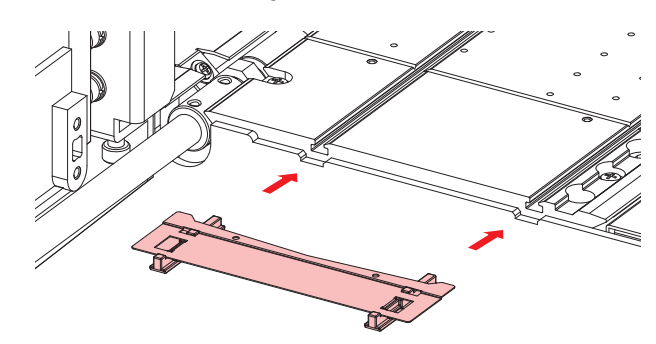

**7 Secure the media holder stopper with the screw.**

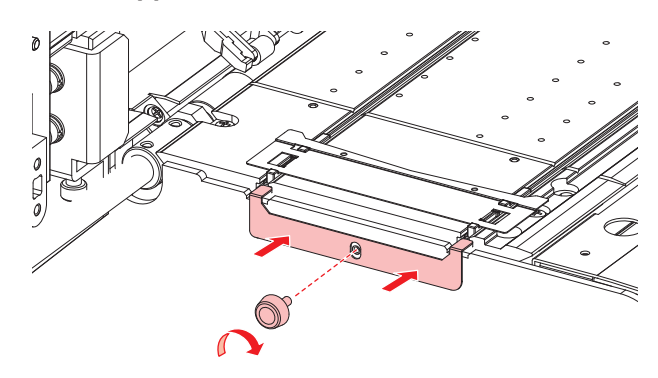

**8 Close the maintenance covers.**

### **Media Cutter Replacement**

Replace cutters when blades are chipped or blunt.

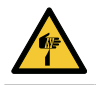

**3**

• Avoid touching the cutter blade. Failure to do so may result in injury.

- **1 On the LOCAL mode screen, select [MENU] > [Maintenance], then press the [ENTER] key.**
	- The Maintenance menu is displayed.
- **2 Select [Station] > [Carriage Out] > [Move To Platen Right End], then press the [ENTER] key.**
	- The carriage moves over the platen.
	- **Open the front cover.**

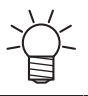

The carriage can be moved by hand. Move the carriage slowly to a position allowing easy access while replacing.

**4 Loosen the screws and open the carriage cover window.**

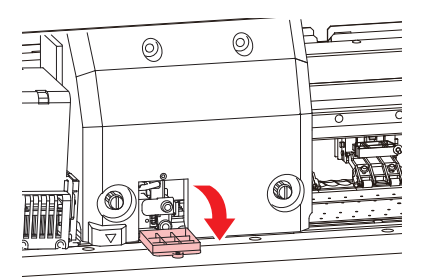

#### **5 Replace the media cutter.**

(1) Unscrew the cutter screw.

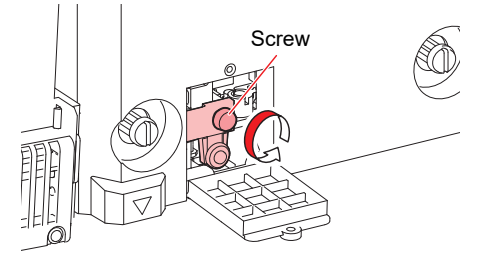

(2) Remove the cutter.

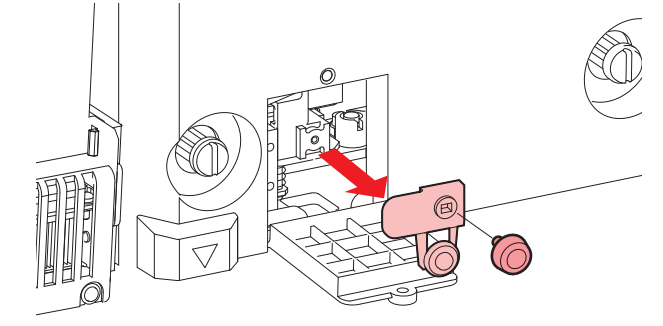

- (3) Mount a new cutter.
- (4) Tighten the screw to clamp the cutter.
- **6 Close the carriage cover window and retighten the screws.**
- **7 Once replacement is complete, close the cover, then press the [ENTER] key.**

### **Media Edge Guide Film Replacement**

Replace the media edge guide film if it is creased or worn.

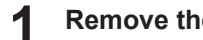

**Remove the media from the take-up unit.**

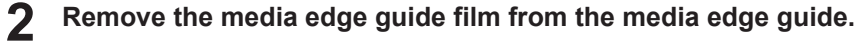

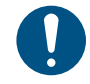

• Make sure no parts of the double-sided tape remain.

- **3 Remove the double-sided tape on the media edge guide film and attach it to the media edge guide.**
	- Align and attach the film hole (x2) to the screw hole (x2) of the media edge guide.

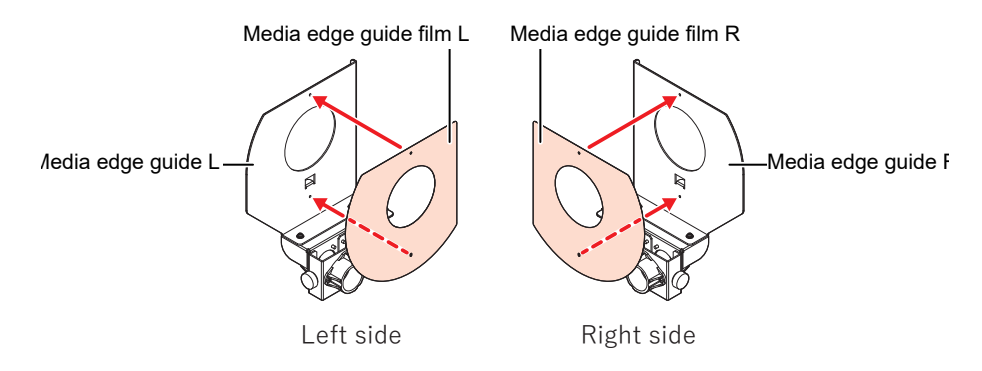

### **Waste Ink Tank Replacement**

Ink used during head cleaning and other processes is collected in the waste ink tank at the lower right of the machine.

This product keeps track of the waste ink level. A "Check Waste Ink Tank" message appears when the preset level is reached. Use this a guide for replacing the waste ink tank.

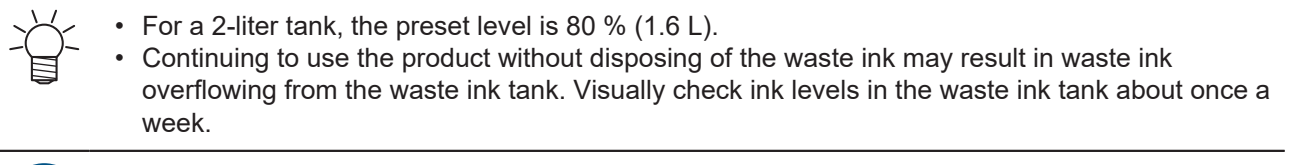

<span id="page-114-2"></span>• Pay close attention to ventilation and be sure to wear safety glasses, gloves, and a mask when handling ink, maintenance liquid, waste ink, or other solutions used with the machine. Leaking ink may adhere to the skin or get into the eyes or mouth.

#### <span id="page-114-0"></span>**When "Check Waste Ink Tank" message appears**

**1 The "Check Waste Ink Tank" message appears on the display.**

**2 Check the waste ink levels in the waste ink tank.**

- If you note any discrepancies from actual levels, proceed to the next step.
- If there is no discrepancy, replace (dispose of) the waste ink tank referring to  $\mathbb{Q}^{\mathbb{P}}$  ["Replacing the](#page-115-0) [Waste Ink Tank"\(P. 116\).](#page-115-0)
- **3 On the LOCAL mode screen, select [MENU] > [Maintenance], then press the [ENTER] key.**
	- The Maintenance menu is displayed.
- <span id="page-114-3"></span>**4 Select [Waste Ink Tank], then press the [ENTER] key.**
	- "Replace Wasteinktank Level: 80 % (1.6 L)" appears on the display.
- <span id="page-114-1"></span>**5 Select [Adjust Waste Ink Volume], then press the [ENTER] key.**

**4**

- **6 Press**  $\textcircled{})$  **to adjust the level.**
- **7 Press the [ENTER] key once adjustment is complete.**

#### <span id="page-115-0"></span>**Replacing the Waste Ink Tank**

- **1 On the LOCAL mode screen, select [MENU] > [Maintenance], then press the [ENTER] key.**
	- The Maintenance menu is displayed.
- <span id="page-115-1"></span>**2 Select [Waste Ink Tank], then press the [ENTER] key.**
	- "Replace Wasteinktank Level: 80 % (1.6 L)" appears on the display.
- **3 Select [Reset Waste Ink Volume], then press the [ENTER] key.**
- **4 Pull the waste ink tank stopper forward.**

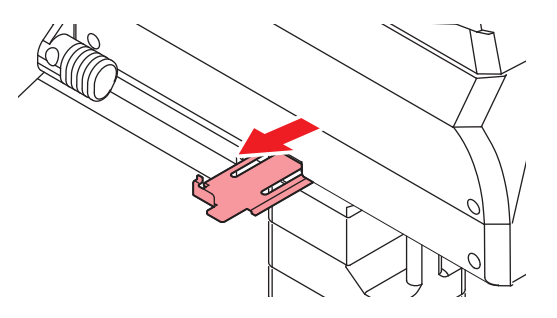

**5 Hold the handle on the waste ink tank and slide out.**

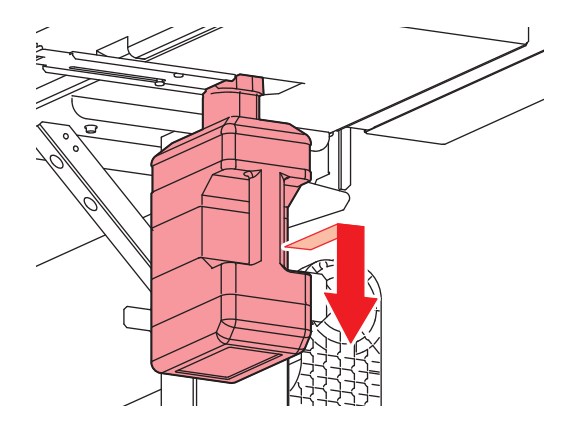

**Attach the cap to the removed waste ink tank, and use tape to prevent leakage of waste ink.**

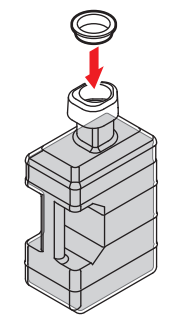

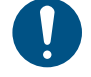

**6**

• When disposing of ink, maintenance liquid or other liquid used with the product, or the container or paper towel to which ink or other liquid is attached, contact an industrial waste disposal operator or dispose of the product in accordance with the local laws and regulations.

**7 Mount a new waste ink tank.**

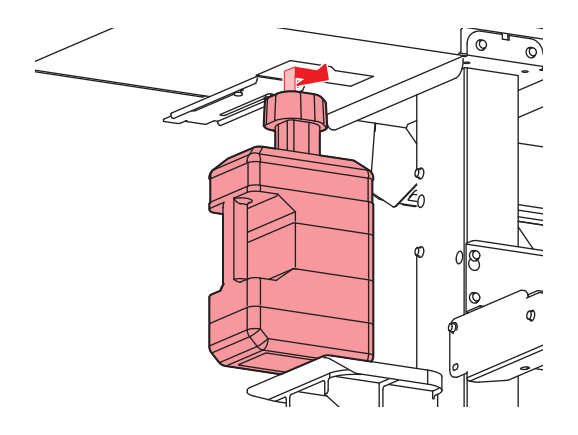

**8 Close the waste ink tank stopper.**

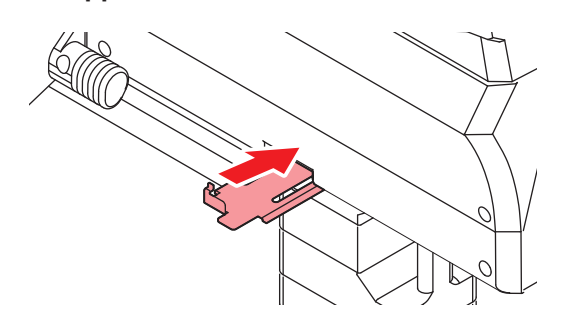

#### **9 Press the [ENTER] key.**

• The waste ink level will be reset.

# **Chapter 5 Troubleshooting**

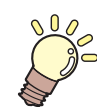

**This chapter**

This chapter describes corrective actions for troubleshooting and messages on the display.

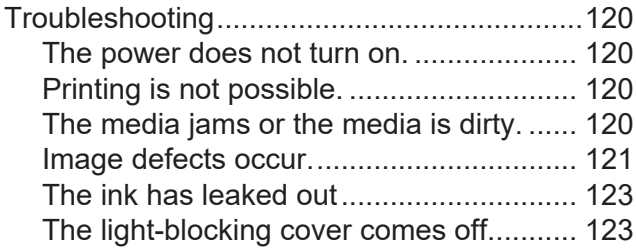

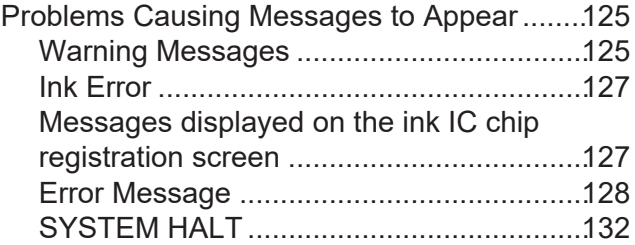

# <span id="page-119-0"></span>5.1 Troubleshooting

<span id="page-119-4"></span>For information on troubleshooting, refer to this chapter. Refer to our website (<https://mimaki.com/support/>) for frequently asked questions (FAQs) about this product and customer support videos.

If the recommended corrective action does not resolve the problem, contact your local dealer or our service office.

## <span id="page-119-1"></span>**The power does not turn on.**

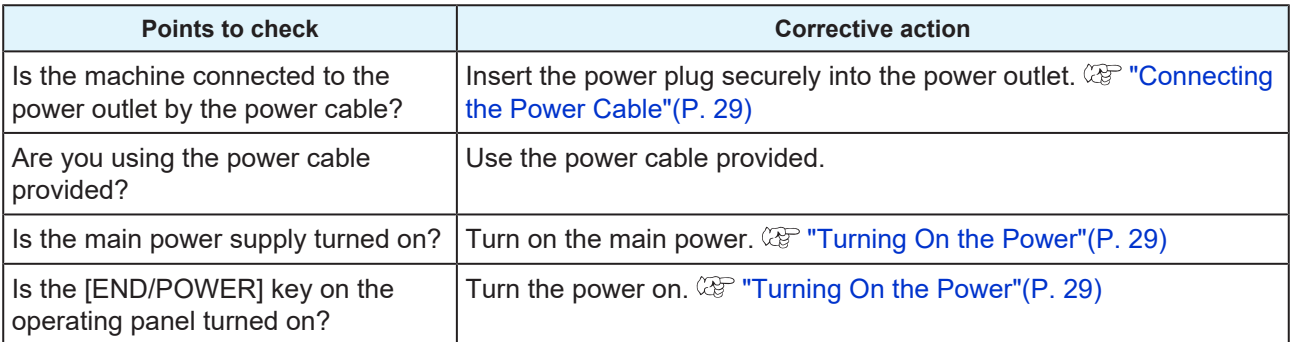

## <span id="page-119-2"></span>**Printing is not possible.**

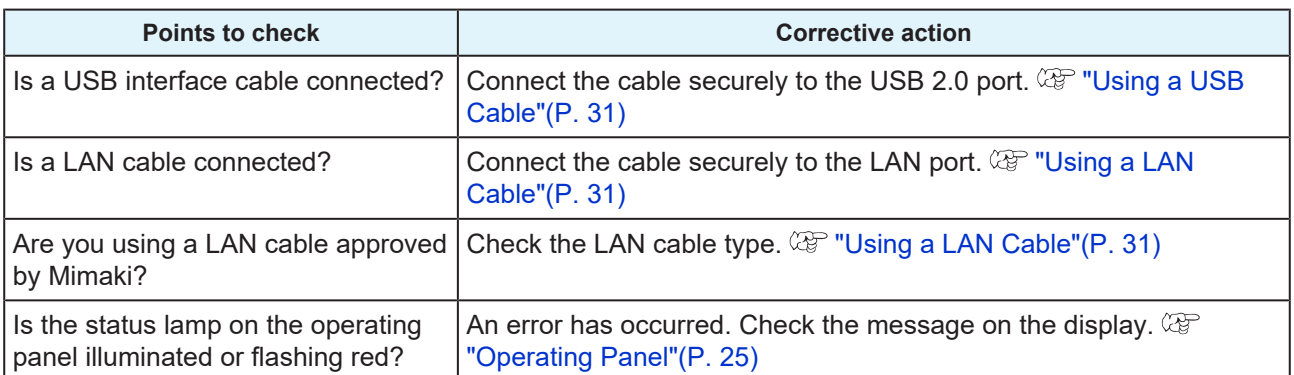

## <span id="page-119-3"></span>**The media jams or the media is dirty.**

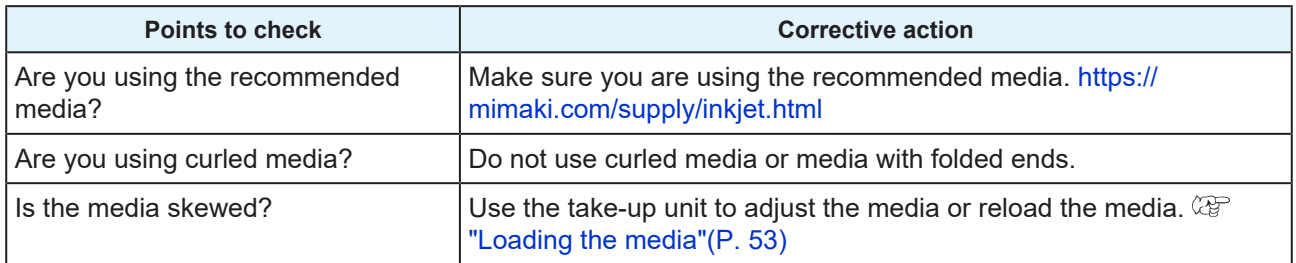

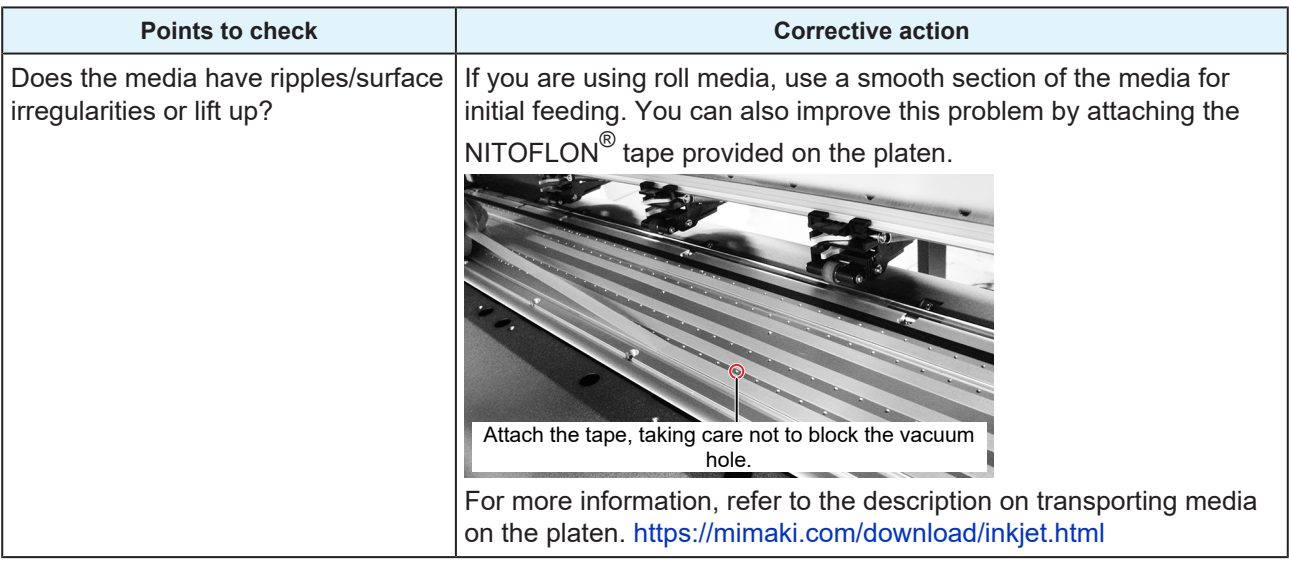

# <span id="page-120-0"></span>**Image defects occur.**

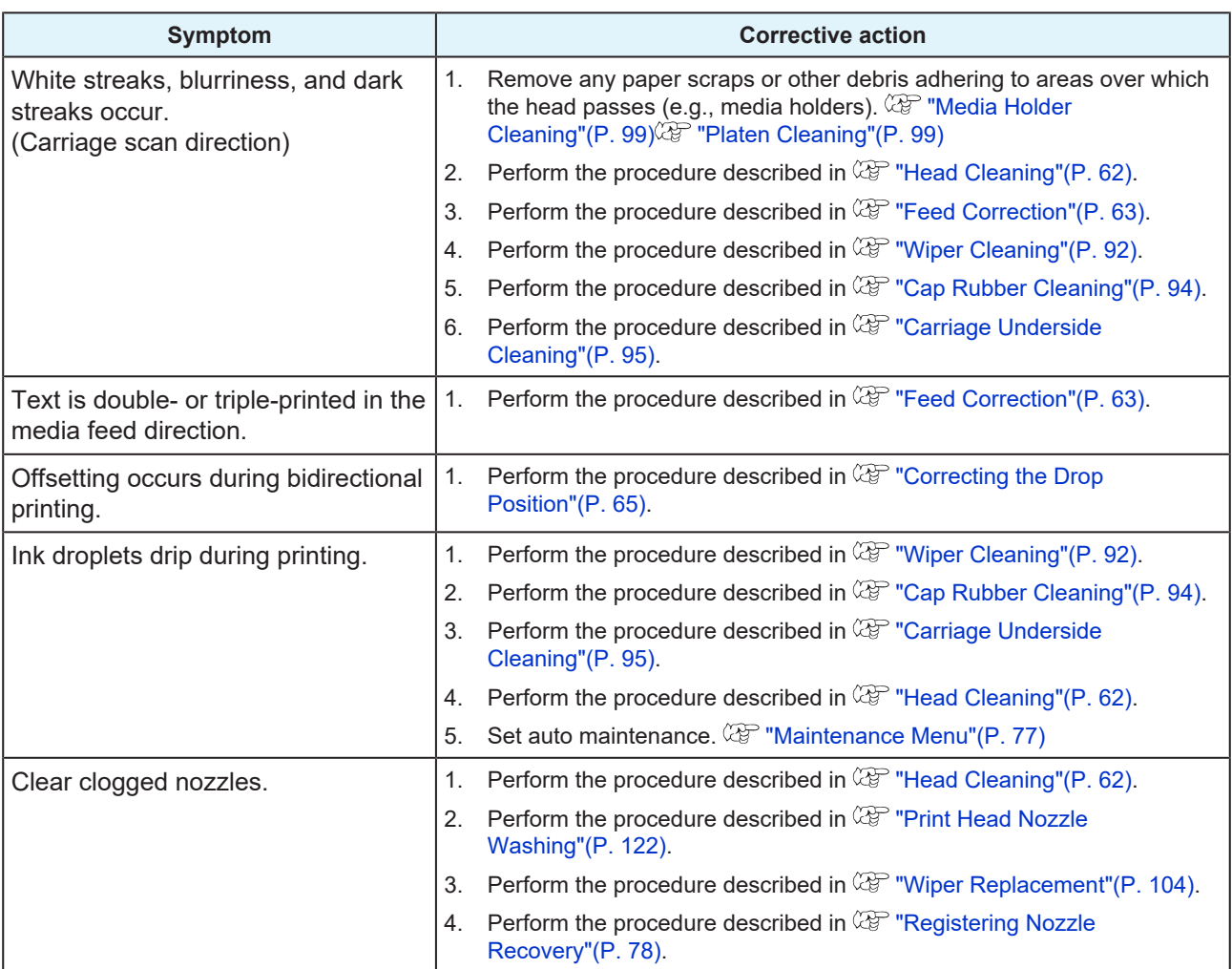

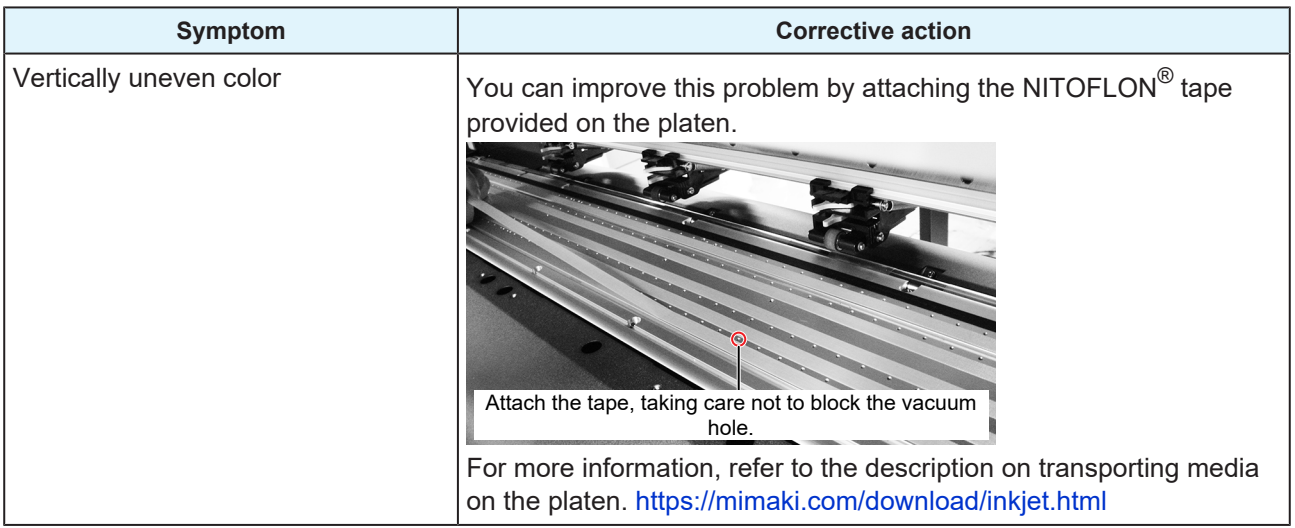

### <span id="page-121-0"></span>**Print Head Nozzle Washing**

If ejection failures (e.g., nozzle clogging or deflection) remain unresolved even after head cleaning ( $\mathbb{Q}^{\mathbb{P}}$ ["Head Cleaning"\(P. 62\)\)](#page-61-0), apply nozzle wash to the print head.

**1 On the LOCAL mode screen, select [MENU] > [Maintenance], then press the [ENTER] key.**

<span id="page-121-1"></span>• The Maintenance menu is displayed.

#### **2 Select [Station Maint.] > [Nozzle Wash], then press the [ENTER] key.**

- The carriage moves over the platen.
- **3 Open the front cover.**

# **4 Clean the wiper and bracket.**

•  $\mathbb{CP}$  ["Wiper Cleaning"\(P. 92\)](#page-91-0)

## **5 Press the [ENTER] key once cleaning is complete.**

• "Cap Cleaning Completed (Next) [ENT]" appears on the display.

#### **6 Clean the cap rubber.**

- **(** $\mathbb{Q}$ **<sup>P</sup>** ["Cap Rubber Cleaning"\(P. 94\)](#page-93-0)
- **7 Once cleaning is complete, close the cover, then press the [ENTER] key.**
	- The cap is filled with maintenance liquid.

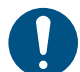

• Close the front cover. The cap cannot be filled with maintenance liquid unless the front cover is closed. This is also true if the maintenance liquid cartridge is empty.

#### **8 Open the front cover.**

• Check to confirm that the cap is filled with maintenance liquid.

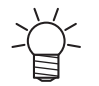

If not, use a syringe to draw up some maintenance liquid and fill until it almost overflows from the cap.

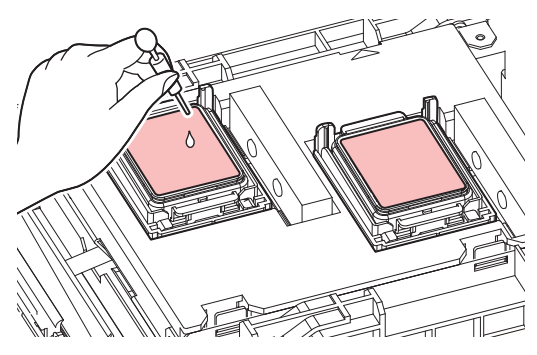

#### **9 Close the front cover.**

**10 Set the exposure time, then press the [ENTER] key.**

- Print nozzle washing starts. The elapsed time is displayed on the display.
- Cleaning is performed automatically once print nozzle washing has ended.

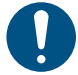

• If ejection failures (e.g., nozzle clogging or deflection) remain unresolved even after washing the nozzles several times, contact your local dealer or our service office.

### <span id="page-122-0"></span>**The ink has leaked out**

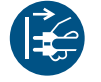

• If an ink leak occurs, turn off the main power immediately and unplug the power cable. Then, contact your local dealer or our service office.

## <span id="page-122-1"></span>**The light-blocking cover comes off.**

If the light-blocking cover comes loose, reattach as follows:

**1 Insert the lug on one side of the light-blocking cover into the corresponding hole in the tank.**

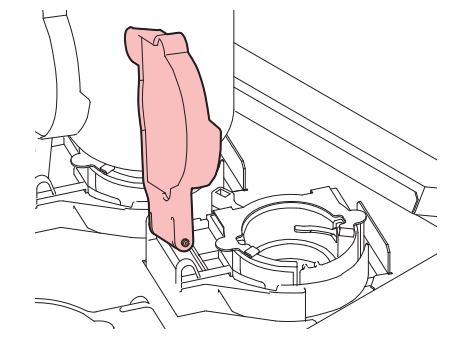

**2 Insert the lug on the other side while pushing in toward the first hole in Step 1.**

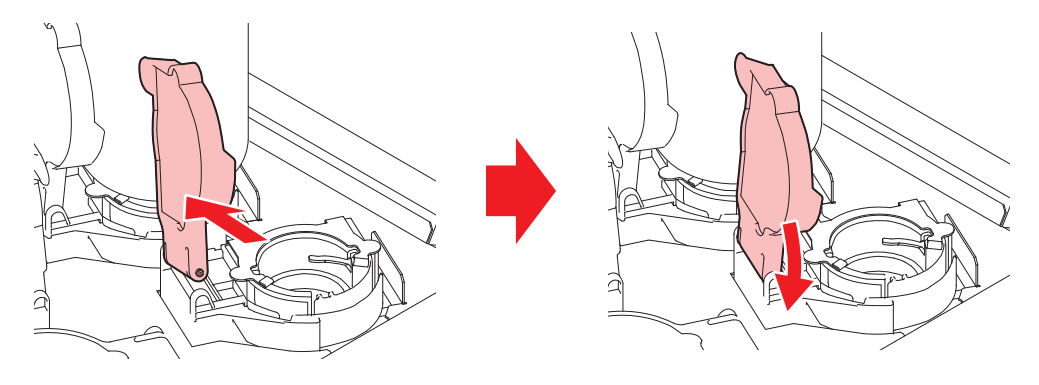

# <span id="page-124-0"></span>5.2 Problems Causing Messages to Appear

<span id="page-124-2"></span>If a problem arises, the buzzer sounds and a message appears on the display.

You can also check the local guidance. ( $\mathbb{CP}$  ["Displaying Machine Information \(Local Guidance\)"\(P. 28\)](#page-27-0)

Take the appropriate action in accordance with the content of the message. If a message reappears even after taking the prescribed action, contact your local dealer or our service office.

## <span id="page-124-1"></span>**Warning Messages**

<span id="page-124-3"></span>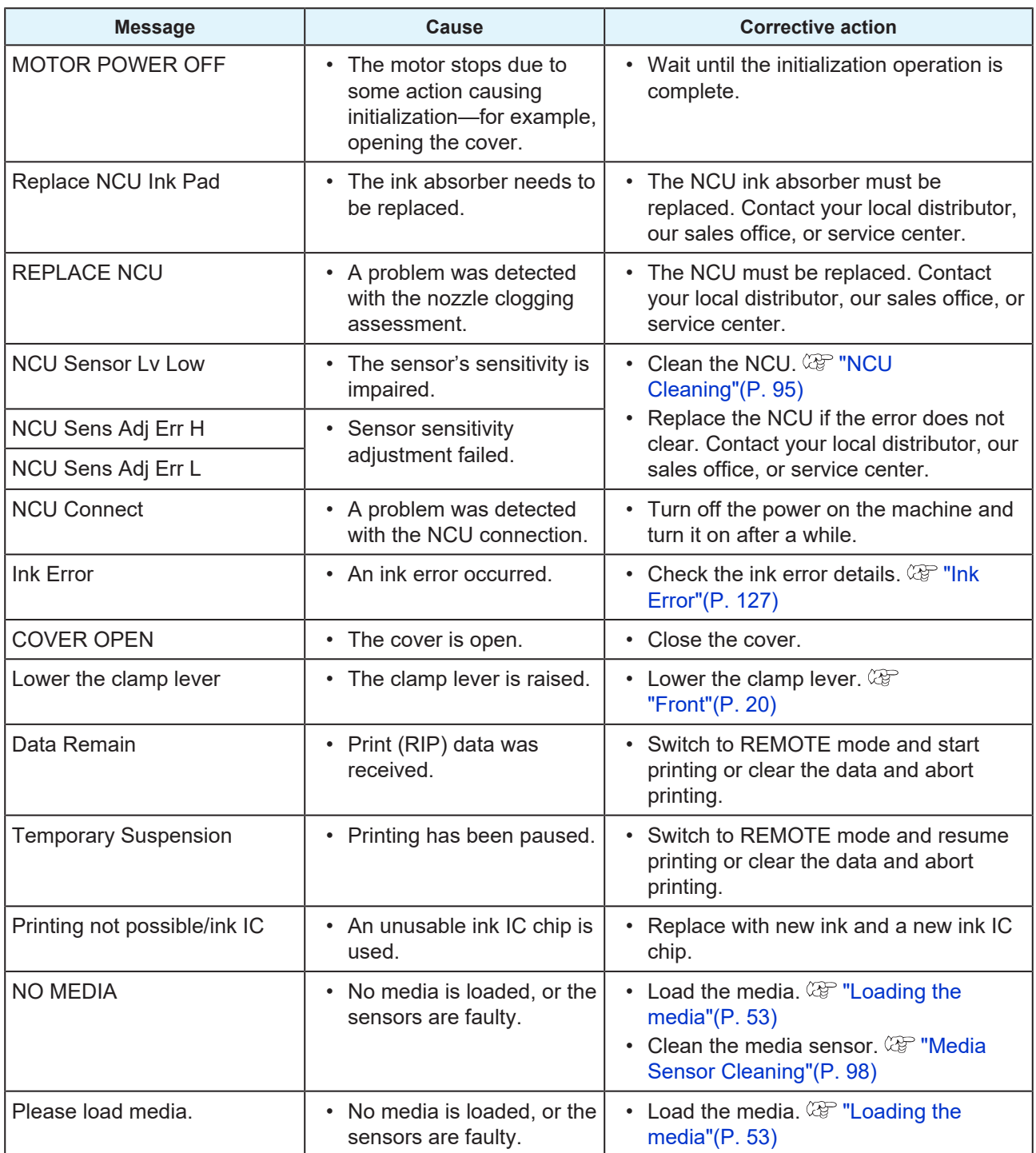

<span id="page-125-0"></span>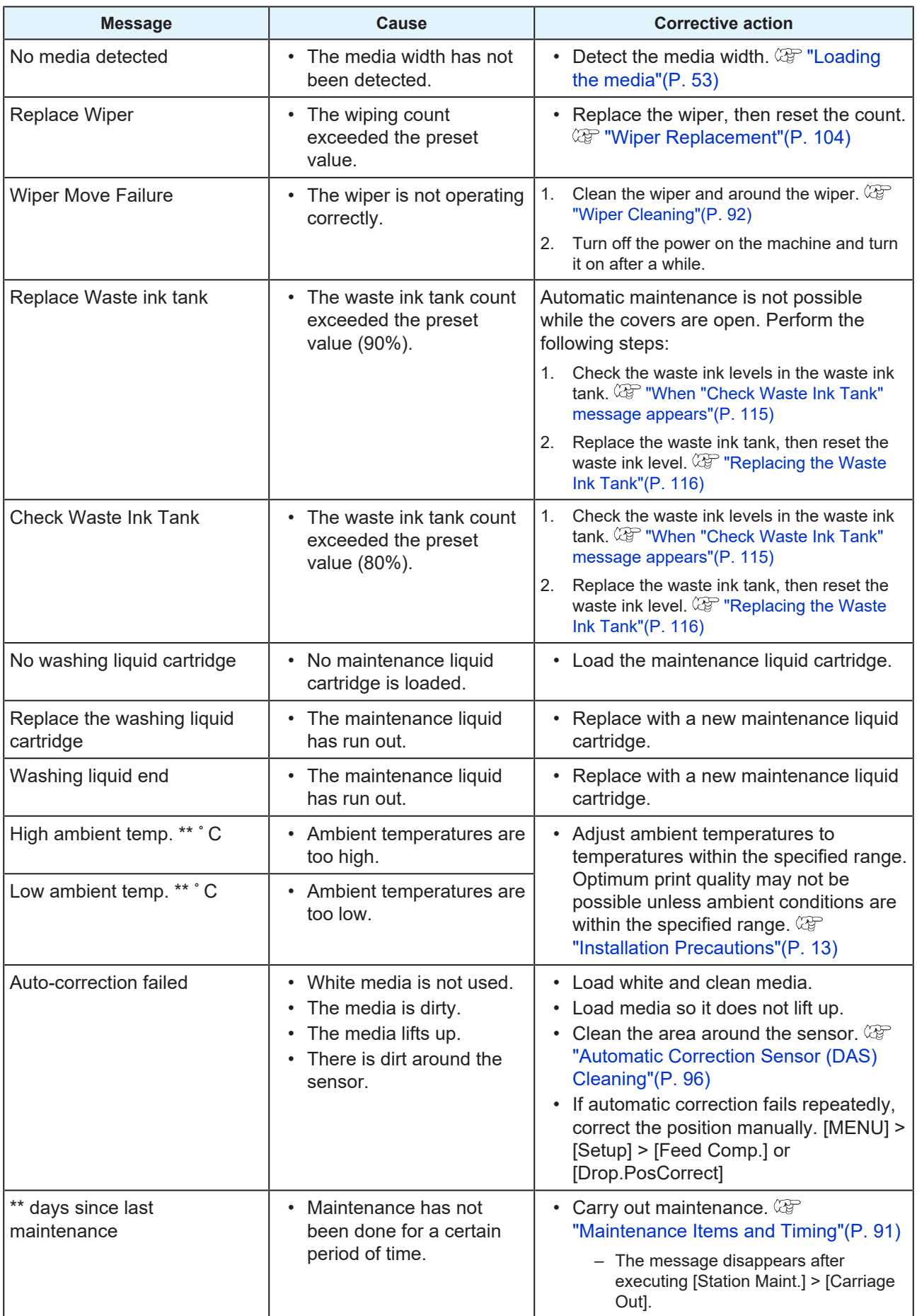

# <span id="page-126-0"></span>**Ink Error**

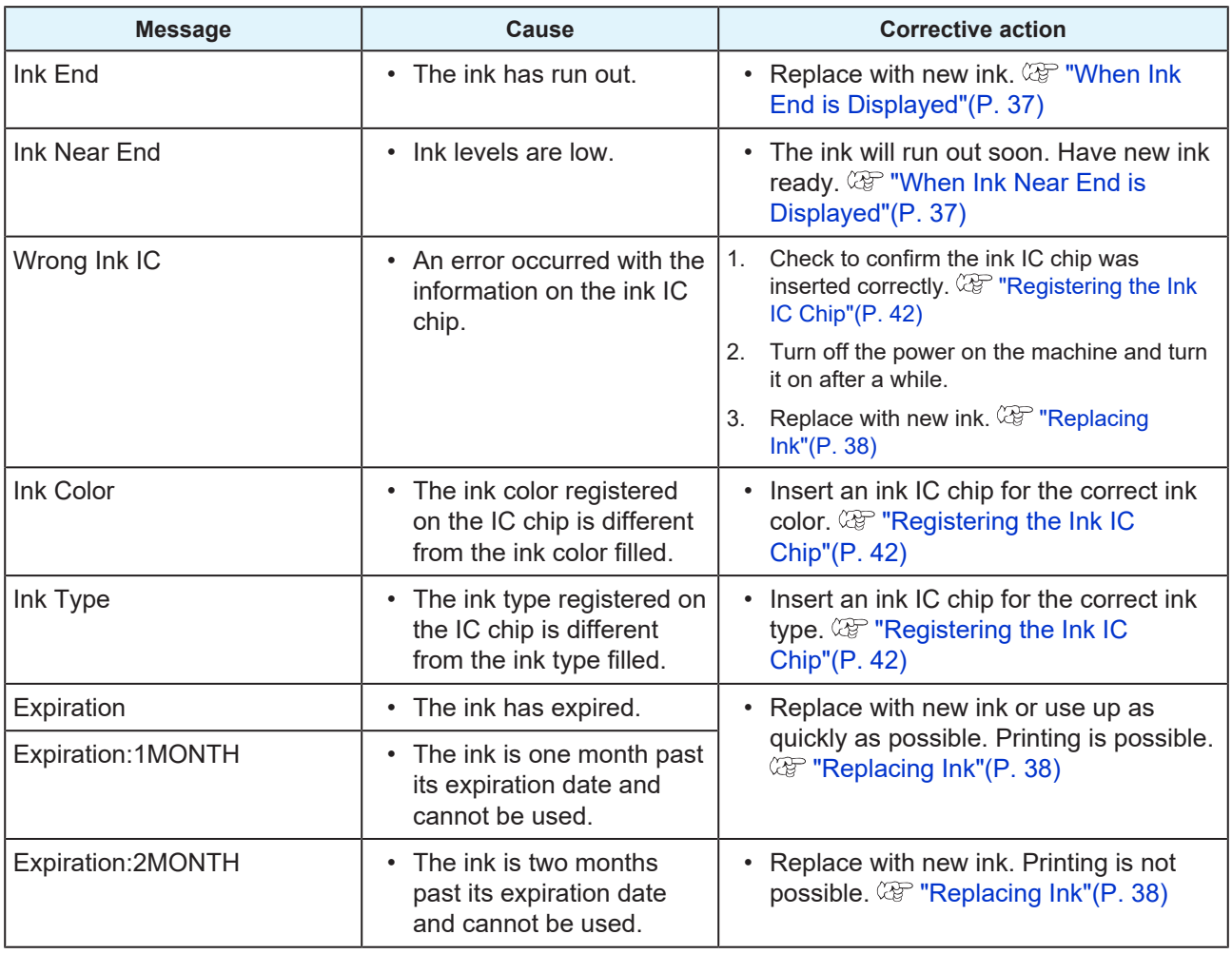

# <span id="page-126-1"></span>**Messages displayed on the ink IC chip registration screen**

<span id="page-126-2"></span>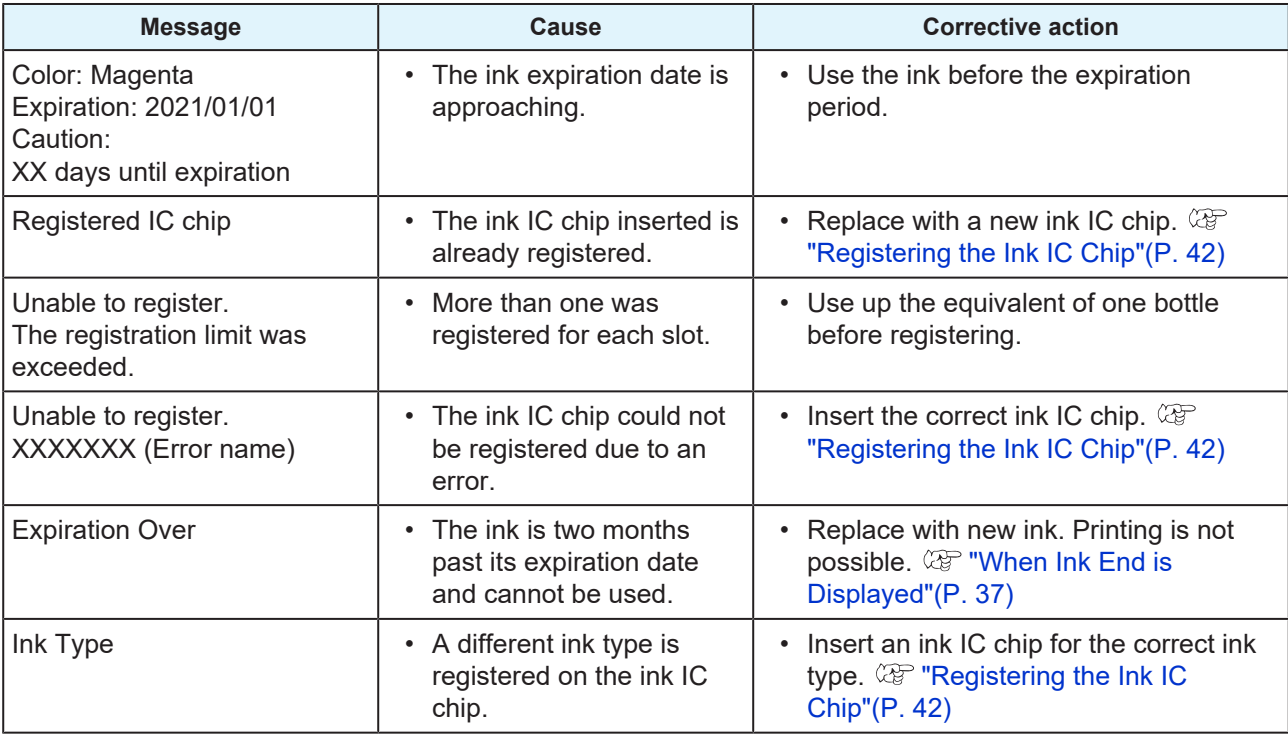

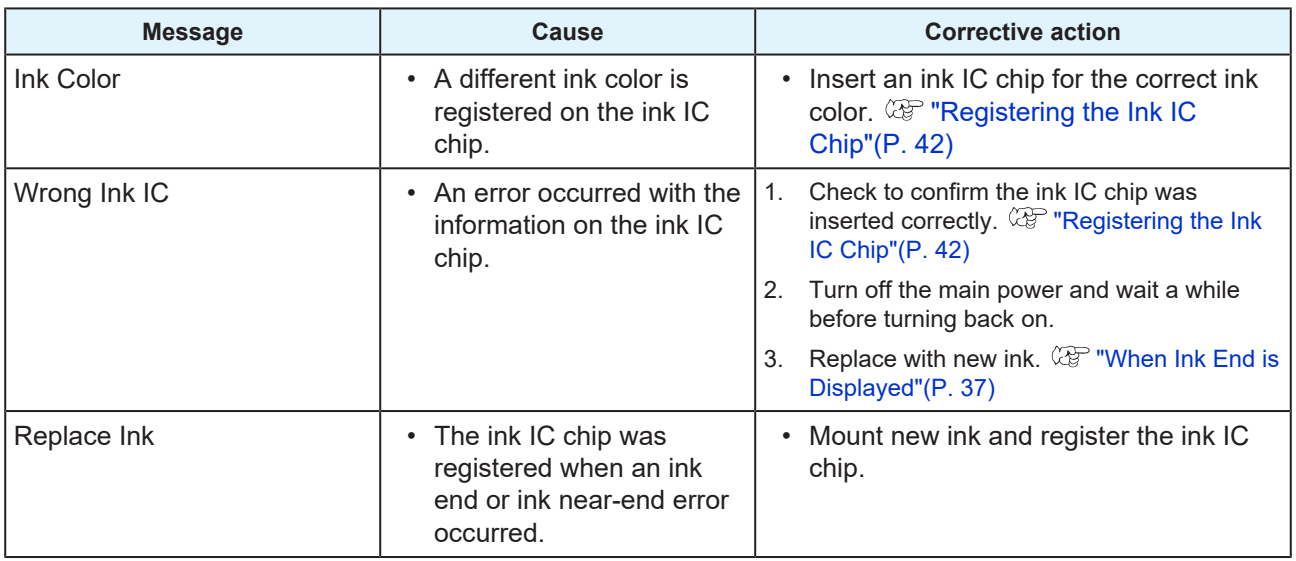

# <span id="page-127-0"></span>**Error Message**

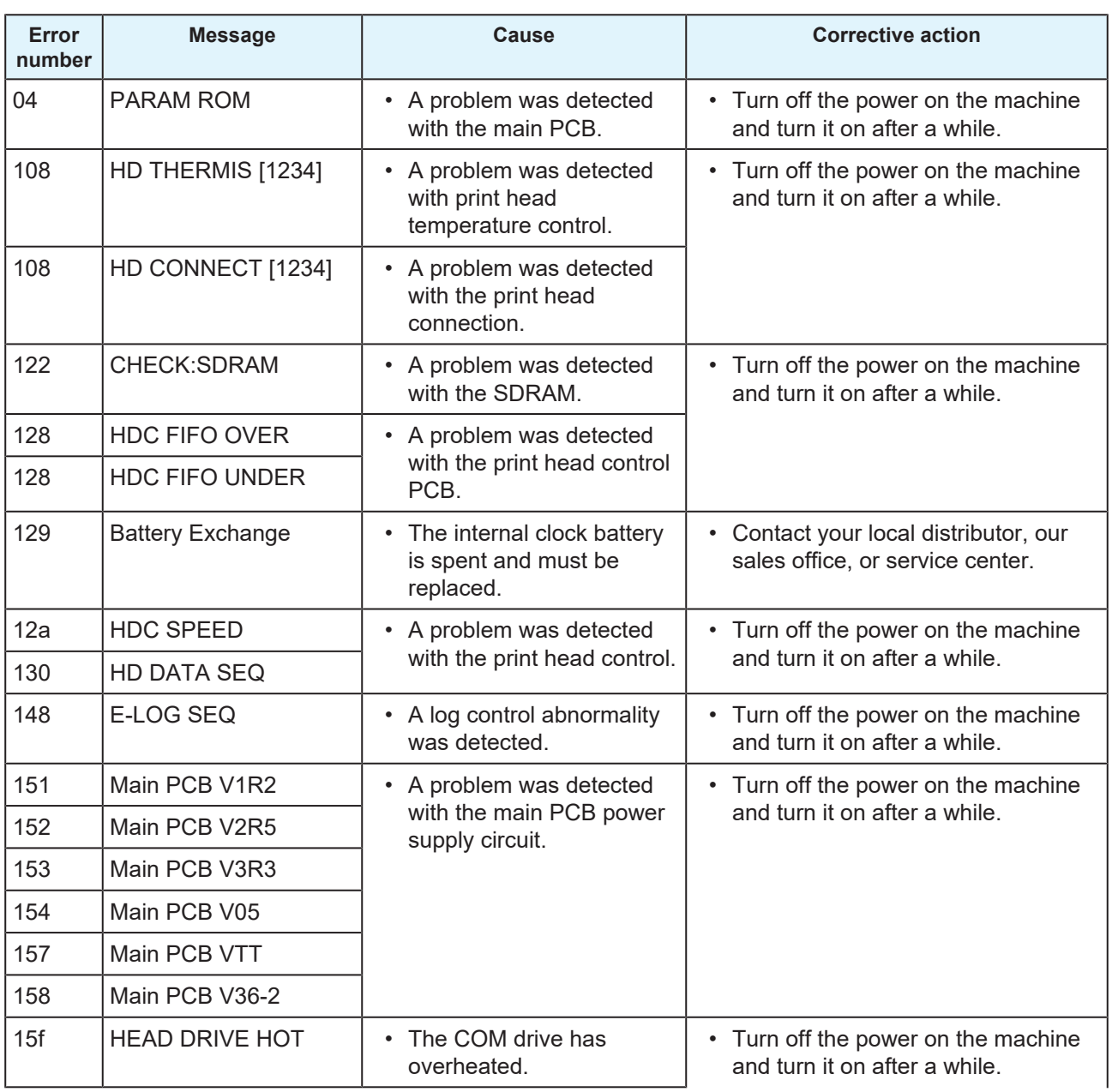

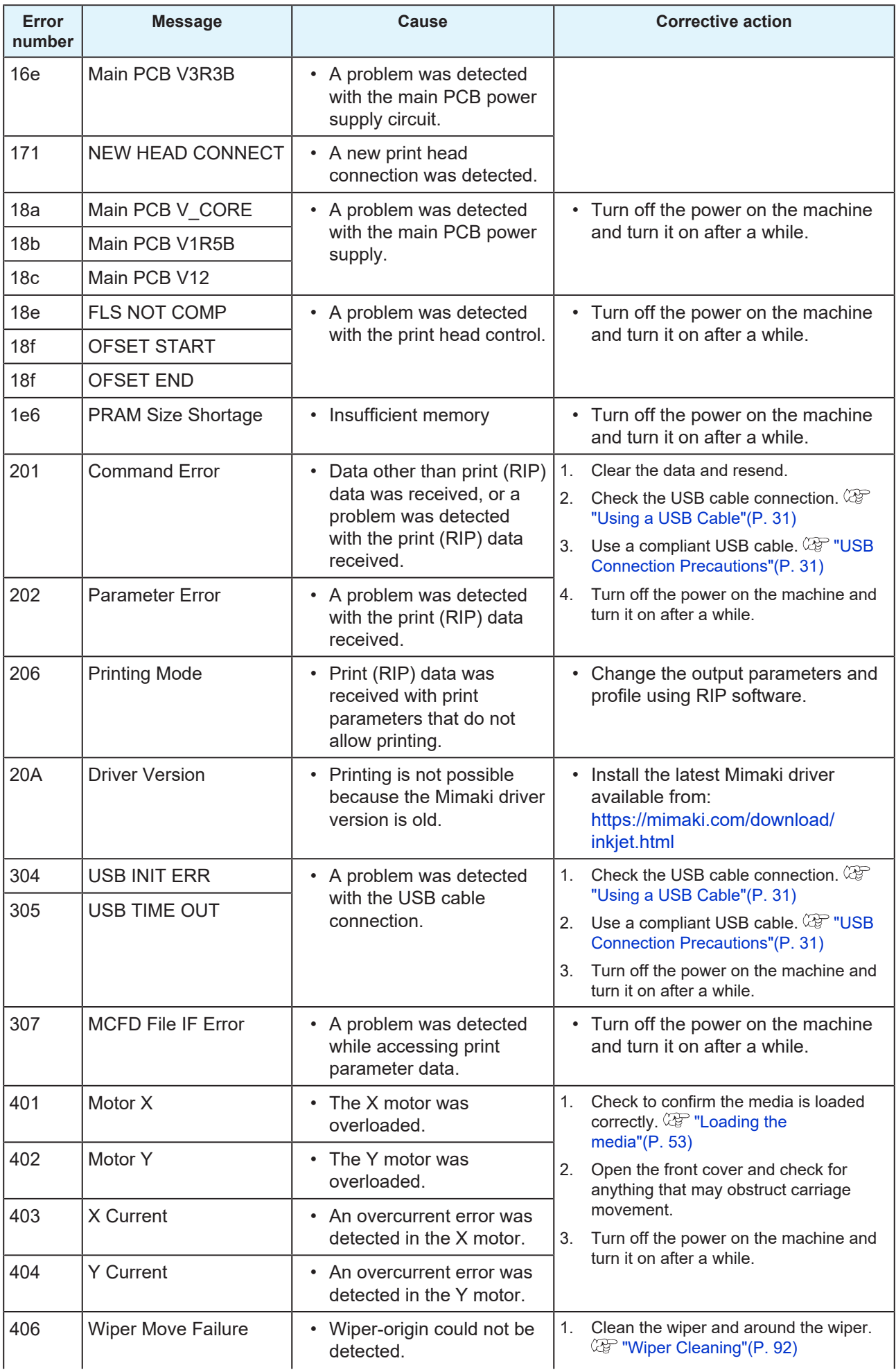

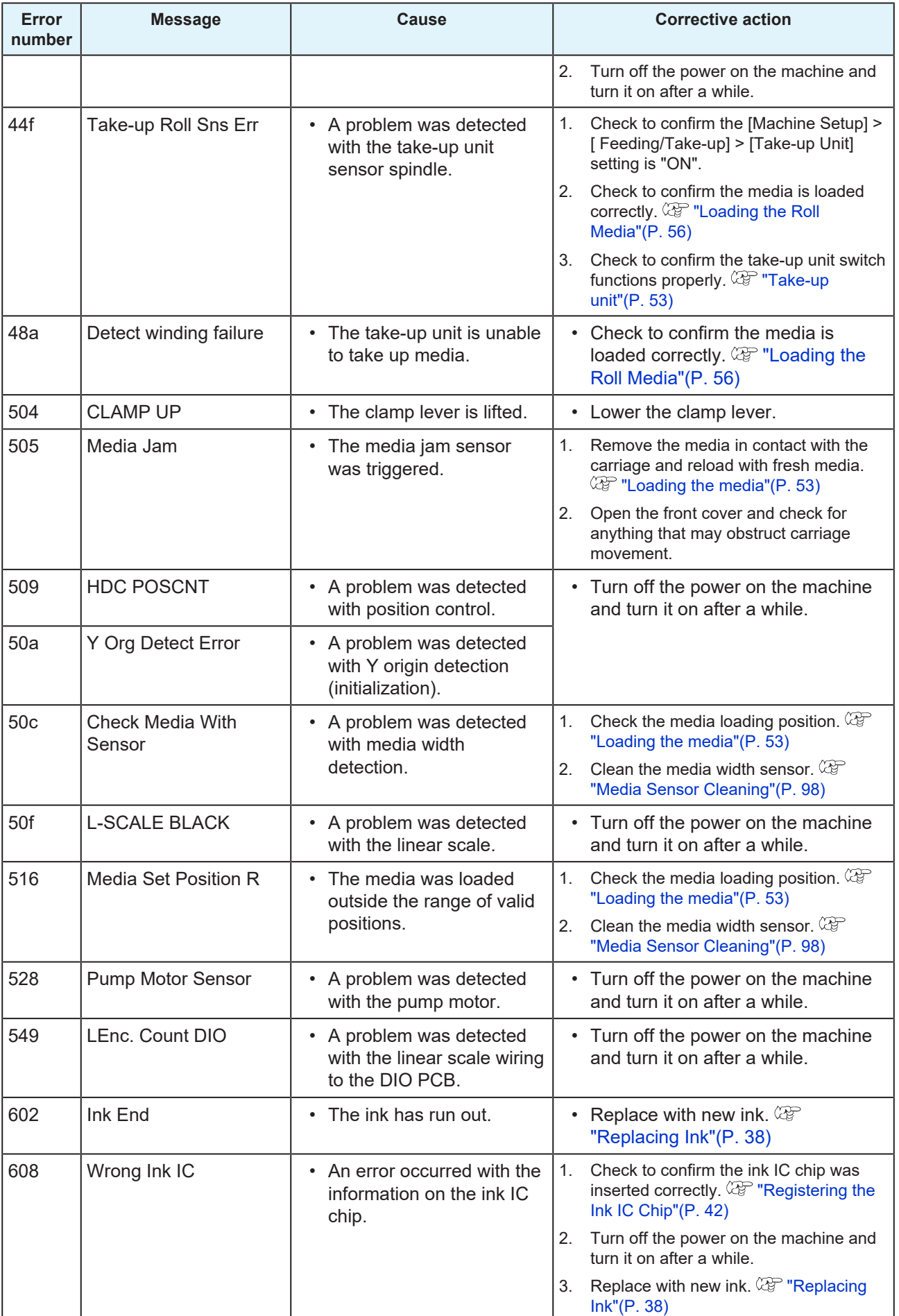

<span id="page-130-0"></span>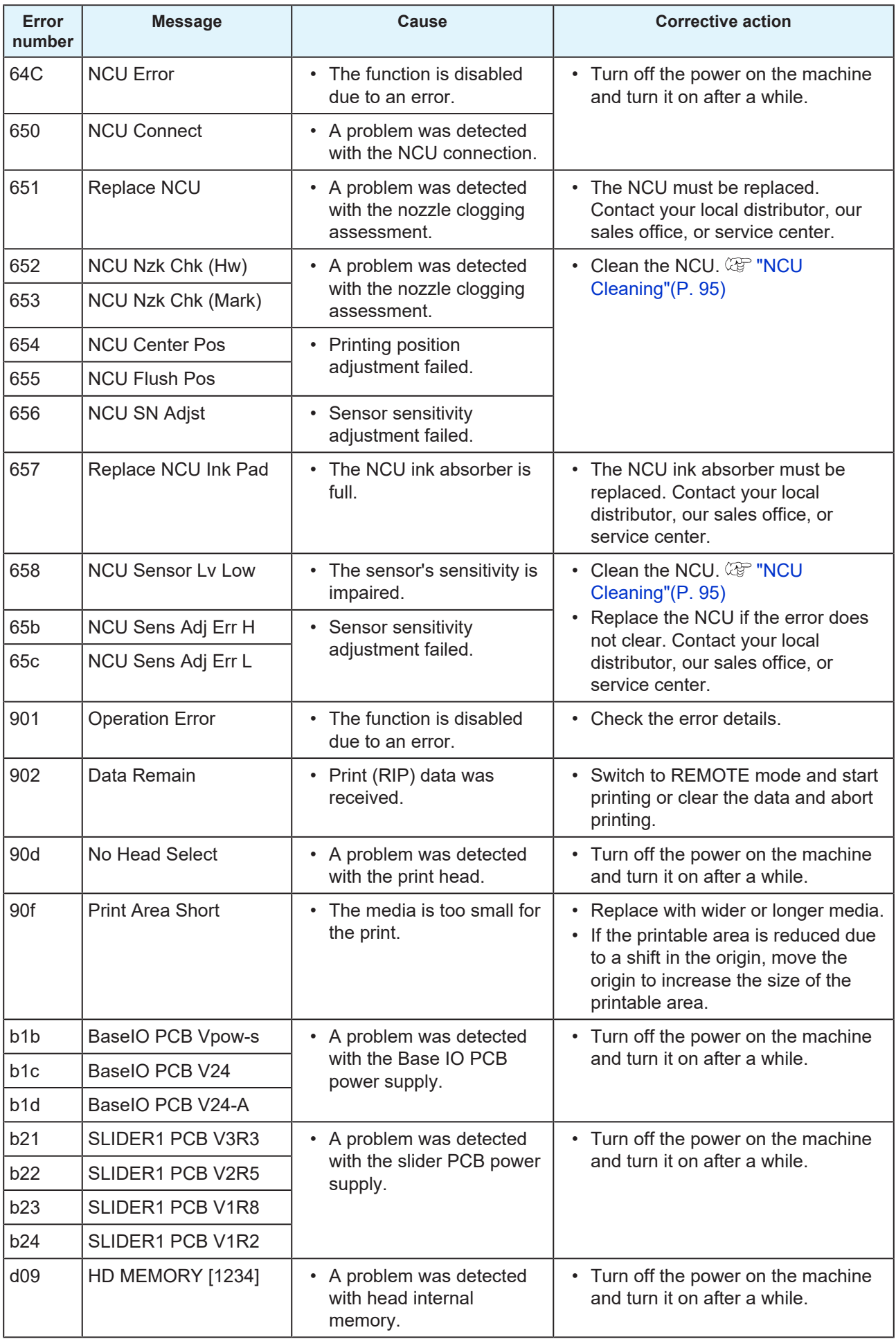

# <span id="page-131-0"></span>**SYSTEM HALT**

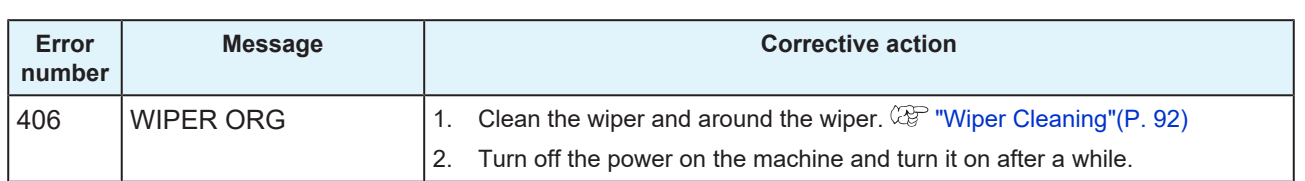

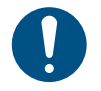

• If any other SYSTEM HALT number is displayed, Turn off the power on the machine and turn it on after a while.

# **Chapter 6 Appendix**

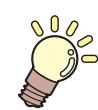

**This chapter** This chapter describes the machine specifications.

[Specifications](#page-133-0) [................................................134](#page-133-0) [LICENSE Library](#page-136-0) [............................................137](#page-136-0)

# <span id="page-133-0"></span>6.1 Specifications

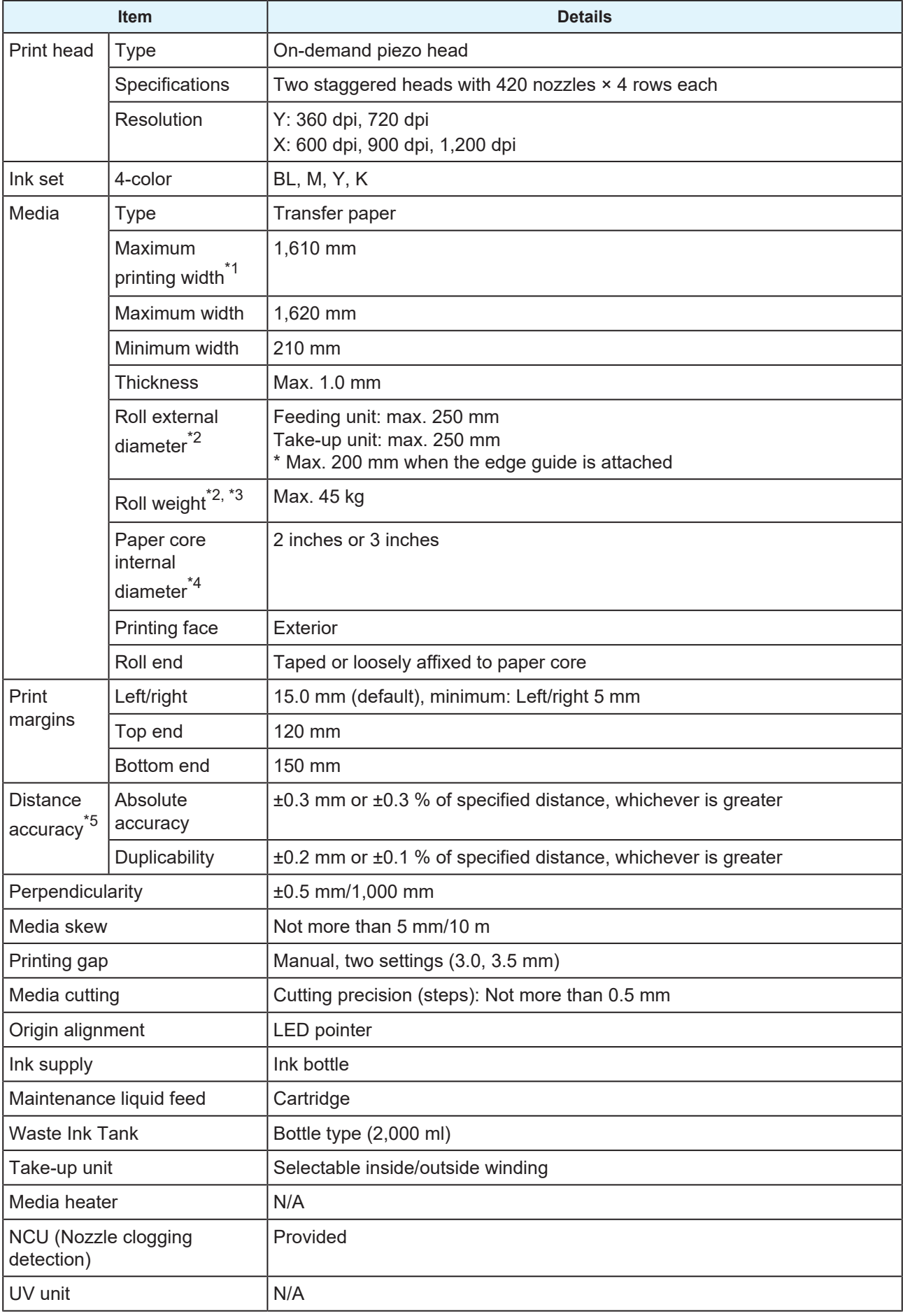

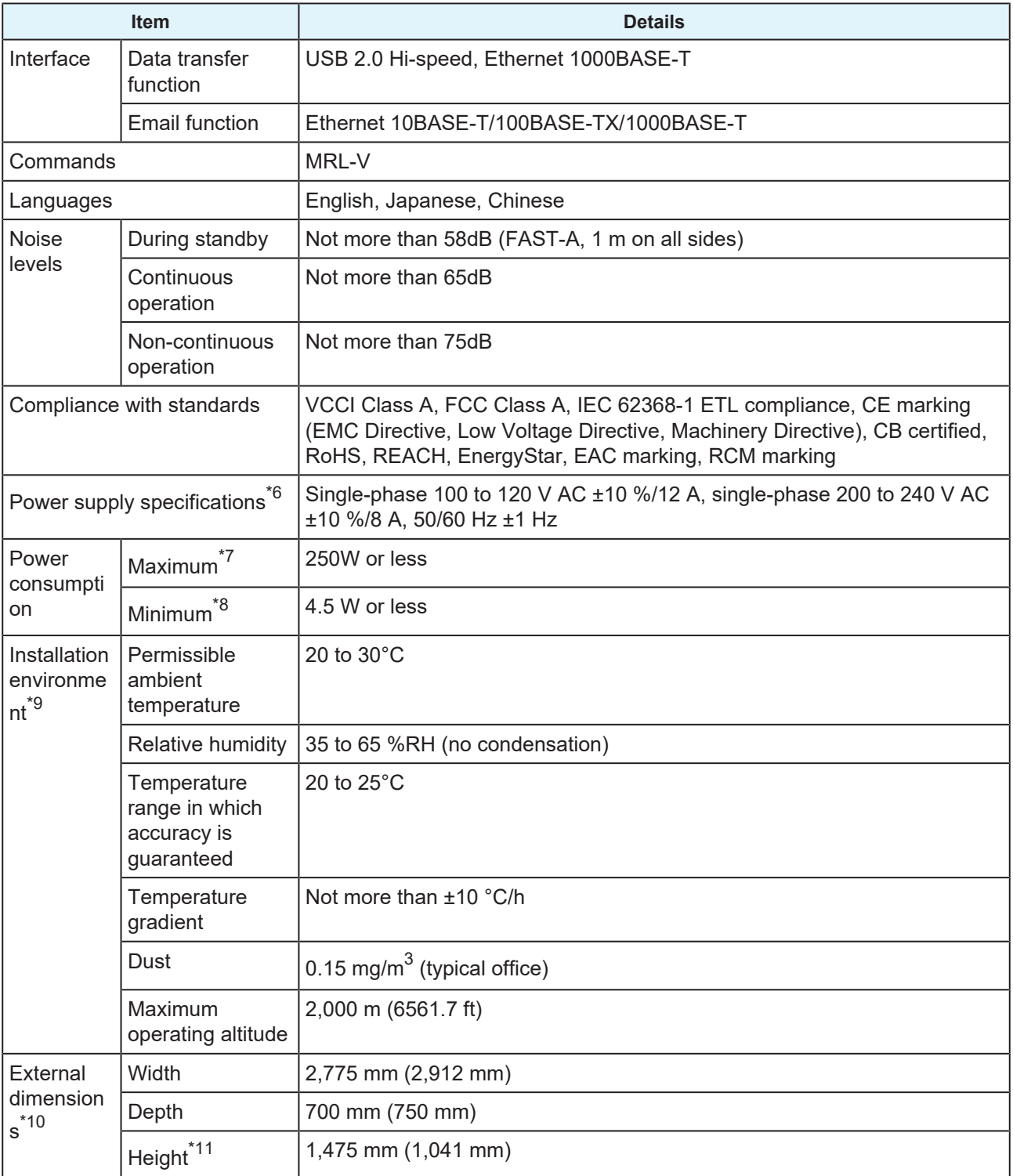

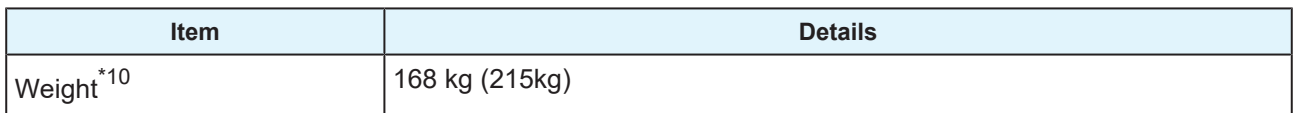

\*1. Setup menu margins set to the minimum (5 mm) on either side

- \*2. External diameter and weight after winding media
- \*3. Free of sagging due to weight
- \*4. 3 inch only for high-speed printing
- \*5. Excluding media size variation and fluctuations at initial loading
- \*6. Excluding options
- \*7. Varies depending on print mode
- \*8. In sleep
- \*9. Ink printing consistency will decrease in conditions outside this range.
- \*10. The figures in parentheses indicate package dimensions.
- \*11. Excluding ink bottle

# <span id="page-136-0"></span>6.2 LICENSE Library

Mimaki printer Firmware

Copyright @2020 MIMAKI ENGINEERING CO.,LTD. All rights reserved.

This product contain open source software listed in the tables below.

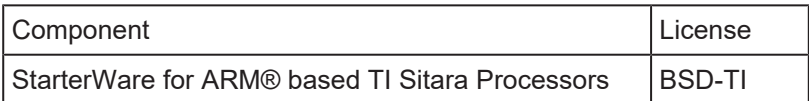

The following license terms and conditions shall apply to the open source software listed in the table above: BSD-TI

Copyright (C) 2010 Texas Instruments Incorporated - http://www.ti.com/

Redistribution and use in source and binary forms, with or without modification, are permitted provided that the following conditions are met:

- 1. Redistributions of source code must retain the above copyright notice, this list of conditions and the following disclaimer.
- 2. Redistributions in binary form must reproduce the above copyright notice, this list of conditions and the following disclaimer in the documentation and/or other materials provided with the distribution.
- 3. Neither the name of Texas Instruments Incorporated nor the names of its contributors may be used to endorse or promote products derived from this software without specific prior written permission.

THIS SOFTWARE IS PROVIDED BY THE COPYRIGHT HOLDERS AND CONTRIBUTORS "AS IS" AND ANY EXPRESS OR IMPLIED WARRANTIES, INCLUDING, BUT NOT LIMITED TO, THE IMPLIED WARRANTIES OF MERCHANTABILITY AND FITNESS FOR A PARTICULAR PURPOSE ARE DISCLAIMED. IN NO EVENT SHALL THE COPYRIGHT OWNER OR CONTRIBUTORS BE LIABLE FOR ANY DIRECT, INDIRECT, INCIDENTAL, SPECIAL, EXEMPLARY, OR CONSEQUENTIAL DAMAGES (INCLUDING, BUT NOT LIMITED TO, PROCUREMENT OF SUBSTITUTE GOODS OR SERVICES; LOSS OF USE, DATA, OR PROFITS; OR BUSINESS INTERRUPTION) HOWEVER CAUSED AND ON ANY THEORY OF LIABILITY, WHETHER IN CONTRACT, STRICT LIABILITY, OR TORT (INCLUDING NEGLIGENCE OR OTHERWISE) ARISING IN ANY WAY OUT OF THE USE OF THIS SOFTWARE, EVEN IF ADVISED OF THE POSSIBILITY OF SUCH DAMAGE.

# **Index**

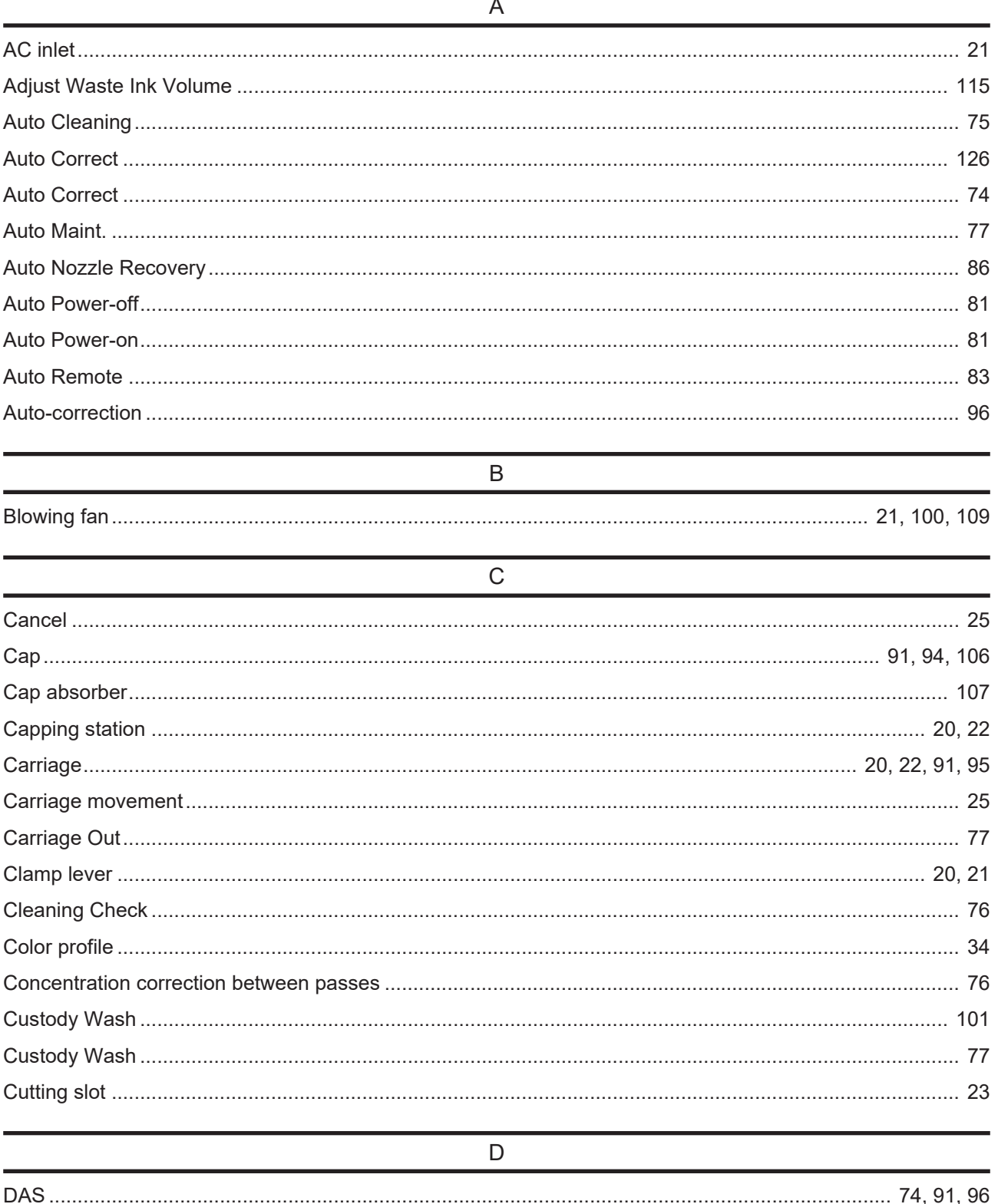

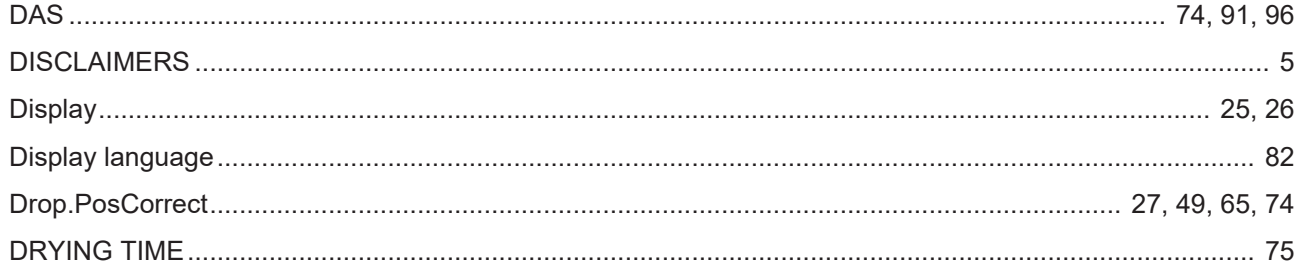

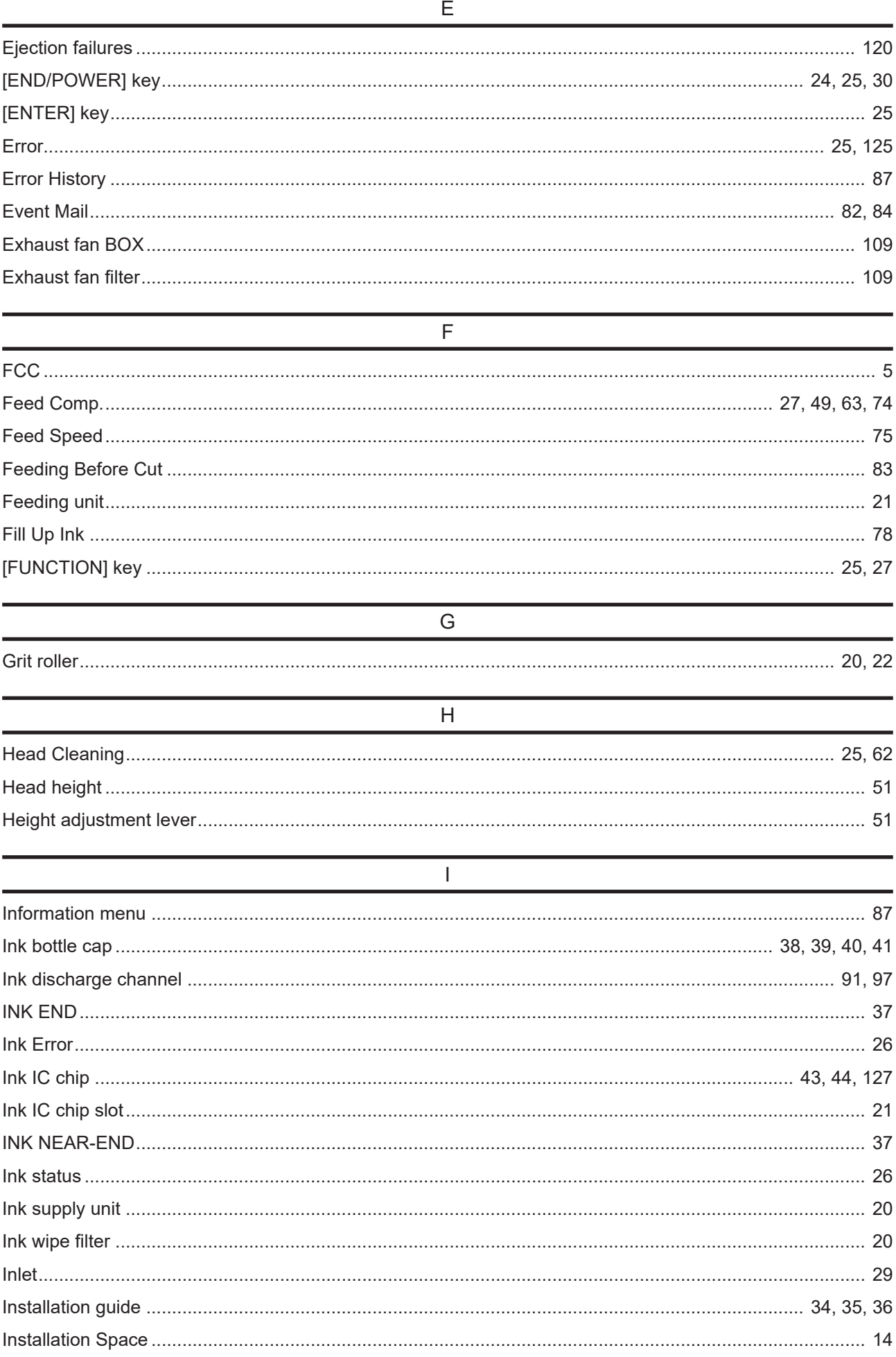

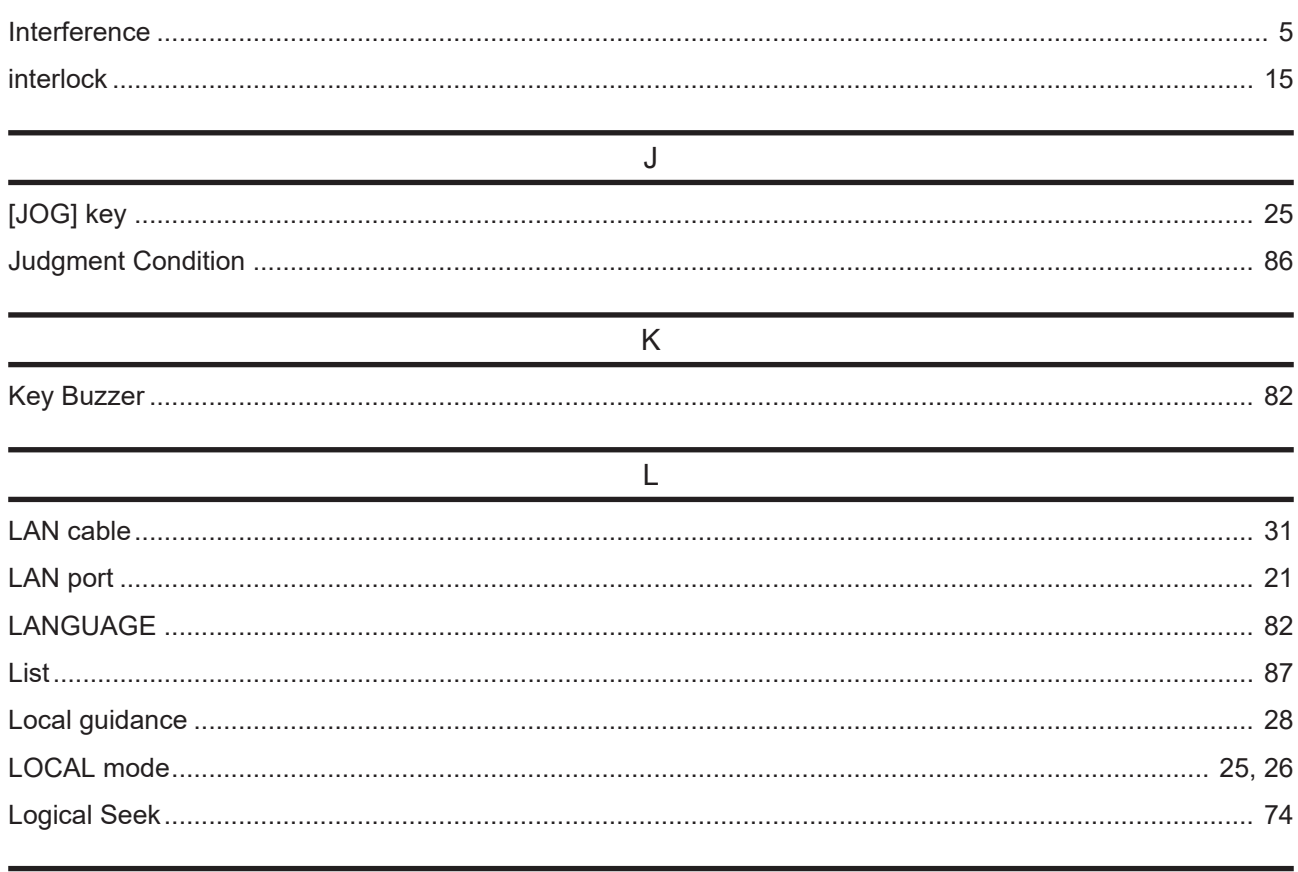

### $\mathsf{M}% _{T}=\mathsf{M}_{T}\!\left( a,b\right) ,\ \mathsf{M}_{T}=\mathsf{M}_{T}$

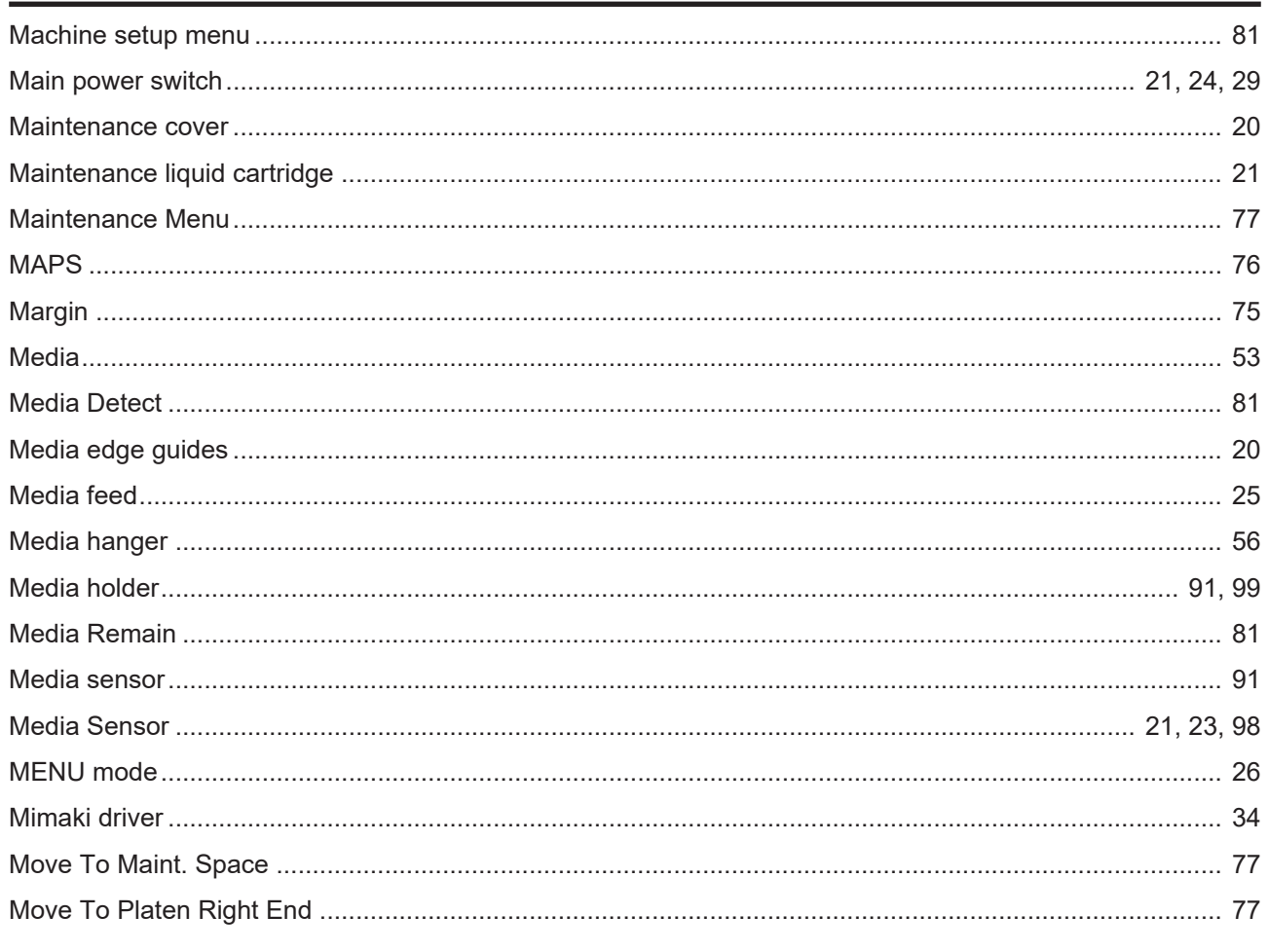

 $141$ 

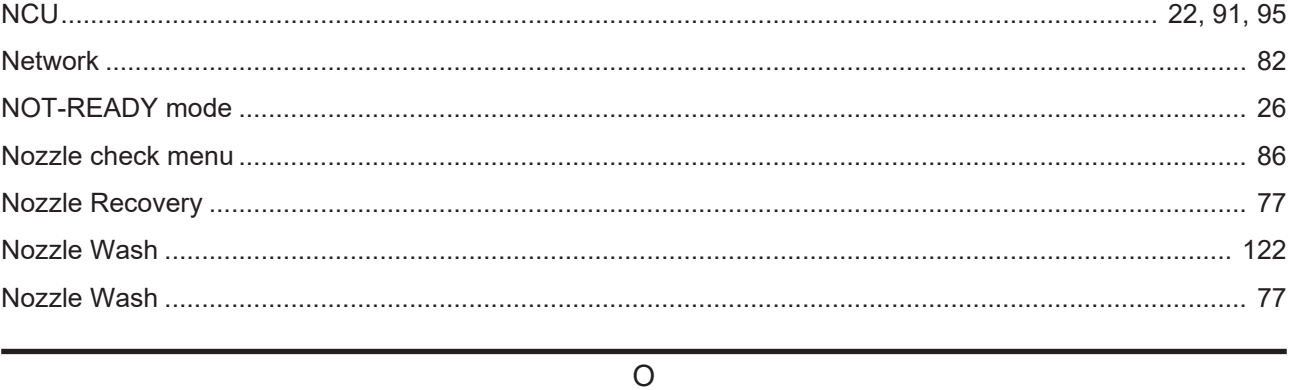

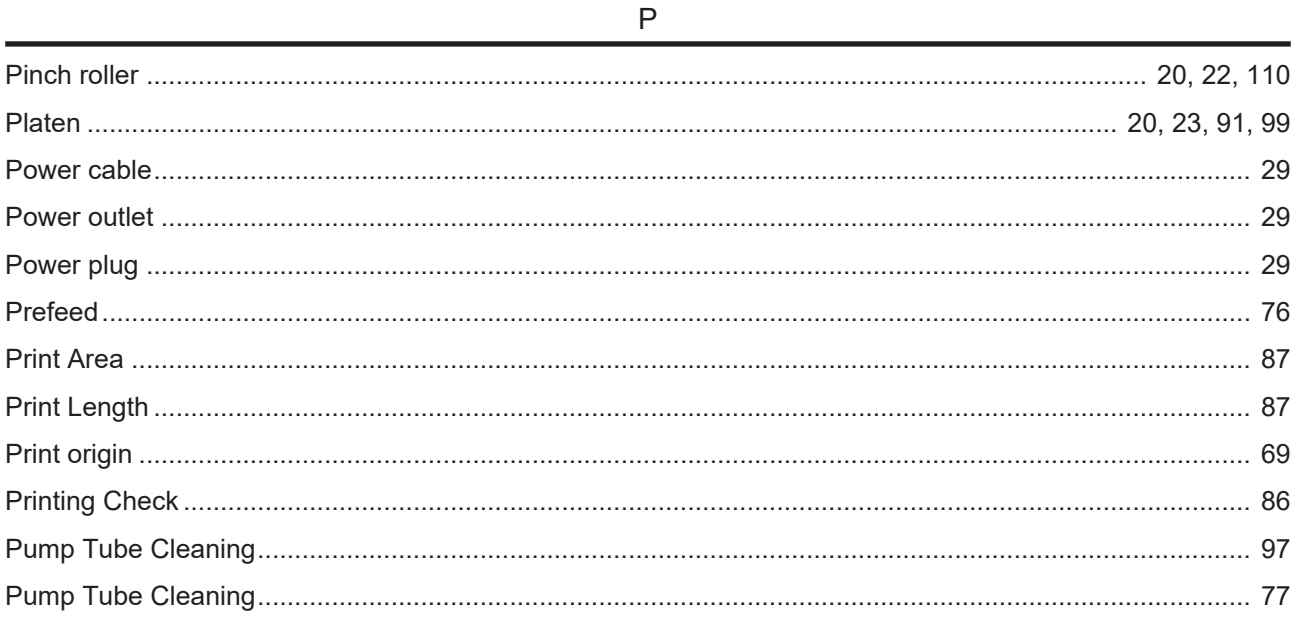

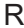

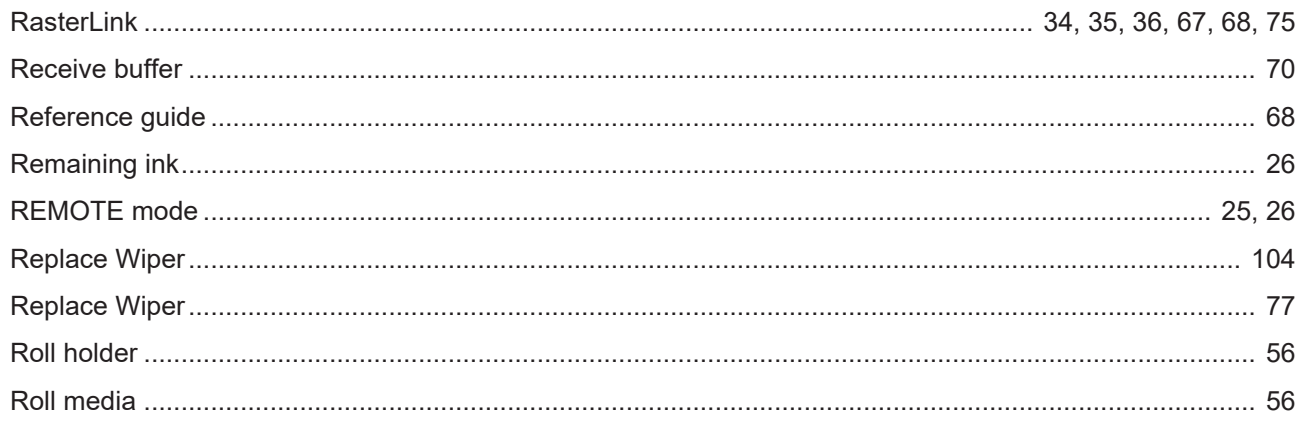

## 

S

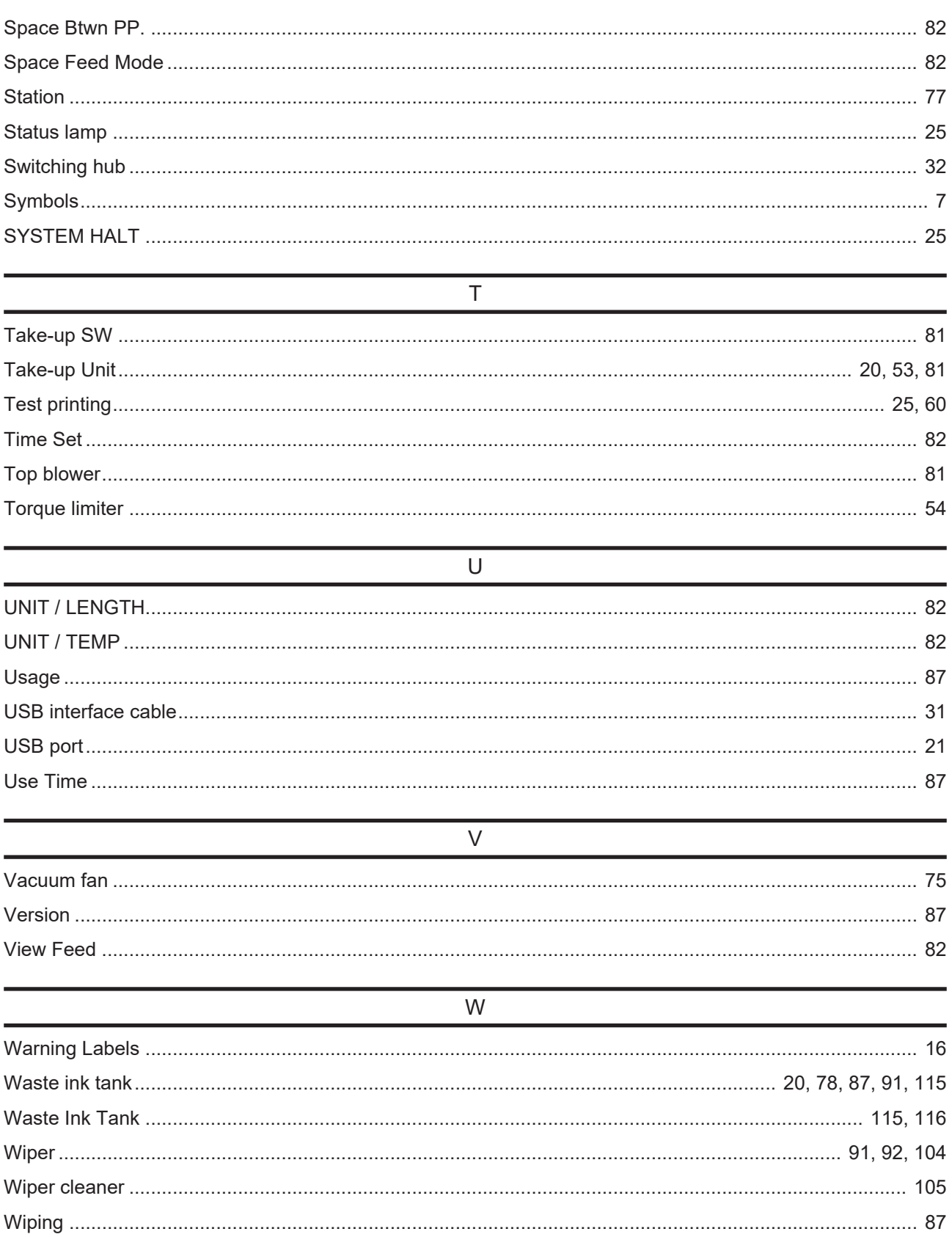

# MEMO
## **Operation manual**

June, 2023

MIMAKI ENGINEERING CO.,LTD. 2182-3 Shigeno-otsu, Tomi-shi, Nagano 389-0512 JAPAN

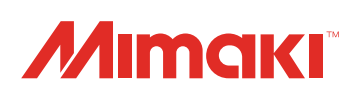

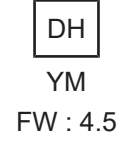